III Stage Line®

# **DIGITALER MATRIX-ROUTER**

**DIGITAL MATRIX ROUTER ROUTEUR MATRICIEL NUMÉRIQUE ROUTER MATRICE DIGITALE**

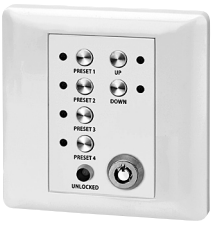

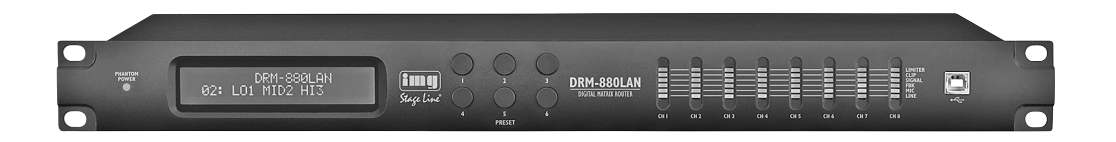

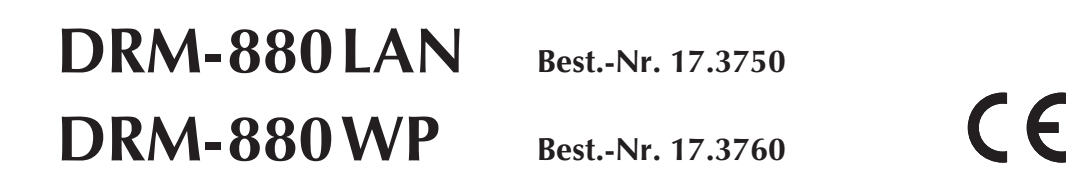

BEDIENUNGSANLEITUNG • INSTRUCTION MANUAL • MODE D'EMPLOI • ISTRUZIONI PER L'USO VEILIGHEIDSVOORSCHRIFTEN • CONSEJOS DE SEGURIDAD • ŚRODKI BEZPIECZEŃSTWA SIKKERHEDSOPLYSNINGER • SÄKERHETSFÖRESKRIFTER • TURVALLISUUDESTA

#### **Bevor Sie einschalten … D**

Wir wünschen Ihnen viel Spaß mit Ihrem neuen Gerät von "img Stage Line". Bitte lesen Sie diese Bedienungsanleitung vor dem Betrieb gründlich durch. Nur so lernen Sie alle Funktionsmöglichkeiten kennen, vermeiden Fehlbedienungen und schützen sich und Ihr Gerät vor eventuellen Schäden durch unsachgemäßen Gebrauch. Heben Sie die Anleitung für ein späteres Nachlesen auf. Der deutsche Text beginnt auf der Seite 4.

#### **Avant toute installation … F**

Nous vous souhaitons beaucoup de plaisir à utiliser cet appareil "img Stage Line". Lisez ce mode d'emploi entièrement avant toute utilisation. Uniquement ainsi, vous pourrez apprendre l'ensemble des possibilités de fonctionnement de l'appareil, éviter toute manipulation erronée et vous protéger, ainsi que l'appareil, de dommages éventuels engendrés par une utilisation inadaptée. Conservez la notice pour pouvoir vous y reporter ultérieurement.

La version française se trouve page 28.

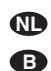

**S**

**A CH**

**B CH**

#### **Voor u inschakelt …**

Wij wensen u veel plezier met uw nieuwe apparaat van "img Stage Line". Lees de veiligheidsvoorschriften grondig door, alvorens het apparaat in gebruik te nemen. Zo behoedt u zichzelf en het apparaat voor eventuele schade door ondeskundig gebruik. Bewaar de handleiding voor latere raadpleging.

De veiligheidsvoorschriften vindt u op pagina 52.

#### **Przed uruchomieniem … PL**

Życzymy zadowolenia z nowego produktu "img Stage Line". Prosimy zapoznać się z informacjami dotyczącymi bezpieczeństwa przed użytkowaniem urządzenia, w ten sposób zdrowie użytkownika nie będzie zagrożone, a urządzenie nie ulegnie uszkodzeniu. Instrukcję należy zachować do wglądu.

Informacje dotyczące bezpieczeństwa znajdują się na stronie 53.

#### **Innan du slår på enheten …**

Vi önskar dig mycket glädje med din nya "img Stage Line" produkt. Läs igenom säkerhetsföreskrifterna innan enheten tas i bruk för att undvika skador till följd av felaktig hantering. Behåll instruktionerna för framtida bruk. Säkerhetsföreskrifterna återfinns på sidan 54.

#### **Before switching on … GB**

We wish you much pleasure with your new "img Stage Line" unit. Please read these operating instructions carefully prior to operating the unit. Thus, you will get to know all functions of the unit, operating errors will be prevented, and yourself and the unit will be protected against any damage caused by improper use. Please keep the operating instructions for later use.

The English text starts on page 16.

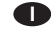

#### **Prima di accendere …**

Vi auguriamo buon divertimento con il vostro nuovo apparecchio di "img Stage Line". Leggete attentamente le istruzioni prima di mettere in funzione l'apparecchio. Solo così potete conoscere tutte le funzionalità, evitare comandi sbagliati e proteggere voi stessi e l'apparecchio da eventuali danni in seguito ad un uso improprio. Conservate le istruzioni per poterle consultare anche in futuro.

Il testo italiano inizia a pagina 40.

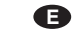

#### **Antes de la utilización …**

Le deseamos una buena utilización para su nuevo aparato "img Stage Line". Por favor, lea los consejos de seguridad detalladamente antes de hacer funcionar el aparato para protejerse y protejer la unidad de cualquier daño causado por una mala utilización, guarde las instrucciones para una utilización posterior.

Los consejos de seguridad pueden encontrarse en la página 52.

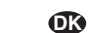

#### **Før du tænder …**

Vi håber, du bliver glad for dit nye "img Stage Line" produkt. Læs sikkerhedsanvisningerne nøje før ibrugtagning, for at beskytte Dem og enheden mod skader, der skyldes forkert brug. Gem manualen til senere brug.

Sikkerhedsanvisningerne findes på side 53.

#### **Ennen kytkemistä … FIN**

Toivomme Sinulle paljon miellyttäviä hetkiä uuden "img Stage Line" laitteen kanssa. Ennen laitteen käyttöä pyydämme Sinua huolellisesti tutustumaan turvallisuusohjeisiin. Näin vältyt vahingoilta, joita virheellinen laitteen käyttö saattaa aiheuttaa. Ole hyvä ja säilytä käyttöohjeet myöhempää tarvetta varten.

Turvallisuusohjeet löytyvät sivulta 54.

**ETTE** Stage Line®

**www.imgstageline.com**

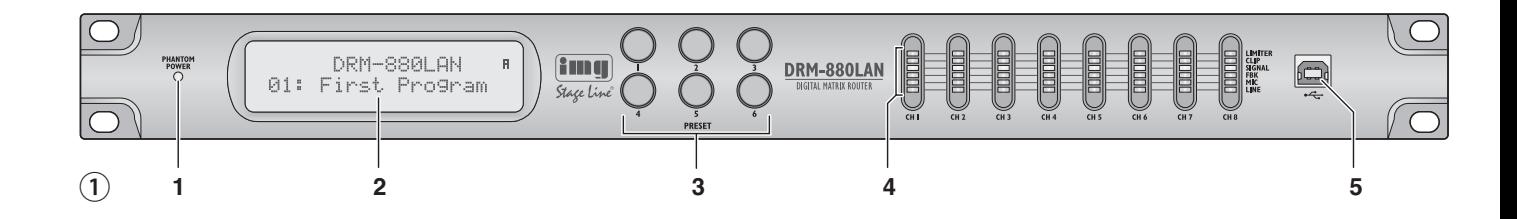

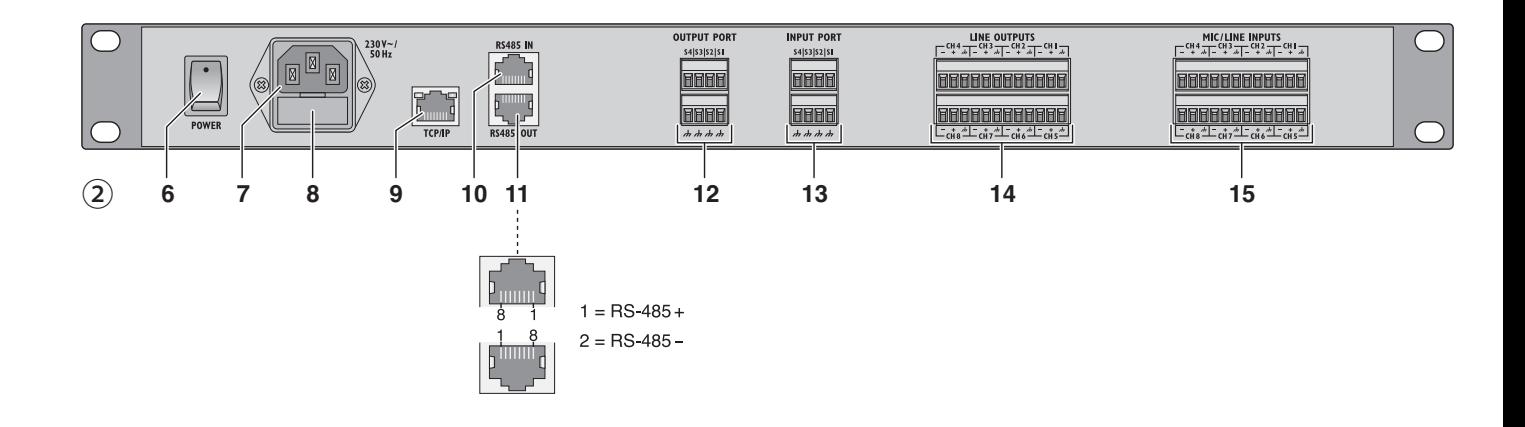

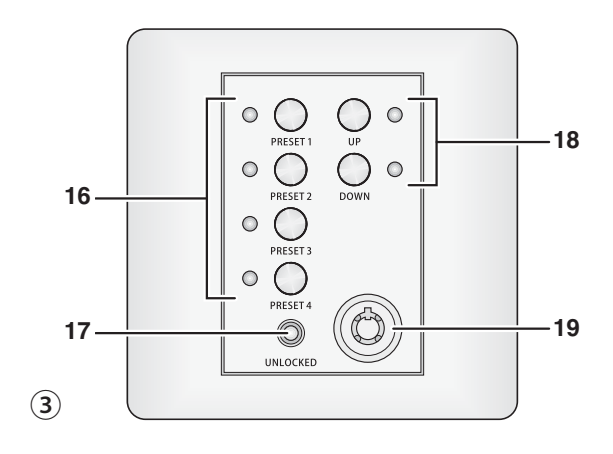

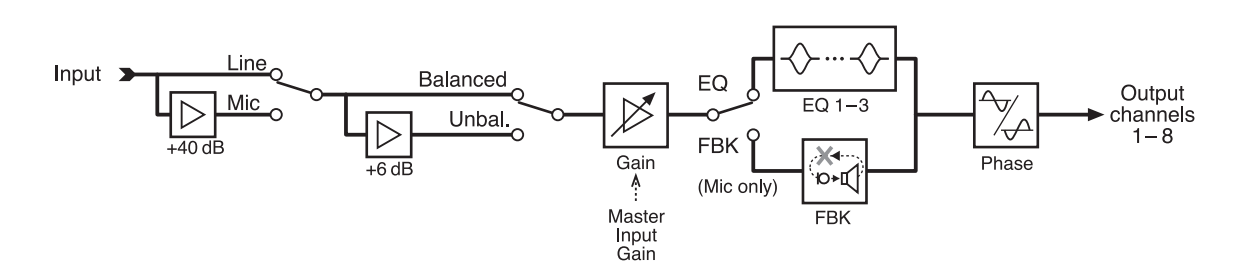

 $\widehat{A}$ ) Blockdiagramm eines Eingangskanals • Block diagram of an input channel • Diagramme d'un canal d'entrée • Schema a blocchi di un canale d'ingresso

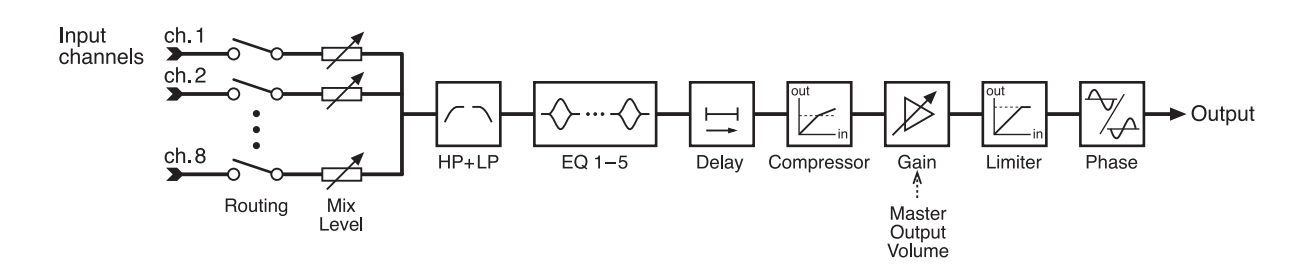

 $(5)$  Blockdiagramm eines Ausgangskanals • Block diagram of an output channel • Diagramme d'un canal de sortie • Schema a blocchi di un canale d'uscita

#### **D Inhalt**

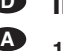

**CH**

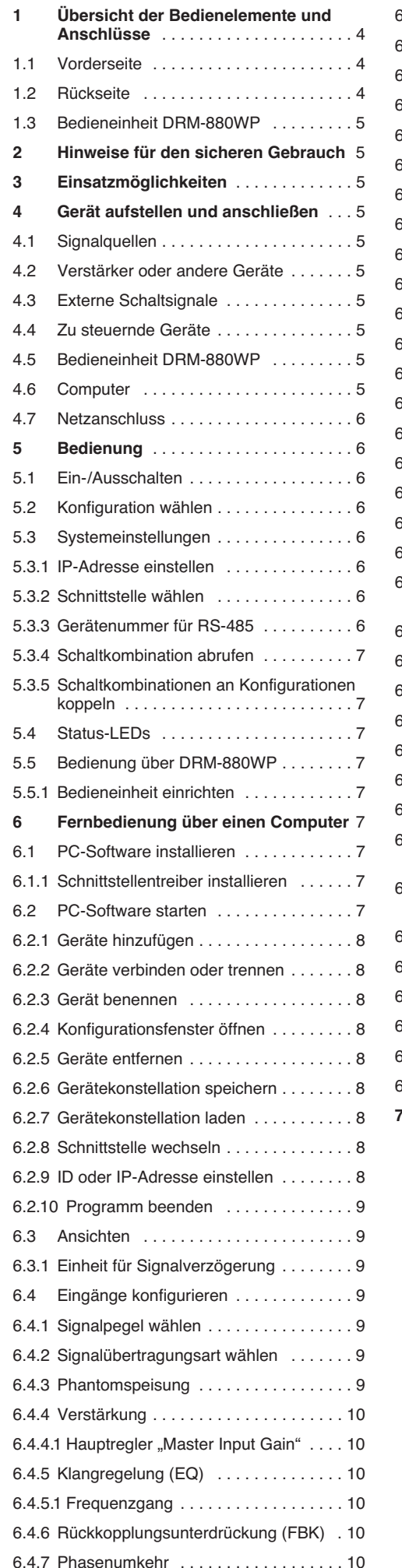

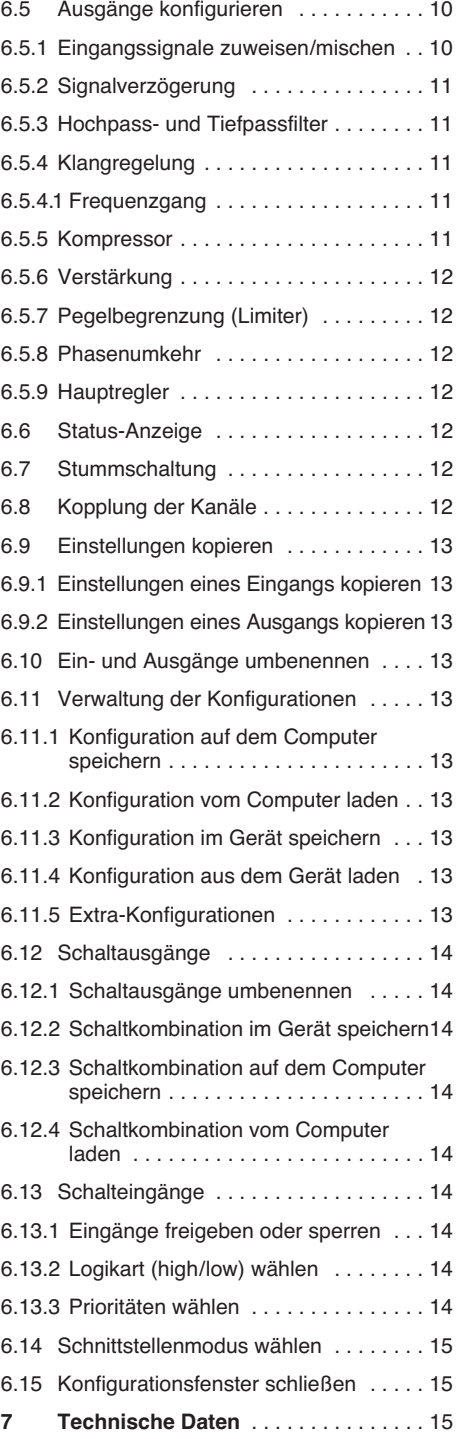

**Auf der ausklappbaren Seite 3 finden Sie alle beschriebenen Bedienelemente und An schlüsse.**

# **1 Übersicht der Bedienelemente und Anschlüsse**

## **1.1 Vorderseite**

- **1** Anzeige PHANTOM POWER; leuchtet bei eingeschalteter Phantomspeisung für die Mikrofoneingänge
- **2** LC-Display
- **3** Tasten PRESET 1 6 zum Abrufen zuvor gespeicherter Konfigurationen Zum Aufrufen des Menüs für die Systemeinstellungen die Taste 5 für mehrere Sekunden gedrückt halten. Die Funktionen der Tasten für die Systemeinstellungen sind in Kapitel 5.3 beschrieben.
- **4** Status-LEDs jeweils für die Ein-/Ausgangskanäle CH 1 – CH 8
	- LIMITER Limiter oder Kompressor aktiv
	- CLIP Eingang übersteuert (nach EQ)
	- SIGNAL Signal für Ausgangskanal vorhanden
	- FBK Feedback-Unterdrückung aktiv
	- MIC Eingang für Mikrofon
	- LINE Eingang für Line-Signalquelle
- **5** USB-Buchse, Typ B, für den Anschluss eines Computers zur Fernsteuerung und zum Konfigurieren des DRM-880LAN

#### **1.2 Rückseite**

- **6** Netzschalter POWER
- **7** Netzbuchse zum Anschluss an eine Steckdose (230 V~/50 Hz) über das beiliegende Netzkabel
- **8** Halterung für die Netzsicherung; eine durchgebrannte Sicherung nur durch eine gleichen Typs ersetzen
- 9 RJ45-Buchse TCP/IP für den Anschluss eines Computers zur Fernsteuerung des DRM-880LAN über Ethernet; die beiden LEDs über der Buchse signalisieren den Verbindungsaufbau und den Datenverkehr
- **10** RJ45-Buchse RS485 IN für den Anschluss eines Computers zur Fernsteuerung oder der Fernbedieneinheit DRM-880WP (Abb. 3)
- **11** RJ45-Buchse RS485 OUT für den Anschluss eines weiteren zu steuernden Gerätes bei Fernsteuerung durch einen Computer über die Buchse RS485 IN (10)
- **12** Schaltausgänge S1 S4 als Schraubklemmen\*
- **13** Schalteingänge S1 S4 als Schraubklemmen\* zum Abrufen zuvor gespeicherter Extra-Konfigurationen
- **14** symmetrisch beschaltete Audiosignal-Ausgänge CH 1 – CH 8 als Schraubklemmen\*
- **15** symmetrisch beschaltete Audiosignal-Eingänge CH 1 - CH 8 als Schraubklemmen\*
- \* Zum bequemeren Anschluss kann jeweils eine komplette Klemmenreihe vom Gerät abgezogen werden.

#### **1.3 Bedieneinheit DRM-880WP**

- **16** Tasten PRESET 1 4 mit Kontroll-LEDs zum Aufrufen der ersten vier Konfigurationen
- 17 Status-LED UNLOCKED für den Schlüsselschalter (19); leuchtet bei freigeschalteter Bedienung
- **18** Tasten UP und DOWN mit Kontroll-LEDs zum Ändern der Gesamtlautstärke
- **19** Schlüsselschalter zum Schutz gegen unbefugte Bedienung

## **2 Hinweise für den sicheren Gebrauch**

Das Gerät entspricht allen relevanten Richtlinien der EU und ist deshalb mit CE gekennzeichnet.

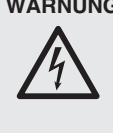

WARNUNG Das Gerät wird mit lebensgefährlicher Netzspannung versorgt. Nehmen Sie deshalb niemals selbst Eingriffe am Gerät vor und stecken Sie nichts in die Lüftungsschlitze. Es besteht die Gefahr eines elektrischen Schlages.

Beachten Sie auch unbedingt folgende Punkte:

- Das Gerät ist nur zur Verwendung im Innen bereich geeignet. Schützen Sie es vor Tropfund Spritzwasser, hoher Luftfeuchtigkeit und Hitze (zulässiger Einsatztemperaturbereich  $0 - 40$  °C).
- Stellen Sie keine mit Flüssigkeit gefüllten Ge fäße, z. B. Trinkgläser, auf das Gerät.
- Die im Gerät entstehende Wärme muss durch Luftzirkulation abgegeben werden. Decken Sie darum die Lüftungsöffnungen nicht ab.
- Nehmen Sie das Gerät nicht in Betrieb und ziehen Sie sofort den Netzstecker aus der Steckdose,
	- 1. wenn sichtbare Schäden am Gerät oder am Netzkabel vorhanden sind,
	- 2. wenn nach einem Sturz oder Ähnlichem der Verdacht auf einen Defekt besteht,

3. wenn Funktionsstörungen auftreten.

Geben Sie das Gerät in jedem Fall zur Reparatur in eine Fachwerkstatt.

- Ziehen Sie den Netzstecker nie am Kabel aus der Steckdose, fassen Sie immer am Stecker an.
- Verwenden Sie für die Reinigung nur ein trockenes, weiches Tuch, niemals Wasser oder Chemikalien.
- Wird das Gerät zweckentfremdet, nicht richtig angeschlossen, falsch bedient oder nicht fachgerecht repariert, kann keine Haftung für daraus resultierende Sach- oder Personenschäden und keine Garantie für das Gerät übernommen werden.

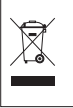

Soll das Gerät endgültig aus dem Betrieb genommen werden, übergeben Sie es zur umweltgerechten Entsorgung einem örtlichen Recyclingbetrieb.

## **3 Einsatzmöglichkeiten**

Der DRM-880LAN ist ein digitaler Audio-Matrixrouter mit acht analogen Eingängen, deren Signale sich beliebig auf acht analoge Ausgänge mischen lassen. Er ist vielseitig einsetzbar, z. B. als Bindeglied zwischen verschiedenen Signalquellen und den Leistungsverstärkern einer Beschallungsanlage, in der Mehrzonenbeschallung oder in Räumen mit wechselnden Beschallungssituationen. Dabei können vielfältige DSP-

Funktionen, wie Equalizer, Delays, Rückkopplungsunterdrückung, Kompressoren und Limiter genutzt werden. Bei der Ansteuerung von Mehrweg-Lautsprechersystemen kann der DRM-880LAN auch die Aufgabe der Frequenzweichen erfüllen.

Es können zehn Konfigurationen im Gerät gespeichert und bei Bedarf wieder abgerufen werden; sechs über die Tasten am Gerät, vier durch externe Steuerung über die Schalteingänge. Zusätzlich stehen vier universell verwendbare Schaltausgänge zur Verfügung.

Über die beiliegende Software lässt sich der DRM-880LAN bequem über einen Computer einrichten und fernsteuern. Der Anschluss des Computers erfolgt über die USB-Schnittstelle, Ethernet oder einen RS-485-Datenbus. Dabei können über RS-485 bis zu 64 Geräte gesteuert werden, über Ethernet sogar erheblich mehr.

Die Bedieneinheit DRM-880WP für den Wandeinbau ist zusätzlich erhältlich. Hierüber kann zwischen den ersten vier Konfigurationen umgeschaltet und die Gesamtlautstärke geändert werden.

Einstellbar je Eingangskanal sind:

- Gain mit 0-dB-Bypass-Option – Mikrofon/Line-Umschaltung
- Signalart symmetrisch/asymmetrisch
- Rückkopplungsunterdrückung (frequency shift feedback eliminator)
- parametrischer Equalizer mit 3 Filtern (jeweils 3 Filtertypen zur Auswahl)
- Phasenumkehr
- Stummschaltung
- Einstellbar je Ausgangskanal sind:
- Zuordnung zu einem Eingangssignal oder dem Mischsignal mehrerer Eingänge
- Hochpassfilter und Tiefpassfilter mit 8 Filtercharakteristiken unterschiedlicher Flankensteilheit, z. B. zum Erstellen von Frequenzweichen
- parametrischer Equalizer mit 5 Filtern (jeweils 3 Filtertypen zur Auswahl)
- Delay [max. 381 ms], als Zeit (ms) oder Entfernung (m) einzugeben
- Kompressor
- Gain [-127...+18 dB] mit 0-dB-Bypass-Option
- Peak-Limiter [-12...+18 dBu]
- Phasenumkehr
- Stummschaltung

## **4 Gerät aufstellen und anschließen**

Der DRM-880LAN ist für die Montage in einem Rack (482 mm/19") vorgesehen, kann aber auch als frei stehendes Gerät verwendet werden. Für den Einbau in ein Rack wird 1 HE benötigt (HE = Höheneinheit =  $44,45$  mm).

Vor dem Anschließen oder Ändern bestehender Anschlüsse den DRM-880LAN und die anzuschließenden Geräte ausschalten.

#### **4.1 Signalquellen**

Signalquellen mit Line-Pegel, z. B. den Ausgang eines Vorverstärkers oder eines Mischpults, an die Schraubklemmen\* INPUTS CH 1 – CH 8 (15) anschließen. Die Anschlüsse sind für symmetrische Signale beschaltet. Für den Anschluss von Quellen mit asymmetrischen Signalen jeweils die Kontakte "-" und  $\boldsymbol{\lambda}$  verbinden.

Alternativ Mikrofone an diese Klemmen anschließen. Über einen Computer lässt sich der jeweilige Eingang als Mikrofon- oder Line-Eingang konfigurieren (☞ Kap. 6.4.1).

**D A CH**

Auf alle Mikrofoneingänge gemeinsam lässt sich so auch eine Phantomspeisung von 48 V schalten (☞ Kap. 6.4.3). Es dürfen dann aber nur Mikrofone mit symmetrischen Signalausgängen angeschlossen werden. Mikrofone mit asymmetrischen Ausgängen können durch die Phantomspannung beschädigt werden.

#### **4.2 Verstärker oder andere Geräte**

An die Schraubklemmen\* LINE OUTPUTS CH 1 – CH 8 (14) die Leistungsverstärker, Monitorsysteme oder andere Geräte zur weiteren Signalverarbeitung anschließen.

### **4.3 Externe Schaltsignale**

Über die vier Schalteingänge lassen sich spezielle Konfigurationen (Extra Programs) abrufen. Die schaltenden Geräte mit den Klemmen\* INPUT PORT "S1" bis "S4" und den zugehörigen Masseklemmen  $\boldsymbol{\lambda}$  verbinden.

Die erforderliche Schaltspannung beträgt +5 V. Die Logikart und die Priorität zwischen den vier Eingängen kann über den Computer konfiguriert werden (☞ Kap. 6.13.2/3).

#### **4.4 Zu steuernde Geräte**

Um andere Geräte zu steuern, stehen vier Schaltausgänge mit einer Schaltspannung von +5 V zur Verfügung. Die Schalteingänge dieser Geräte mit den Klemmen\* OUTPUT PORT "S1" bis "S4" und den zugehörigen Masseklemmen  $\boldsymbol{\lambda}$ verbinden.

#### **4.5 Bedieneinheit DRM-880WP**

Über die als Zubehör erhältliche Bedieneinheit für den Wandeinbau DRM-880WP lässt sich der DRM-880LAN fernbedienen. Dabei können die ersten vier im Router gespeicherten Konfigurationen abgerufen werden, außerdem lässt sich die Gesamtlautstärke ändern.

Zum Anschluss die Klemmen "485+" und "485-" auf der Rückseite der Bedieneinheit mit den entsprechenden Kontakten der Buchse RS-485 IN (10) verbinden; die Kontaktbelegung ist in Abbildung 2 dargestellt. Für die Stromversorgung der Bedieneinheit die Klemmen "+5 V" und "DGND" mit einer geregelten, erdfreien 5-V-Gleichspannungsquelle verbinden (Polung beachten!).

**Hinweis:** Damit die Bedieneinheit eine Datenverbindung zum DRM-880LAN aufbauen kann, die Stromversorgung für die Bedieneinheit immer erst einschalten, wenn der DRM-880LAN bereits eingeschaltet ist.

Zur Befestigung des Bedienmoduls den Abdeckrahmen nach vorne abnehmen. Darunter werden zwei Befestigungslöcher sichtbar, wodurch das Modul mithilfe von Schrauben an der Wand befestigt werden kann.

#### **4.6 Computer**

Zur Fernsteuerung des DRM-880LAN über einen Computer diesen über ein USB-Kabel an die Buchse (5) anschließen.

Alternativ kann das Gerät über die RS-485- Schnittstelle (wenn diese nicht schon für den Anschluss der Bedieneinheit DRM-880WP vorgesehen ist) oder Ethernet gesteuert werden. Für die Steuerung über RS-485 den RS-485- Ausgang des Computers mit der Buchse RS-485 IN (10) verbinden; die Kontaktbelegung ist in Abbildung 2 dargestellt. Die Ausgangsbuchse RS-485 OUT (11) kann jeweils mit der Buchse RS-485 IN eines weiteren DRM-880LAN verbunden werden. Auf diese Weise können bis zu 64 zu steuernde Geräte in einer Kette ange-

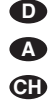

schlossen werden. Werden mehrere Geräte verbunden und längere Steuerleitungen verwendet, sollte der Steuerausgang des letzten Gerätes der Kette zur Vermeidung von Störungen bei der Signalübertragung mit einem Abschlusswiderstand versehen werden (120-Ω-Widerstand zwischen Pin 1 und 2 des Anschlusses).

Zur Fernsteuerung des Gerätes per Ethernet kann der DRM-880LAN über seine Anschlussbuchse TCP/IP (9) mit einem einzelnen Computer, einem lokalen Computernetzwerk oder, z. B. über einen Router, mit größeren Computernetzwerken (Internet) verbunden werden. Für die korrekte Einrichtung sind unbedingt Netzwerktechnik-Kenntnisse erforderlich.

**Hinweis:** Bei einer direkten Ethernet-Verbindung mit einem Computer wird ein Crossover-Kabel benötigt.

Sollen über RS-485 oder Ethernet mehrere DRM-880LAN gesteuert werden, ist es erforderlich, jedem Gerät eine individuelle IP-Adresse bzw. ID-Nummer zuzuweisen. Für die Zuweisung über einen Computer muss jedes Gerät zunächst einzeln per USB mit dem Computer verbunden werden (☞ Kap. 6.2.9). Alternativ lassen sich IP-Adresse und ID-Nummer auch direkt an jedem Gerät über das System-Menü einstellen (☞ Kap. 5.3).

#### **4.7 Netzanschluss**

Das mitgelieferte Netzkabel mit der Netzbuchse (7) verbinden und den Netzstecker in eine Steckdose (230 V~/50 Hz) stecken.

## **5 Bedienung**

#### **5.1 Ein-/Ausschalten**

Vor dem Einschalten der an den Ausgängen angeschlossenen Geräte sowie der Stromversorgung für die Bedieneinheit DRM-880WP den DRM-880LAN mit dem Schalter POWER (6) einschalten. Nach kurzem Einblenden der Firmware-Version (z. B. U1.3) wird die vor dem Ausschalten zuletzt geladene Konfiguration wieder geladen und deren Name im Display (2) angezeigt.

Nach dem Gebrauch zuerst die an den Ausgängen angeschlossenen Geräte, dann den DRM-880LAN mit dem Schalter POWER wieder ausschalten.

#### **5.2 Konfiguration wählen**

Durch Drücken einer der PRESET-Tasten 1 – 6 (3) kann zwischen den gespeicherten Konfigurationen (Programs) umgeschaltet werden. Während eine neue Konfiguration geladen wird, zeigt das Display (2):

Please Wait... Loading new program...

Anschließend erscheint der Name der neuen Konfiguration.

Wenn das Gerät entsprechend eingestellt ist, wird gleichzeitig eine Änderung der Schaltausgänge bewirkt (☞ Kap. 6.12 oder Kap. 5.3.5).

#### **5.3 Systemeinstellungen**

Zum Aufrufen des Menüs für die Systemeinstellungen die PRESET-Taste 5 (3) länger als 5 Sekunden gedrückt halten. Das Display (2) zeigt jetzt:

> SYSTEM SETUP Tcp/Ip Setup

Über die PRESET-Tasten können im Menü die Einstellungen vorgenommen werden.

Die Tasten haben dabei folgende Funktionen:

PRESET 1

Aufruf eines Untermenüs und Bestätigung einer Eingabe

#### PRESET 2

Wahl der vorherigen Option oder des vorherigen Menüpunktes oder zum Verringern eines Eingabewertes

#### PRESET 3

Wahl der nächsten Option oder des nächsten Menüpunktes oder zum Vergrößern eines **Eingabewertes** 

PRESET 4

Verwerfen einer Eingabe, Verlassen des Menüs oder eines Untermenüs

PRESET 6

Sprung zum nächsten Eingabefeld

Die Menüstruktur ist in Abb. 6 gezeigt.

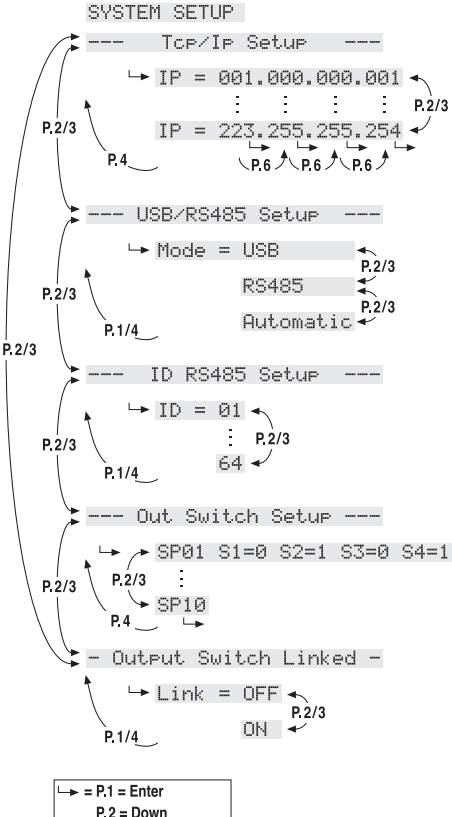

 $P.2 = Down$  $P.3 = Up$ P 4 = Cancel/Escape P 6 = Next input field

⑥ Menü SYSTEM SETUP

Zum Verlassen des Menüs (ggf. mehrmals) die Taste PRESET 4 drücken.

**Hinweis:** Solange das Menü für die Systemeinstellungen aufgerufen ist, kann der DRM-880LAN nicht über einen Computer oder die Bedieneinheit DRM-880WP fernbedient werden.

#### **5.3.1 IP-Adresse einstellen**

Das Gerät benötigt zur Fernsteuerung per Ethernet eine IP-Adresse. Sind mehrere Geräte gleichzeitig mit dem PC verbunden, müssen diese zur Unterscheidung zuvor unterschiedliche IP-Adressen erhalten.

Zur Einstellung der IP-Adresse:

1) Das Menü aufrufen. Das gewünschte Untermenü ist bereits angewählt:

Tcp/Ip Setup

2) Das Untermenü mit der Taste PRESET 1 aufrufen. Das Display zeigt jetzt z. B.:

IP = 192.168.000.101

Das erste Eingabefeld blinkt.

- 3) Nacheinander mit den Tasten PRESET 2 und PRESET 3 die gewünschten Werte in den vier Feldern einstellen und jeweils mit der Taste PRESET 1 bestätigen. Soll ohne Änderung zum nächsten Eingabefeld gesprungen werden, die Taste PRESET 6 drücken.
- 4) Das Untermenü mit der Taste PRESET 4 verlassen.

Abhängig von der eingestellten IP-Adresse wird entsprechend der Netzklasse die Netzmaske automatisch generiert:

- IP = 1.0.0.1 bis IP = 126.255.255.255
- $\Rightarrow$  Netzmaske = FF000000h (Klasse A)
- IP = 127.0.0.1 bis IP = 191.255.255.255 ⇒ Netzmaske = FFFF0000h (Klasse B)
- IP = 192.0.0.1 bis IP = 223.255.255.255
	- $\Rightarrow$  Netzmaske = FFFFFF00h (Klasse C)

#### **5.3.2 Schnittstelle wählen**

Die Schnittstellen USB und RS-485 können nicht gleichzeitig verwendet werden. Zur Wahl der Schnittstelle:

1) Das Menü aufrufen. Der folgende Menüpunkt ist angewählt:

Tcp/Ip Setup

- 2) Mit der Taste PRESET 3 den folgenden Menüpunkt anwählen:
	- --- USB/RS485 Setup
- 3) Das Untermenü mit der Taste PRESET 1 aufrufen. Das Display zeigt jetzt z. B.: Mode = USB
- 4) Mit den Tasten PRESET 2 und PRESET 3 die gewünschte Schnittstelle wählen: USB, RS485 oder Automatic (wenn die verwendete Schnittstelle automatisch erkannt werden soll).
- 5) Mit der Taste PRESET 1 das Untermenü verlassen oder die Taste PRESET 4 drücken, um das Untermenü ohne eine Änderung der Einstellung zu verlassen.

Nach Verlassen des Menüs wird die aktuelle Auswahl der Schnittstelle oben rechts im Display angezeigt:

- $i\mathbf{i} = \mathbf{U}$ SB
- $E = RS-485$
- $\overline{F}$  = Automatische Schnittstellenerkennung

#### **5.3.3 Gerätenummer für RS-485**

Sind mehrere Geräte gleichzeitig über die RS-485-Schnittstelle mit dem PC verbunden, müssen diese zur Unterscheidung zuvor unterschiedliche Gerätenummern (ID) erhalten.

Zur Einstellung der Gerätenummer:

- 1) Das Menü aufrufen. Der folgende Menüpunkt ist angewählt:
	- Tcp/Ip Setup
- 2) Mit der Taste PRESET 3 den folgenden Menüpunkt anwählen:

ID RS485 Setup

- 3) Das Untermenü mit der Taste PRESET 1 aufrufen. Das Display zeigt jetzt z. B.: ID = 01
- 4) Mit den Tasten PRESET 2 und PRESET 3 die gewünschte Gerätenummer (1 – 64) wählen.
- 5) Mit der Taste PRESET 1 das Untermenü verlassen oder die Taste PRESET 4 drücken, um das Untermenü ohne eine Änderung der Einstellung zu verlassen.

#### **5.3.4 Schaltkombination abrufen**

Über das Menü lassen sich auch die gespeicherten Schaltkombinationen (switch presets) abrufen (☞ Kap. 6.12.2):

1) Das Menü aufrufen. Der folgende Menüpunkt ist angewählt:

Tcp/Ip Setup

2) Mit der Taste PRESET 3 den folgenden Menüpunkt anwählen:

--- Out Switch Setup ---

3) Das Untermenü mit der Taste PRESET 1 aufrufen. Das Display zeigt jetzt z. B.:

SP02 S1=0 S2=1 S3=0 S4=0 Im gezeigten Beispiel ist die Schaltkonfiguration Nr. 2 gewählt mit folgenden Schaltzuständen: Schaltaus $gang 2 = ein$ , Schaltausgänge 1, 3, 4 = aus

- 4) Mit den Tasten PRESET 2 und PRESET 3 die gewünschte Schaltkombination (1 – 10) wählen. Die Nummer der gewählten Kombination blinkt zunächst.
- 5) Zum Umschalten auf die gewählte Kombination die Taste PRESET 1 drücken.
- 6) Mit der Taste PRESET 4 das Untermenü verlassen.

**Hinweis:** Sind die Schaltkombinationen an die Konfigurationen gekoppelt (☞ Kap. 5.3.5), wird nach dem Verlassen des System-Menüs automatisch wieder auf die der aktuellen Konfiguration entsprechende Schaltkombination gewechselt.

#### **5.3.5 Schaltkombinationen an Konfigurationen koppeln**

Um die Schaltkombinationen an Konfigurationen zu koppeln, d. h. mit dem Wählen einer Konfiguration gleichzeitig die entsprechende Schaltkombination abzurufen:

1) Das Menü aufrufen. Der folgende Menüpunkt ist angewählt:

Tcp/Ip Setup

2) Mit der Taste PRESET 3 den folgenden Menüpunkt anwählen:

- Output Switch Linked -

- 3) Das Untermenü mit der Taste PRESET 1 aufrufen. Das Display zeigt jetzt z. B.: Link = OFF
- 4) Mit der Taste PRESET 2 oder PRESET 3
- wählen, ob die Schaltkombinationen mit den Konfigurationen gekoppelt sein sollen (ON) oder nicht (OFF).

Die Schaltkombinationen 1 bis 6 werden jeweils mit der Konfiguration derselben Nummer gekoppelt. Die Schaltkombinationen 7 bis 10 werden mit den Extra-Konfigurationen 1 bis 4 verbunden (☞ Kap. 6.11.5), d. h. über die Schalteingänge INPUT PORT (13) abgerufen.

5) Mit der Taste PRESET 1 das Untermenü verlassen oder die Taste PRESET 4 drücken, um das Untermenü ohne eine Änderung der Einstellung zu verlassen.

#### **5.4 Status-LEDs**

Die LED PHANTOM POWER (1) leuchtet, wenn die Phantomspeisung für die Mikrofoneingänge eingeschaltet ist.

Als Statusanzeigen gibt es weiterhin acht LED-Gruppen (4) jeweils mit folgenden Funktionen:

LIMITER – zeigt die Aktivität des Pegelbegrenzers oder Kompressors des entsprechenden Ausgangs an

CLIP – zeigt die Übersteuerung des entsprechenden Ausgangs nach seiner Klangregelung an

SIGNAL – leuchtet für einen Ausgang, wenn an einem ihm zugewiesenen Eingang ein Signal anliegt

FBK – leuchtet, wenn für einen Mikrofoneingang die Rückkopplungsunterdrückung gewählt wur de

MIC – leuchtet, wenn der Eingang als Mikrofoneingang konfiguriert ist

LINE – leuchtet, wenn der Eingang für Signalquellen mit Line-Pegel konfiguriert ist

#### **5.5 Bedienung über DRM-880WP**

Über die Bedieneinheit DRM-880WP können die ersten vier im DRM-880LAN gespeicherten Konfigurationen (Programs) abgerufen werden. Zudem lässt sich die Lautstärke aller Ausgänge gemeinsam ändern.

Blinken die beiden LEDs neben den Tasten UP und DOWN (18), weist dies auf Verbindungsprobleme hin. Eine mögliche Ursache ist das Einschalten der Stromversorgung für die Be dieneinheit vor dem Einschalten des DRM-880LAN.

**Hinweis:** Bevor der DRM-880LAN über die Bedieneinheit DRM-880WP bedient werden kann, ist es erforderlich die Bedieneinheit auf den DRM-880LAN einzustellen (☞ Kap. 5.5.1). Zudem muss der DRM-880LAN auf die richtige Schnittstellenart eingestellt sein (RS-485 oder automatische Schnittstellenerkennung) und die Gerätenummer (ID) muss 1 sein (☞ Kap. 5.3.2 und Kap. 5.3.3).

- 1) Wenn die LED UNLOCKED (17) nicht leuchtet, die Bedieneinheit mit dem mitgelieferten Schlüssel am Schlüsselschalter freischalten. Den Schlüssel in das Schloss (19) stecken, eine Vierteldrehung nach rechts und wieder zurück drehen, sodass die LED UNLOCKED leuchtet.
- 2) Zum Aufrufen der Konfigurationen 1, 2, 3 oder 4 die entsprechende PRESET-Taste (16) drücken. Die LED neben der gedrückten Taste blinkt zunächst schnell, dann langsam und leuchtet schließlich kontinuierlich.
- 3) Mit den Tasten UP und DOWN (18) kann die Lautstärke aller Ausgänge gemeinsam schrittweise erhöht bzw. vermindert werden. Für eine kontinuierlichen Änderung eine Taste gedrückt halten.
- 4) Wenn gewünscht, die Bedieneinheit mit dem Schlüsselschalter gegen unbefugte Bedienung schützen; den Schlüssel in das Schloss stecken, eine Vierteldrehung nach rechts und wieder zurück drehen, sodass die LED UNLOCKED erlischt.

## **5.5.1 Bedieneinheit einrichten**

Um die Bedieneinheit auf den DRM-880LAN einzustellen:

1) Die Bedieneinheit von der Stromversorgung trennen.

- 2) Die Tasten UP und DOWN (18) gedrückt halten und die Stromversorgung wieder an schließen.
- 3) Wenn die LEDs neben den Tasten UP und DOWN leuchten, die Tasten wieder loslassen.
- 4) Die Tasten PRESET 3 und PRESET 4 gleichzeitig drücken, bis die LEDs neben den Tasten leuchten.
- 5) Die Bedieneinheit von der Stromversorgung trennen und erneut verbinden.

## **6 Fernbedienung über einen Computer**

Über die mitgelieferte Computer-Software kann der DRM-880LAN fernbedient werden. Auf diese Weise lässt sich das Gerät auch für den Betrieb ohne Computer konfigurieren. Die erstellten Konfigurationen können im Gerät und auf dem Computer gespeichert werden.

**Hinweis:** Wenn der DRM-880LAN mit der Bedieneinheit DRM-880WP verbunden ist, stellen Sie sicher, dass diese während der Fernbedienung über den Computer nicht bedient wird [z. B. über Schlüsselschalter (19) sperren]. Ansonsten können Verbindungskonflikte auftreten.

#### **6.1 PC-Software installieren**

Systemvoraussetzung für die Installation des mitgelieferten Steuerprogramms ist ein PC mit dem Betriebssystem Windows XP (SP2) oder höher, einem Arbeitsspeicher von mindestens 512 MB, 10 MB freiem Festplattenspeicher und einer USB-Schnittstelle, einer Ethernet- oder RS-485-Schnittstelle. Die Bildschirmauflösung sollte mindestens 1024 × 768 Bildpunkte betragen. Für die Installation der PC-Software das Installationsprogramm SETUP.EXE auf der mitgelieferten CD starten und den Anweisungen des Installationsprogramms folgen.

Windows ist ein reaistriertes Warenzeichen der Microsoft Corporation in den USA und anderen Ländern.

#### **6.1.1 Schnittstellentreiber installieren**

Für die Anbindung über die USB-Schnittstelle oder die Ethernet-Schnittstelle wird ein spezieller Treiber benötigt. Dieser ist auf der beiliegenden CD enthalten. Zur automatischen Installation des Treibers die Datei USB[…]SETUP.EXE aufrufen. Der Treiber simuliert für die Bediensoftware eine serielle Schnittstelle.

#### **6.2 PC-Software starten**

Das Steuerprogramm DRM-880LAN Vx.x.EXE auf dem PC starten. Das Hauptfenster (Abb. 7) öffnet sich. Es zeigt die zuletzt verbundenen Geräte an. Für jedes Gerät gibt es ein einzelnes Fenster, in dessen Kopfzeile Informationen zur Schnittstelle und der Verbindungsstatus angezeigt werden.

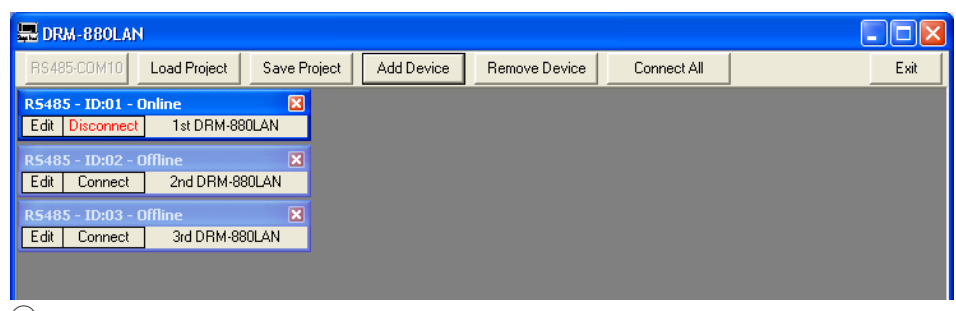

⑦ Hauptfenster

#### **6.2.1 Geräte hinzufügen**

**D A CH**

Um ein (weiteres) Gerät hinzuzufügen, auf die Schaltfläche "Add Device" klicken.

Ist **USB** als aktuelle Schnittstellenart gewählt (auf der Schaltfläche oben links steht "USB-COMx"), wird folgendes Gerätefenster angezeigt:

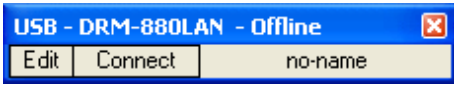

⑧ USB-Gerätefenster

Weitere Geräte können dann nicht mehr hinzugefügt werden.

Ist RS-485 als aktuelle Schnittstellenart gewählt (auf der Schaltfläche oben links steht "RS485-COMx"), wird zunächst folgendes Dialogfenster angezeigt:

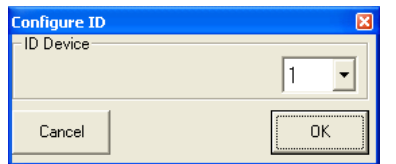

⑨ Auswahl Gerätenummer (ID)

Hier die Gerätenummer (ID) des gewünschten Geräts auswählen und mit "OK" bestätigen (Einstellung der ID eines Geräts ☞ Kap. 6.2.9 oder Kap. 5.3.3).

Ist Ethernet als aktuelle Schnittstellenart gewählt (auf der Schaltfläche oben links steht "TCP/IP"), wird zunächst folgendes Dialogfenster angezeigt:

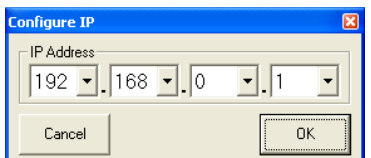

#### ⑩ Auswahl IP-Adresse

Hier die IP-Adresse des gewünschten Geräts auswählen und mit "OK" bestätigen (Einstellung der IP-Adresse eines Geräts ☞ Kap. 6.2.9 oder Kap. 5.3.1).

Für jedes Gerät wird ein eigenes Fenster hinzugefügt.

#### **6.2.2 Geräte verbinden oder trennen**

Um die Datenverbindung zum Gerät herzustellen, auf die Schaltfläche "Connect" im Fenster des gewünschten Gerätes klicken (vgl. Abb. 8). Anstelle des Gerätenamens bzw. "no-name", wenn das Gerät nicht benannt wurde, erscheint jetzt ein Fortschrittsbalken, der den Verbindungsaufbau symbolisiert. Nach erfolgtem Verbindungsaufbau wird die Schaltfläche "Connect" durch "Disconnect" ersetzt.

Sollen alle Geräte verbunden werden, so kann dies über die Schaltfläche "Connect All" oben im Hauptfenster erreicht werden.

Wird ein Verbindungsaufbau mit einer Fehlermeldung abgebrochen (z. B. "COM not found", "Devices disconnected" oder "IP address: x.x.x.x not found"), kann dies folgende Ursachen haben:

- eine falsche Gerätenummer/ IP-Adresse ist eingestellt (☞ Kap. 5.3.3, Kap. 5.3.1 oder Kap. 6.2.9)
- die Kabelverbindung ist fehlerhaft
- ein Gerät ist nicht eingeschaltet oder sein System-Menü ist aufgerufen (☞ Kap.5.3)
- im System-Menü ist die falsche Schnittstelle gewählt (☞ Kap. 5.3.2)

– die Netzwerkeinstellungen am Computer sind nicht korrekt (bei Verbindung über Ethernet)

Ein verbundenes Gerät zeigt auf seinem Display z. B.

> System Lock PC Connection

oder

System Lock Online Device ID [01]

oder bei der Steuerung über Ethernet z. B.

System Lock IP: 192.168.001.101

und kann nicht mehr direkt bedient werden, solange die Verbindung besteht.

Zum **Trennen** der Datenverbindung auf die Schaltfläche "Disconnect" im Fenster des gewünschten Gerätes klicken und die anschließende Sicherheitsabfrage bestätigen. Jetzt kann der DRM-880LAN wieder direkt bedient werden.

Das Trennen ist nicht möglich, solange noch das Konfigurationsfenster eines Gerätes geöffnet ist.

#### **6.2.3 Gerät benennen**

Zur besseren Unterscheidung mehrerer Geräte im Hauptfenster können diese benannt werden. Als Name voreingestellt ist "no-name". Zum Ändern eines Gerätenamens auf den aktuellen Namen doppelklicken. Ein Dialogfenster öffnet sich. Den alten Namen mit dem neuen überschreiben (max. 16 Zeichen) und durch Klicken auf "OK" bestätigen oder die Änderung mit "Cancel" verwerfen.

#### **6.2.4 Konfigurationsfenster öffnen**

Zum Fernbedienen eines verbundenen Gerätes und zum Ändern seiner Konfiguration im Fenster des Gerätes auf die Schaltfläche "Edit" klicken (vgl. Abb. 8). Das Konfigurationsfenster für das Gerät öffnet sich (Abb. 13). Die Bedienmöglichkeiten dafür werden ab Kapitel 6.3 ausführlich beschrieben.

Das Konfigurationsfenster lässt sich auch öffnen, wenn das Gerät nicht verbunden ist. Dadurch können z. B. auf dem Computer gespeicherte Konfigurationen angezeigt und bearbeitet werden, ohne dass ein Gerät benötigt wird. Soll das Gerät dann doch noch verbunden werden, das Konfigurationsfenster zunächst wieder schließen (☞ Kap. 6.15).

#### **6.2.5 Geräte entfernen**

Um ein Gerät aus der Konstellation zu entfernen, das entsprechende Gerätefenster schließen (⊠) und die Sicherheitsabfrage bestätigen.

Sollen alle Geräte entfernt werden, auf die Schaltfläche "Remove Device" oben im Hauptfenster klicken. Anschließend die Sicherheitsabfrage bestätigen.

#### **6.2.6 Gerätekonstellation speichern**

Die aktuell im Hauptfenster angelegte Gerätekonstellation mit den Gerätenamen und der Schnittstellenart kann als "Project" auf dem Computer gespeichert werden.

- 1) Dazu auf die Schaltfläche "Save Project" klicken. Es öffnet sich das Dialogfenster "Speichern unter".
- 2) Den gewünschten Dateinamen eingeben, den Speicherort wählen und die Datei speichern.

Als Vorgabe ist für den Speicherort der bei der Programminstallation automatisch angelegte Unterordner "Project" ausgewählt. Die Dateiendung \*.p88 wird dem eingegebenen Namen automatisch angehängt.

#### **6.2.7 Gerätekonstellation laden**

Zum Laden einer zuvor auf dem Computer gespeicherten Gerätekonstellation:

- 1) Rechts oben im Fenster auf die Schaltfläche "Load Project" klicken. Das Dialogfenster "Öffnen" wird angezeigt.
- 2) Die gewünschte Datei auswählen und das Öffnen bestätigen.

Falls die in der gewählten Konstellation verwendete Schnittstelle von der aktuell eingestellten abweicht, erscheint ein entsprechender Warnhinweis. Soll zu der Schnittstelle der gespeicherten Konfiguration gewechselt werden, die Meldung bestätigen.

#### **6.2.8 Schnittstelle wechseln**

Um zu einer anderen der drei unterstützten Schnittstellenarten zu wechseln, müssen zunächst alle Geräte aus dem Hauptfenster entfernt werden (☞ Kap. 6.2.5).

1) Auf die Schaltfläche links oben klicken. Abhängig von der aktuell gewählten Schnittstellenart trägt sie die Beschriftung "USB-COMx", "RS485-COMx" oder "TCP/IP".

Das folgende Dialogfenster öffnet sich:

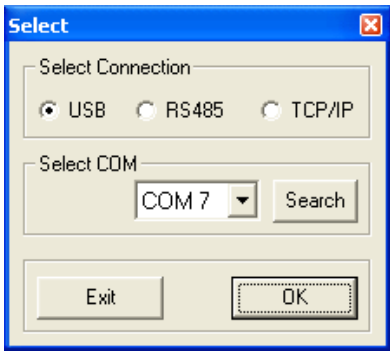

⑪ Fenster "Select Connection" – USB

- 2) Unter "Select Connection" die gewünschte Schnittstelle ("USB", "RS485" oder "TCP/IP") wählen.
- 3) Für "RS485" muss unter "Select COM" die Nummer des für diese Schnittstelle verwendeten Ports ausgewählt werden. Wird "USB" gewählt (wie in Abb. 11), muss unter "Select COM" die serielle Schnittstelle gewählt werden, die der Treiber für die Software simuliert. Welche COM-Schnittstelle dies jeweils ist, kann in den Einstellungen des Betriebssystems nachgesehen werden oder über die Schaltfläche "Search" automatisch ermittelt werden.

Die betreffenden Einstellungen des Be triebssystems sind z. B. zu finden unter ➧Systemsteuerung ➧Systemeigenschaften (Hardware) ➧ Geräte-Manager ➧ An schlüsse (COM und LPT).

Dort steht z. B.:

· y USB Serial Port (COM7)

Falls es zu Konflikten mit anderen Geräten kommt, kann die Nummer der COM-Schnittstelle hier auch geändert werden (z. B. über ➧ Eigenschaften ➧ Anschlusseinstellungen ▶ Erweitert...).

**Hinweis:** Zur Vermeidung von Kommunikationsproblemen wird empfohlen, vom Computer automatisch vergebene COM-Nummern von 10 und höher manuell auf COM-Nummern von 1 bis 9 zu ändern.

#### **6.2.9 ID oder IP-Adresse einstellen**

Sollen mehrere DRM-880LAN über RS-485 oder TCP/IP gesteuert werden, muss jedes der Geräte vor dem ersten gemeinsamen Betrieb eine eigene ID-Nummer oder IP-Adresse zugewiesen bekommen. Dies kann über das System-Menü geschehen (☞ Kap. 5.3.1 bzw. 5.3.3) oder, wie im Folgenden beschrieben, über den Computer.

Die Geräte dazu nacheinander über USB an den PC anschließen und jeweils die folgenden Einstellungen vornehmen:

- 1) Wenn nicht aktuell die USB-Schnittstelle gewählt ist, im Hauptfenster zur USB-Schnittstelle wechseln (☞ Kap. 6.2.8).
- 2) Ein Gerät hinzufügen ("Add Device", IST Kap. 6.2.1).
- 3) Das Gerät verbinden ("Connect", IST Kap. 6.2.2).
- 4) Auf die jetzt verfügbare Schaltfläche "ID & IP" klicken. Das folgende Dialogfenster öffnet sich:

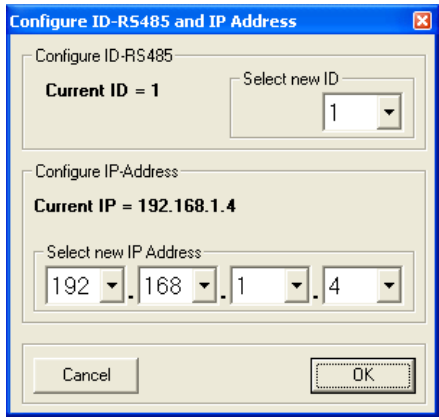

(12) Fenster "Configure ID-RS485 and IP Address"

5) Für die Fernsteuerung über RS-485 unter "Select new ID" eine ID-Nummer (1 – 64) festlegen.

**Hinweis:** Damit der DRM-880LAN über die Bedieneinheit DRM-880WP gesteuert werden kann, muss die  $ID = 1$  sein.

Für die Fernsteuerung über Ethernet unter "Select new IP Address" eine IP-Adresse festlegen. Eine Netzmaske wird automatisch generiert (☞ Kap. 5.3.1).

- 6) Eine Änderung mit "OK" bestätigen oder mit "Cancel" verwerfen.
- 7) Über die Schaltfläche "Disconnect" die Datenverbindung trennen und die anschließende Sicherheitsabfrage bestätigen. Wenn gewünscht, jetzt einen anderen DRM-880LAN an die USB-Buchse des Computers anschließen und mit Schritt 3 fortfahren.

Anschließend zur gewünschten Schnittstelle für die Steuerung und Konfigurierung der Geräte wechseln (☞ Kap. 6.2.8).

#### **6.2.10 Programm beenden**

Über die Schaltfläche "Exit" oder ⊠ oben rechts das Programm beenden. Die an schließende Sicherheitsabfrage bestätigen.

## **6.3 Ansichten**

Im Konfigurationsfenster für ein Gerät kann zwischen den als "Registerkarten" dargestellten Ansichten umgeschaltet werden: "Overview", "Routing", "Inputs" sowie die Einstellungen für jeden Ausgangskanal. Beim Öffnen eines Gerätefensters wird zuerst die Ansicht Overview (Abb. 13) gezeigt. Diese bietet einen schnellen Überblick über die Konfiguration. Sie zeigt links die acht Eingangskanäle und rechts die acht Ausgangskanäle. Die Linien dazwischen stellen die Zuordnung der Ausgänge zu den Eingängen

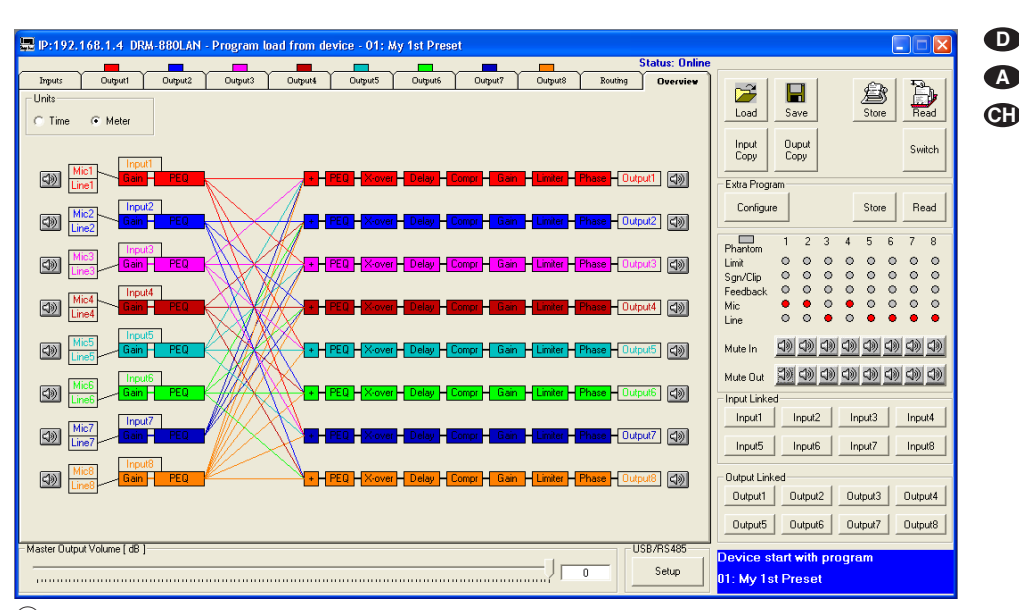

#### (13) Ansicht "Overview"

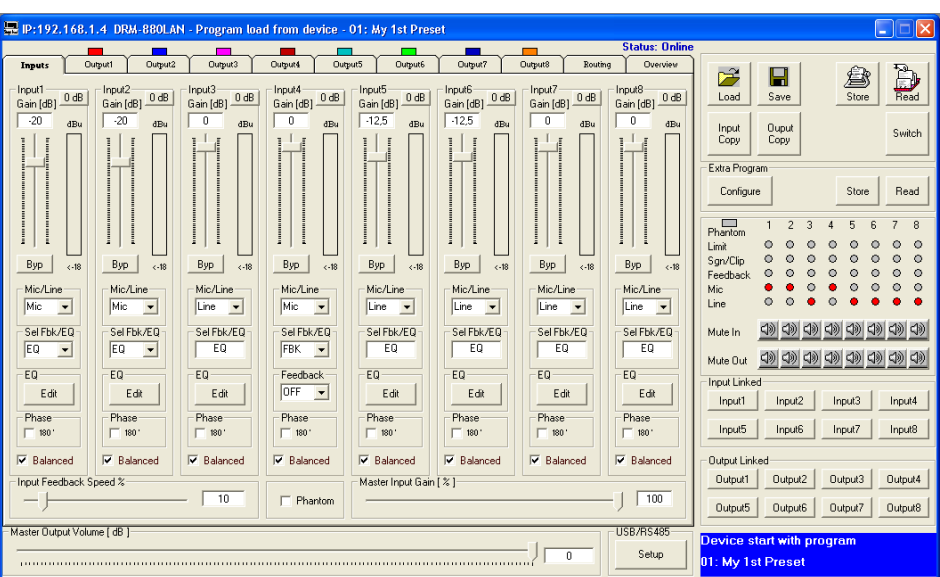

(14) Ansicht der Eingangskanäle "Inputs"

dar. Durch Klicken auf die Funktionsblöcke im Diagramm wird auf die entsprechende Ansicht umgeschaltet.

Das Symbol **XX** zeigt jeweils die Stummschaltung eines Ein- oder Ausgangskanals.

#### **6.3.1 Maßeinheit für Signalverzögerung**

Die Signale aller Ausgänge können individuell verzögert werden. Dies ist z. B. sinnvoll, wenn Lautsprecher einen unterschiedlichen Abstand zu den Hörern haben. Um die Verzögerung durch die Schalllaufzeit auszugleichen, wird das Signal des näheren Lautsprechers soweit verzögert, dass es nicht vor dem des entfernteren Lautsprechers beim Hörer eintrifft.

Damit die Schalllaufzeit nicht vom Benutzer berechnet werden muss, kann die Verzögerung wahlweise nicht nur als Zeit, sondern auch als Abstand eingegeben werden. Dabei wird eine Schallgeschwindigkeit von 340 m/s angenommen.

In der Ansicht "Overview" (Abb. 13) unter "Units" (oben links) wählen, ob die Verzögerung als Zeit (Time) oder Abstand (Meter) eingegeben werden soll. Die gewählte Einstellung gilt für alle Ausgänge und kann jederzeit wieder geändert werden.

## **6.4 Eingänge konfigurieren**

Die Signale der Eingänge lassen sich bereits bearbeiten, bevor sie auf die Ausgänge verteilt werden. Dabei durchlaufen sie die in Abbildung 4 gezeigte Verarbeitungskette. Zum Konfigurieren der Eingänge die Ansicht "Inputs" (Abb. 14) wählen. Diese bietet eine übersichtliche Darstellung für die wichtigsten Parameter aller Eingänge.

Um für mehrere Eingänge die gleichen Werte einzustellen, ist auch eine Kopplung der Eingänge möglich (☞ Kap. 6.8).

#### **6.4.1 Signalpegel wählen**

Über das Listenfeld "Mic/Line" wählen, ob die Signalquelle Mikrofon-Pegel (Mic) oder Line-Pegel (Line) liefert.

#### **6.4.2 Signalübertragungsart wählen**

Ein Haken neben "Balanced" steht für ein symmetrisches Signal am entsprechenden Eingang. Ist eine Signalquelle asymmetrisch angeschlossen, den Haken durch Klicken entfernen. Der Signalpegel wird dann um 6 dB erhöht.

#### **6.4.3 Phantomspeisung**

Durch das Setzen des Hakens bei "Phantom" wird auf alle Eingänge, die als Mikrofon-Eingänge konfiguriert sind (☞ Kap. 6.4.1), eine 48-V-Phantomspannung gelegt. Einige Mikro-

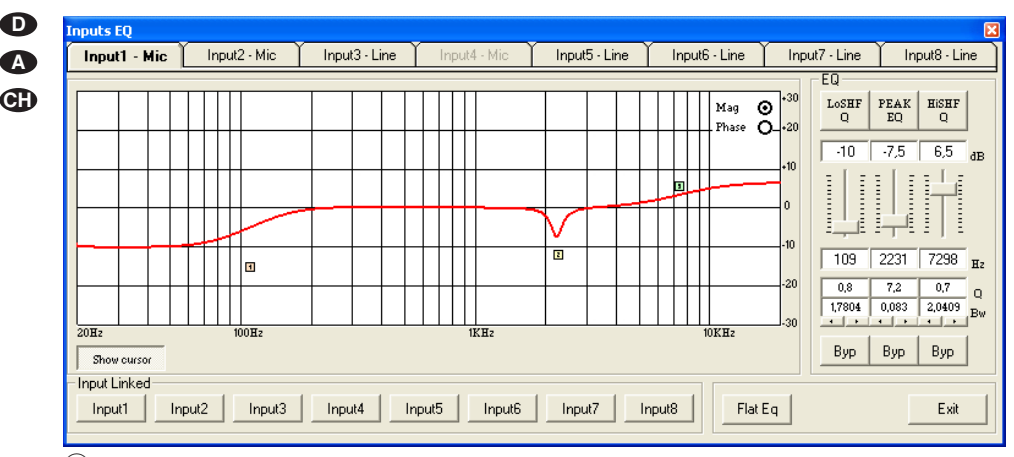

 $\begin{array}{c} \tt{PEAK} \\ \tt{EQ} \end{array}$  $\overline{6}$  $\overline{1}$ í Ē

 $\overline{1,8}$ 

0.7517

Byp

(15) Fenster der Eingangsklangregelung "Inputs EQ"

fone benötigen diese Phantomspeisung zum **Betrieb** 

**VORSICHT** Signalquellen mit asymmetrischen

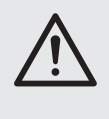

**A**

Signalausgängen können durch die Phantomspannung beschädigt werden. Stellen Sie sicher, dass keine Phantomspannung auf Eingänge mit asymmetrischen Signalen gelangen kann (z. B. beim versehentlichen Umschalten auf eine andere Konfiguration).

#### **6.4.4 Verstärkung**

Unter "Gain" kann die Eingangsverstärkung im Bereich -127…+12 dB eingestellt werden. Zur Änderung der Verstärkung den Regler mit der Maus verschieben oder bei angewähltem Regler auf der Tastatur mit den Pfeiltasten oder Bildlauftasten. Zum schnellen Zurückstellen auf 0 dB die Schaltfläche "0 dB" oberhalb des Reglers anklicken. Soll die Verstärkung nur vorübergehend auf 0 dB gestellt werden, die Schaltfläche "Byp" anklicken. Die Schaltfläche wird rot. Zum Zurückstellen auf die mit dem Regler eingestellte Verstärkung die Schaltfläche erneut anklicken.

## 6.4.4.1 Hauptregler "Master Input Gain"

Um gleichzeitig die Eingangsverstärkung aller Eingänge zu verändern, den Regler "Master Input Gain" einstellen. Im Gegensatz zur Einstellung bei gekoppelten Eingängen (☞ Kap. 6.8) werden die einzelnen Regler nicht gleichgesetzt, sondern bleiben unverändert. Die Verstärkung wird nur, dem Hauptregler entsprechend, proportional reduziert.

#### **6.4.5 Klangregelung** (EQ)

Wurde für einen Eingang als Signalpegel "Mic" gewählt, muss zur Nutzung der Klangregelung unter "Sel Fbk/EQ" die Option "EQ" gewählt werden.

Zum Einstellen der Klangregelung unter "EQ" auf die Schaltfläche "Edit" klicken. Das Fenster "Inputs EQ" (Abb. 15) wird eingeblendet. Die Klangeinstellungen für den gewählten Eingang werden gezeigt. Im oberen Bereich kann auf die Ansicht der anderen Eingänge gewechselt werden.

Unter "EQ" können die 3 unabhängigen Filter des Eingangskanals eingestellt werden (Abb. 16). Folgende Filtertypen stehen zur Auswahl:

- Peaking\_Eq/ PEAK EQ (Peaking Equalizer) Filter mit Glockencharakteristik mit einstellbarer Verstärkung/Abschwächung (dB), Mittenfrequenz (Hz) und Güte (Q)
- Hi-Shelv\_Q/HiSHF Q (High Shelving Filter Q) Symmetrisches Höhenfilter mit Kuhschwanzcharakteristik Bei der einstellbaren Grenzfrequenz (Hz) liegt

der Pegel auf der Hälfte der eingestellten Verstärkung/Abschwächung (dB); die Steilheit hängt von der einstellbaren Güte (Q) ab.

Lo-Shelv\_Q/ LoSHF Q (Low Shelving Filter Q) Symmetrisches Tiefenfilter mit Kuhschwanzcharakteristik

Bei der einstellbaren Grenzfrequenz (Hz) liegt der Pegel auf der Hälfte der eingestellten Verstärkung/Abschwächung (dB); die Steilheit hängt von der einstellbaren Güte (Q) ab.

- 1) Über die obere Schaltfläche (hier "PEAK EQ") ein Dialogfenster öffnen und den Filtertyp wählen.
- 2) Mit dem Schieberegler die Pegelanhebung oder -absenkung einstellen.
- 3) In das Feld "Hz" unter dem Regler die Filterfrequenz eingeben.  $\overline{1000}$ <sub>Hz</sub>
- 4) Die Filtergüte (Q) oder den relativen  $\overline{\phantom{a}}$  o Wert für die Bandbreite (Bw) in das  $\frac{0.7517}{1}$  Bw entsprechende Feld eingeben oder durch Klicken auf die Pfeile unterhalb der Felder einstellen. Eine eingegebene Zahl wird auf den nächst-
- möglichen Wert gerundet.  $(16)$  "EQ"
- 5) Durch Klicken auf die Schaltfläche "Byp" kann das einzelne Filter deaktiviert werden. Die Schaltfläche ist dann rot. Zum Wiedereinschalten des Filters erneut auf die Schaltfläche klicken.
- 6) Zum Zurücksetzen der Verstärkungswerte (0 dB) aller Filter dieses Eingangs auf die Schaltfläche "Flat Eq" klicken und in dem sich öffnenden Dialogfenster "Flat Eq - Are you sure?" das Vorhaben bestätigen oder den Vorgang abbrechen.
- 7) Über die Schaltfläche "Exit" die Eingangsklangregelung verlassen.

**Hinweis:** Die Pegelanhebung/-absenkung und die Filterfrequenz können alternativ auch auf grafischem Wege eingestellt werden (☞ Kap. 6.4.5.1).

#### **6.4.5.1 Frequenzgang**

Das Diagramm zeigt den Frequenzgang des Eingangskanals, abhängig von der Einstellung der Klangregelung.

Oben rechts im Diagramm kann zwischen der Darstellung als Amplituden-Frequenzgang "Mag" oder Phasen-Frequenzgang "Phase" gewählt werden.

Durch Klicken auf die Schaltfläche "Show cursor" wird zu jedem Filter ein grafischer Bezugspunkt ( $\Box$ ,  $\Box$ ) neben der Kurve gezeigt (Abb. 15). Mithilfe der Maus lassen sich die Filter jetzt auch durch Verschieben dieser Punkte in Bezug auf Frequenz und Pegelanhebung/-absenkung grafisch einstellen.

Durch erneutes Klicken auf die Schaltfläche "Show cursor" werden die Bezugspunkte wieder ausgeblendet.

#### **6.4.6 Rückkopplungsunterdrückung** (FBK)

Ist für einen Eingang als Signalpegel "Mic" gewählt, kann alternativ zur Klangregelung unter "Sel Fbk/EQ" die Funktion "FBK" gewählt werden (Abb. 14). Hierbei handelt es sich um einen wirkungsvollen Algorithmus zur Unterdrückung von Rückkopplungen auf der Basis einer Frequenzverschiebung. Dadurch können bei Sprachanwendungen höhere Lautstärken eingestellt werden, ohne dass es zu störendem Rückkopplungspfeifen kommt.

Der Grad der Frequenzverschiebung lässt sich über den Regler "Input Feedback Speed %" einstellen. Je höher der eingestellte Wert, desto effektiver ist die Unterdrückung der Rückkopplung.

#### **6.4.7 Phasenumkehr**

Das Signal eines Eingangs kann invertiert werden. Dies kann z. B. Phasenauslöschungen entgegenwirken, wenn sich zwei Mikrofone in unterschiedlicher Richtung oder Entfernung zur selben Schallquelle befinden. Ein Haken im Kästchen "Phase 180°" zeigt die Phasenumkehr des Eingangssignals. Zum Umschalten auf das Kästchen klicken.

#### **6.5 Ausgänge konfigurieren**

Die Signale aller Ausgänge durchlaufen die in Abbildung 5 gezeigte Verarbeitungskette. Während die Zuweisung der Eingangssignale zu den Ausgängen über die Ansicht "Routing" erfolgt, werden die weiteren Einstellungen der Ausgänge über jeweils eine eigene Ansicht für jeden Ausgangskanal vorgenommen.

Um für mehrere Ausgänge die gleichen Werte einzustellen, ist auch eine Kopplung der Ausgänge möglich (☞ Kap. 6.8).

#### **6.5.1 Eingangssignale zuweisen/mischen**

- 1) Um jedem Ausgang die gewünschten Eingangssignale zuzuweisen und deren Mi schungsverhältnis festzulegen, die Ansicht "Routing" (Abb. 17) wählen.
- 2) Über die Zuordnungsmatrix "Output Routing" die Eingangssignale wählen, die ein Ausgangskanal jeweils bekommen soll. Jede Zeile der Matrix repräsentiert einen Eingangskanal, jede Spalte einen Ausgangskanal. Durch Klicken auf einen Knotenpunkt kann ein Eingang einem Ausgang zugewiesen (das Quadrat am Knotenpunkt wird rot) oder die Zuweisung wieder aufgehoben werden.
- 3) Unter "Editing mix routing" kann für jedes zugewiesene Eingangssignal der Pegel mit dem Schieberegler um bis zu 30 dB gedämpft werden (die Dämpfung gilt nur für diesen Ausgangskanal). Dadurch lassen sich unterschiedliche Signalmischungen für die Ausgänge erzielen. Die Reglergruppe des jeweiligen Ausgangs wird beim Klicken auf einen Knotenpunkt der Matrix automatisch angewählt, kann über die Schaltflächen "Output Selected" aber auch gewechselt werden.
- 4) Über die Schaltfläche "Reset" werden, nach Bestätigen einer Sicherheitsabfrage, alle Zuweisungen gelöscht.

Die Kanalzuordnung wird in der Ansicht "Overview" ( $\sqrt{w}$  Abb. 13) durch farbige Linien dargestellt.

#### **6.5.2 Signalverzögerung**

Jedes Ausgangssignal kann bis zu 380,998 ms verzögert werden. Dadurch können z. B. Schalllaufzeitunterschiede bei verschiedenen Lautsprecherabständen ausgeglichen werden.

In der Ansicht für einen Ausgang (z. B. "Output1", Abb. 18) lässt sich unter "Delay" die Verzögerung für das Ausgangssignal einstellen. Die Einheit (Meter oder Millisekunden) kann in der Ansicht "Overview" (☞ Kap. 6.3.1) geändert werden.

Zur Änderung des Verzögerungswertes auf die Pfeile neben dem Eingabefeld klicken: Eine grobe Einstellung mit den Pfeilen über "Adj", eine Feineinstellung mit den Pfeilen über "Fine" durchführen. Alternativ kann der Wert auch direkt in das Feld eingegeben werden. Die eingegebene Zahl wird dann auf den nächstmöglichen Wert gerundet.

Über die Schaltfläche "Bypass" unter dem Wert kann die eingestellte Verzögerung vorübergehend ausgeschaltet werden. Die Schaltfläche erscheint dann rot. Zum Wiedereinschalten der Verzögerung erneut auf die Schaltfläche klicken.

#### **6.5.3 Hochpass- und Tiefpassfilter**

Jeder Ausgang verfügt über Hochpass- und Tiefpassfilter, die in Kombination auch die Funktion einer Frequenzweiche (zur frequenzabhängigen Aufteilung eines Eingangssignals auf zwei oder mehrere Ausgangskanäle) erfüllen können.

In der Ansicht für einen Ausgang (z. B. "Output1", Abb. 18) können unter "High Pass Filter" und "Low Pass Filter" das gewünschte Hochpass- und Tiefpassfilter eingestellt werden.

1) Unter "High Pass Filter" – "Slope" für das Hochpassfilter eine von acht Filtercharakteristiken wählen oder "Bypass", wenn das Hochpassfilter umgangen werden soll. Folgende Filtercharakteristiken stehen zur Auswahl:

Buttw -6dB

Butterworth-Filter erster Ordnung mit einer Flankensteilheit von 6 dB/Oktave

Buttw -12dB

Butterworth-Filter zweiter Ordnung mit einer Flankensteilheit von 12 dB/Oktave

#### LRiley -12dB

Linkwitz-Riley-Filter zweiter Ordnung mit einer Flankensteilheit von 12 dB/Oktave

#### Bessel -12dB

Bessel-Filter zweiter Ordnung mit einer Flankensteilheit von 12 dB/Oktave

Buttw -18dB

Butterworth-Filter dritter Ordnung mit einer Flankensteilheit von 18 dB/Oktave

#### Buttw -24dB

Butterworth-Filter vierter Ordnung mit einer Flankensteilheit von 24 dB/Oktave

#### LRiley -24dB

Linkwitz-Riley-Filter vierter Ordnung mit einer Flankensteilheit von 24 dB/Oktave

#### Bessel -24dB

Bessel-Filter vierter Ordnung mit einer Flankensteilheit von 24 dB/Oktave

- 2) Unter "Low Pass Filter" "Slope" für das Tiefpassfilter eine der acht Filtercharakteristiken wählen oder "Bypass", wenn das Tiefpassfilter umgangen werden soll.
- 3) In die Felder "Frequency [Hz]" jeweils die gewünschte Grenzfrequenz eingeben.

Die Einstellungen werden auch im Frequenzdiagram dargestellt (☞ Kap. 6.5.4.1).

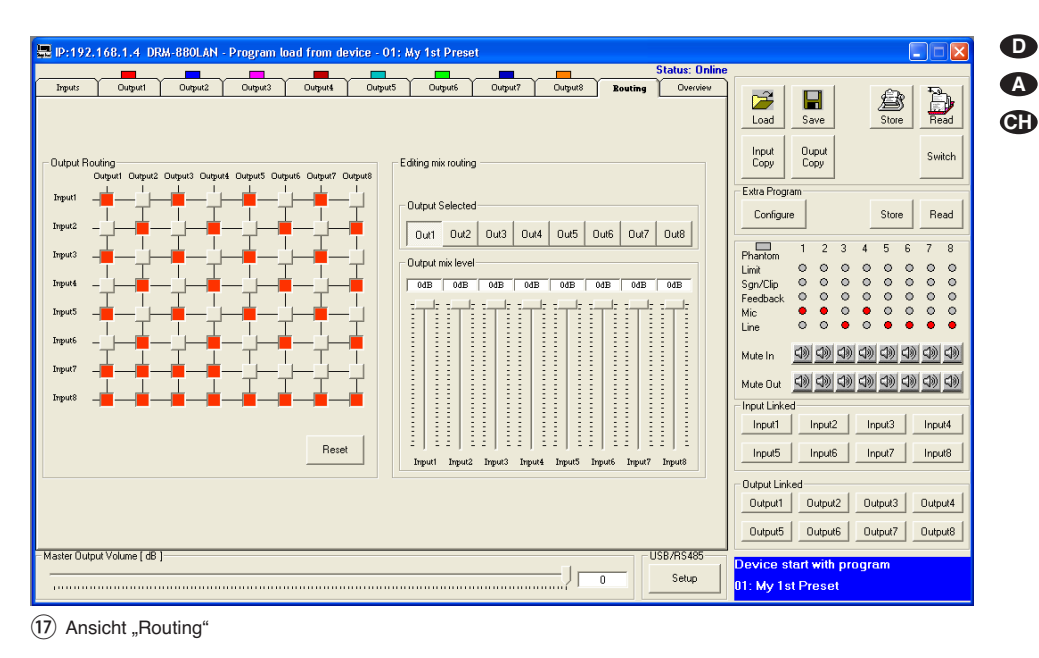

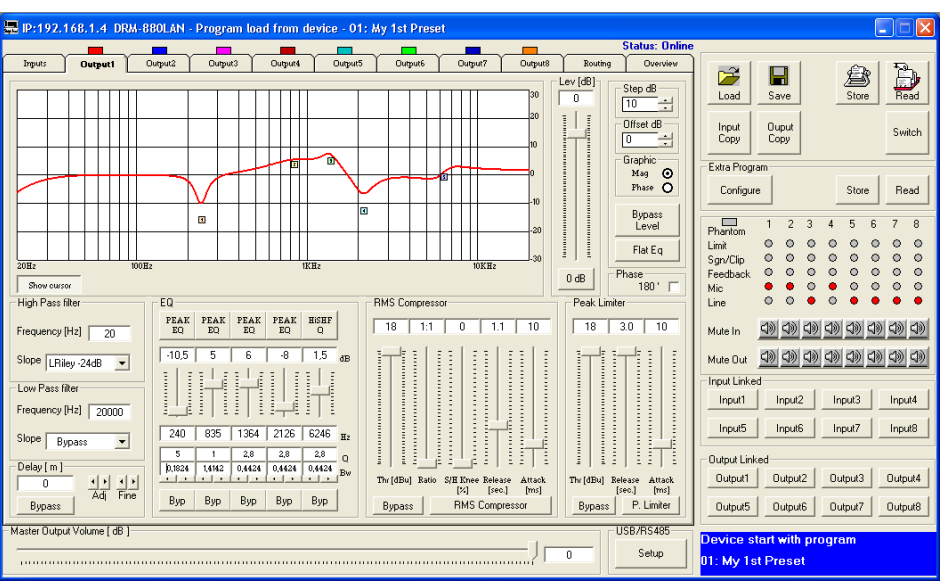

18) Ansicht Ausgangskanal Output1"

#### **6.5.4 Klangregelung**

Für die Klangregelung jedes Ausgangs stehen fünf unabhängige Filter zur Verfügung. In der Ansicht für einen Ausgang (z. B. "Output1", Abb. 18) können diese Filter unter "EQ" eingestellt werden. Die Einstellung der Filter erfolgt wie bei den Filtern der Eingangskanäle (☞ Kap. 6.4.5).

#### **6.5.4.1 Frequenzgang**

Das Diagramm im oberen Bereich des Fensters zeigt den Frequenzgang des Ausgangskanals, abhängig von der Einstellung der Klangregelung und der eingestellten Verstärkung (☞ Kap. 6.5.6).

Rechts im Diagramm kann zwischen der Darstellung als Amplituden-Frequenzgang "Mag" oder Phasen-Frequenzgang "Phase" gewählt werden. Ist "Mag" gewählt, kann im Feld unter "Step dB" die Skalierung und unter "Offset dB" eine vertikale Verschiebung der Abbildung gewählt werden. Für die Änderung eines Wertes auf den Aufwärts- oder Abwärtspfeil neben dem Feld klicken.

Wie bei der Klangeinstellung eines Eingangs lassen sich die Filter über die Einblendung von Bezugspunkten (回, 回, 回, 回, 回) auch grafisch einstellen (☞ Kap. 6.4.5.1).

#### **6.5.5 Kompressor**

Der Kompressor reduziert die Dynamik und schwächt den Pegel oberhalb einer einstellbaren Schwelle ab. Dies ist erforderlich, wenn die Dynamik des Audiosignals größer ist als das Verstärkersystem oder die Hörsituation (z. B. bei Hintergrundmusik) erlaubt. Auch lassen sich Pegelunterschiede (z. B. bei wechselnden Mikrofonabständen) reduzieren oder Signalspitzen abschwächen, um eine höhere Aussteuerbarkeit und damit eine höhere Durchschnittslautstärke zu erreichen.

Der Kompressor reagiert auf den Effektivwert (RMS) des Signals. Die Aktivität des Kompressors wird für jeden Ausgang durch die LED LIMITER (4) angezeigt.

In der Ansicht für einen Ausgang (z. B. "Output1", Abb. 18) können unter "RMS Compressor" die Parameter für die Funktion des Kompressors festgelegt werden. Zur Änderung eines Parameters den entsprechenden Regler mit der Maus verschieben oder bei angewähltem Regler auf der Tastatur mit den Pfeiltasten oder Bildlauftasten.

1) Mit dem Regler "Thr [dBu]" den Schwellwert (Threshold) einstellen, ab dessen Überschreitung die Verstärkung reduziert wird.

2) Mit dem Regler "Ratio" das Kompressionsverhältnis einstellen. Dabei bedeutet z. B. ein Kompressionsverhältnis von 10 : 1, dass sich oberhalb des Schwellwertes bei einem Eingangspegelanstieg von 20 dB der Ausgangspegel nur um 2 dB erhöht.

**D A CH**

- 3) Mit dem Regler "Attack [ms]" die Ansprechzeit (Attack Time) einstellen.
- 4) Mit dem Regler "Release [sec.]" die Rückstellzeit (Release Time) einstellen, d. h. die Dauer, bis die Verstärkung wieder ihren ursprünglichen Wert erreicht, nachdem der Signalpegel den Schwellwert unterschritten hat.
- 5) Mit dem Regler "S/H Knee [%]" kann eingestellt werden, ob beim Überschreiten des Schwellwertes der Wechsel zur Kompression abrupt (0 % = Hard Knee) oder mit einem Übergangsbereich (100 % = Soft Knee) erfolgen soll. Der Wert bestimmt die Größe des Übergangsbereichs.
- 6) Zum Umgehen des Kompressors oder zum Wiedereinschalten auf die Schaltfläche "Bypass" klicken. Bei ausgeschaltetem Kompressor ist die Schaltfläche rot.

Durch Klicken auf die Schaltfläche "RMS Compressor" öffnet sich das Fenster "RMS Compressor & Peak Limiter ..." (Abb. 19). Es enthält die gleichen Regler für die Parameter und die Schaltfläche "Bypass" zur Umgehung des Kompressors. Zusätzlich wird der Signalpegel des Kompressor-Eingangs und des Ausgangs in Abhängigkeit von den Kompressoreinstellungen grafisch dargestellt. Die Auswirkung einer Änderung der Parameter "Threshold", "Ratio" oder "Soft/Hard Knee" wird hier sofort sichtbar.

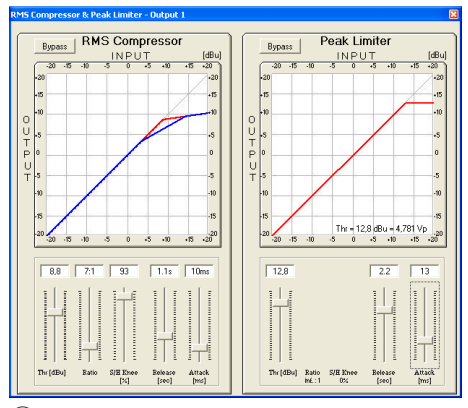

⑲ Fenster "RMS Compressor & Peak Limiter"

## **6.5.6 Verstärkung**

In der Ansicht für einen Ausgang (z. B. "Output1", Abb. 18) unter "Lev [dB]" die Verstärkung, d.h. den Ausgangspegel im Bereich -127…+18 dB einstellen. Zur Änderung der Verstärkung den Regler mit der Maus verschieben oder bei angewähltem Regler auf der Tastatur mit den Pfeiltasten oder Bildlauftasten. Zum schnellen Zurückstellen auf 0 dB die Schaltfläche "0 dB" unterhalb des Reglers anklicken.

Soll die Verstärkung nur vorübergehend auf 0 dB gestellt werden, die Schaltfläche "Bypass Level" anklicken. Die Schaltfläche wird rot. Zum Zurückstellen auf die mit dem Regler eingestellte Verstärkung die Schaltfläche erneut anklicken.

#### **6.5.7 Pegelbegrenzung** (Limiter)

Der Limiter dient zur schnellen Begrenzung des Signals auf einen eingestellten Pegel. Dadurch werden die nachfolgenden Geräte (z. B. Verstärker-Endstufen) vor Übersteuerung be wahrt und Lautsprecher vor Beschädigung geschützt. Er arbeitet ähnlich wie der oben beschriebene Kompressor. Während der Kompressor jedoch oberhalb des Schwellwertes noch eine vom eingestellten Kompressionsgrad abhängige Erhöhung des Ausgangspegels zulässt, legt der Schwellwert des Limiters die absolute Obergrenze des Ausgangssignals fest (Kompressionsverhältnis =  $\infty$  : 1).

Der Limiter reagiert auf die Spitzenwerte des Signals. Die Aktivität des Limiters wird ebenfalls durch die LED LIMITER (4) angezeigt.

In der Ansicht für einen Ausgang (z. B. "Output1", Abb. 18) können unter "Peak Limiter" die Parameter für die Funktion des Limiters festgelegt werden. Zur Änderung eines Parameters den entsprechenden Regler mit der Maus verschieben oder bei angewähltem Regler auf der Tastatur mit den Pfeiltasten oder Bildlauftasten.

- 1) Mit dem Regler "Thr [dBu]" den Schwellwert (Threshold) einstellen, ab dessen Überschreitung die Verstärkung reduziert wird, d. h. den maximal zulässigen Ausgangspegel.
- 2) Mit dem Regler "Attack [ms]" die Ansprechzeit (Attack Time) einstellen.
- 3) Mit dem Regler "Release [sec.]" die Rückstellzeit (Release Time) einstellen, d. h. die Dauer, bis die Verstärkung wieder ihren ursprünglichen Wert erreicht, nachdem der Signalpegel den Schwellwert unterschritten hat.
- 4) Zum Umgehen des Limiters oder zum Wiedereinschalten auf die Schaltfläche "Bypass" klicken. Bei ausgeschaltetem Limiter ist die Schaltfläche rot.

Durch Klicken auf die Schaltfläche "P. Limiter" öffnet sich das Fenster "RMS Compressor & Peak Limiter ..." (Abb. 19). Es enthält die gleichen Regler für die Parameter und die Schaltfläche "Bypass" zur Umgehung des Limiters. Zusätzlich wird der Signalpegel des Limiter-Eingangs und des Ausgangs in Abhängigkeit von den Limitereinstellungen grafisch dargestellt. Die Auswirkung einer Änderung des Parameters "Threshold" wird sofort sichtbar. Unterhalb der Kurve wird zusätzlich zum über "Threshold" eingestellten Maximalpegel [dBu] die entsprechende Spitzenspannung [Vp] angezeigt.

#### **6.5.8 Phasenumkehr**

Das Signal eines Ausgangs kann invertiert werden (Phasenumkehr), z. B. um eine Verpolung beim Anschluss der Lautsprecher auszugleichen. Ein Haken im Kästchen "Phase 180<sup>o</sup>" in der Ansicht des jeweiligen Ausgangs zeigt die Phasenumkehr des Signals. Zum Umschalten auf das Kästchen klicken.

#### **6.5.9 Hauptregler**

Zur proportionalen Veränderung der Ausgangspegel aller Ausgangskanäle den Regler "Master Output Volume [dB]" unterhalb der umschaltbaren Ansichten betätigen.

#### **6.6 Status-Anzeige**

Unabhängig von der gewählten Ansicht befinden sich auf der rechten Seite des Fensters Anzeigen und Bedienelemente. Entsprechend den Status-LEDs (4) am Gerät (☞ Kap. 5.4), werden hier (Abb. 20) ebenfalls die Zustände und Einstellungen der Kanäle angezeigt.

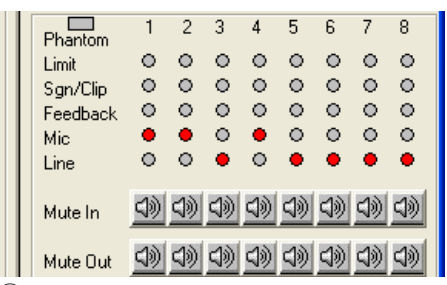

⑳ Statusanzeigen und Stummschaltung

#### **6.7 Stummschaltung**

Über die Schaltflächen "Mute In" lassen sich die Eingänge, über "Mute Out" die Ausgänge stummschalten (Abb. 20). Zum Stummschalten oder zur Aufhebung der Stummschaltung auf die Schaltfläche des entsprechenden Kanals klicken. Während der Stummschaltung erscheint die Schaltfläche rot und in der Ansicht "Overview" (Abb. 13) wird an entsprechender Stelle das Symbol **x** gezeigt.

#### **6.8 Kopplung der Kanäle**

Sollen bestimmte Parameter für mehrere Ausgänge oder Eingänge gleich eingestellt werden, ist es möglich, die Ein- oder Ausgänge während der Einstellung zu koppeln. Die an einem Ausgang geänderten Parameter werden nun bei allen gekoppelten Ausgängen identisch eingestellt. Ebenso werden die während der Kopplung der Eingänge durchgeführten Einstellungen gleichzeitig an den gewählten Eingangskanälen vorgenommen. Dabei werden jeweils nur die während der Kopplung geänderten Parameter angeglichen. Alle individuellen Einstellungen der Ein- bzw. Ausgänge bleiben erhalten.

#### Zum Koppeln der Eingänge:

1) Auf der rechten Seite des Fensters unter "Input Linked" (Abb. 21) auf die Schaltflächen aller Eingänge klicken, deren Parameter gleich eingestellt werden sollen. Die Schaltflächen erscheinen "hineingedrückt" und die Beschriftung wird blau.

Im Fenster "Inputs EQ" für die Klangeinstellung der Eingänge (Abb. 15) stehen die Schaltflächen ebenfalls zur Verfügung.

2) Um die Kopplung für einen Eingang zu lösen, erneut auf dessen Schaltfläche klicken.

#### Zum Koppeln der Ausgänge:

1) Auf der rechten Seite des Fensters unter "Output Linked" (Abb. 21) auf die Schaltflächen aller Ausgänge klicken, deren Parameter gleich eingestellt werden sollen. Wird gerade die Ansicht für einen bestimmten Ausgang (Abb. 18) gezeigt, auch die Schaltfläche für diesen Ausgang mit anklicken. Die Schaltflächen erscheinen "hineingedrückt" und die Beschriftung wird blau.

Die Kopplung bleibt auch beim Umschalten auf eine andere Ansicht erhalten.

2) Um die Kopplung für einen Ausgang zu lösen, erneut auf dessen Schaltfläche klicken.

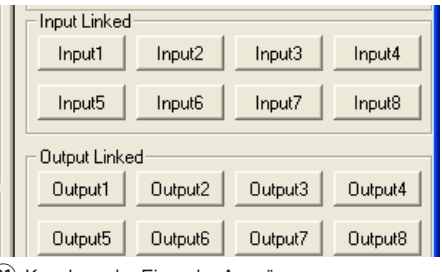

㉑ Kopplung der Ein- oder Ausgänge

Eine Kopplung hat keine Auswirkung auf die Funktionen "Mute In", "Mute Out", die Kanalzuordnung "Output Routing" und "Output mix level" sowie "Balanced" (Eingangssignal).

#### **6.9 Einstellungen kopieren**

Im Gegensatz zur Kopplung der Kanäle, bei der nur die während der Kopplung geänderten Parameter angeglichen werden, überträgt die Kopierfunktion alle Einstellungen eines Kanals auf einen anderen. Nicht kopiert werden dabei die Einstellungen für "Mute In", "Mute Out", die Kanalzuordnung "Output Routing" und "Output mix level" sowie "Balanced" (Eingangssignal).

#### **6.9.1 Einstellungen eines Eingangs kopieren**

- 1) Auf die Schaltfläche "Input Copy" klicken. Das Dialogfenster "Input Copy" öffnet sich.
- 2) Unter "Input Source" den Eingang wählen, dessen Einstellungen auf einen anderen übertragen werden sollen.
- 3) Unter "Input Destination" den Eingang wählen, der die Einstellungen übernehmen soll.
- 4) Die Auswahl mit "Confirm" bestätigen oder den Vorgang mit "Cancel" abbrechen.
- 5) In einem weiteren Dialogfenster "Copy Input Are you sure?" das Vorhaben bestätigen oder den Vorgang abbrechen.

#### **6.9.2 Einstellungen eines Ausgangs kopieren**

- 1) Auf die Schaltfläche "Output Copy" klicken. Das Dialogfenster "Output Copy" öffnet sich.
- 2) Unter "Output Source" den Ausgang wählen, dessen Einstellungen auf einen anderen übertragen werden sollen.
- 3) Unter "Output Destination" den Ausgang wählen, der die Einstellungen übernehmen soll.
- 4) Die Auswahl mit "Confirm" bestätigen oder den Vorgang mit "Cancel" abbrechen.
- 5) In einem weiteren Dialogfenster "Copy Output – Are you sure?" das Vorhaben bestätigen oder den Vorgang abbrechen.

## **6.10 Ein- und Ausgänge umbenennen**

Die Namen der Eingänge sind ab Werk auf "Input1" bis "Input8", die Ausgänge auf "Output1" bis "Output8" voreingestellt. Diese Namen können für jede Konfiguration geändert werden, um z. B. auf die Art der Schallquelle oder den Ort oder die Funktion der Lautsprecher hinzuweisen.

- 1) Auf einen "Reiter" der Ansicht "Inputs" oder der Ansicht eines Ausgangs doppelklicken. Das Fenster "Edit Names" (Abb. 22) wird eingeblendet.
- 2) Die bisherigen Namen der gewünschten Einoder Ausgänge in den entsprechenden Eingabefeldern überschreiben (max. 8 Zeichen).
- 3) Die Eingaben mit "OK" bestätigen oder den Vorgang mit "Cancel" abbrechen.
- 4) In einem weiteren Dialogfenster "Edit Names-Are you sure?" das Vorhaben bestätigen oder den Vorgang abbrechen.

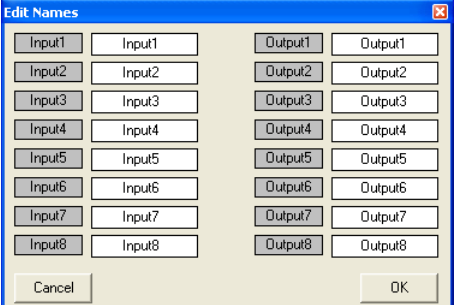

(22) Fenster "Edit Names"

#### **6.11 Verwaltung der Konfigurationen**

Die über das Steuerprogramm erstellten Konfigurationen können auf sechs Speicherplätzen im DRM-880LAN als "Program" dauerhaft gespeichert werden. Diese können dann über die sechs Preset-Tasten (3) am Gerät abgerufen werden. Vier weitere Konfigurationen lassen sich als "Extra Program" im Gerät speichern. Diese lassen sich über Schaltsignale an den Eingängen INPUT PORT (13) aufrufen (☞ Kap. 6.13).

Alle Konfigurationen lassen sich zusätzlich auf dem Computer speichern.

#### **6.11.1 Konfiguration auf dem Computer speichern**

Zum Speichern der aktuellen Konfiguration auf dem Computer:

- 1) Rechts oben im Konfigurationsfenster auf die Schaltfläche "Save" klicken. Es öffnet sich das Dialogfenster "Speichern unter".
- 2) Den gewünschten Dateinamen eingeben, den Speicherort wählen und die Datei speichern.

Als Vorgabe ist für den Speicherort der bei der Programminstallation automatisch angelegte Unterordner "Preset" ausgewählt. Die Dateiendung \*.M88 wird dem eingegebenen Namen automatisch angehängt.

#### **6.11.2 Konfiguration vom Computer laden**

**VORSICHT** Überprüfen Sie unbedingt vor dem Laden einer Konfiguration, ob diese

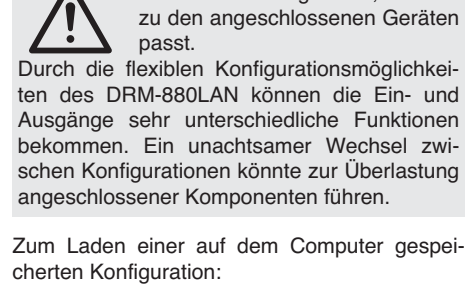

- 1) Rechts oben im Fenster auf die Schaltfläche "Load" klicken. Es öffnet sich das Dialogfenster .Öffnen".
- 2) Die gewünschte Datei auswählen und das Öffnen bestätigen.

#### **6.11.3 Konfiguration im Gerät speichern**

Zum Speichern der aktuellen Konfiguration im DRM-880LAN:

1) Rechts oben im Fenster auf die Schaltfläche "Store" klicken. Es öffnet sich das Dialogfenster "Store Program" (Abb. 23).

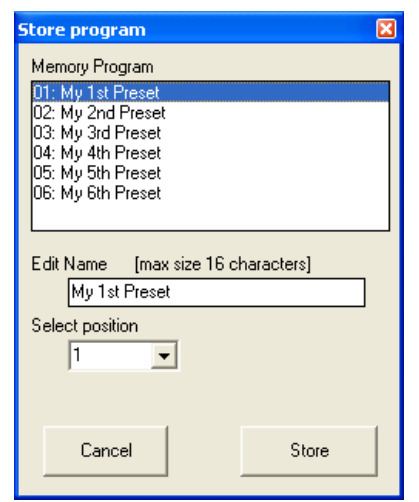

(23) Fenster "Store Program"

- 2) Im Feld "Select Position" oder durch Klicken auf einen Eintrag in der Liste unter "Memory Program" den Speicherplatz wählen. Es kann ein freier Speicherplatz "Program Empty" gewählt werden oder ein bereits belegter, um dessen Inhalt zu überschreiben.
- 3) Im Feld "Edit Name" den Namen für die Konfiguration eingeben. Der Name kann aus max. 16 Zeichen bestehen. Dabei sollte auf die Verwendung von (landesspezifischen) Sonderzeichen (z. B. ä, ö, ü, ß, è, ô, ì, á, ñ,  $\mu$ ) verzichtet werden, da diese auf dem Display des DRM-880LAN nicht korrekt dargestellt werden.
- 4) Zum Speichern auf die Schaltfläche "Store" klicken oder den Vorgang mit "Cancel" abbrechen.
- 5) In einem weiteren Dialogfenster "Store Program – Are you sure?" das Vorhaben bestätigen oder den Vorgang abbrechen.

Nach Abschluss des Speichervorgangs schließt sich das Fenster "Store Program".

Die so im Gerät gespeicherten Konfigurationen lassen sich nach dem Trennen der Verbindung zum Computer direkt über die Tasten PRE-SET  $1-6$  (3) abrufen.

#### **6.11.4 Konfiguration aus dem Gerät laden**

Zum Aufrufen einer im DRM-880LAN gespeicherten Konfiguration und gleichzeitigen Laden in den Computer:

1) Rechts oben im Fenster auf die Schaltfläche "Read" klicken. Es öffnet sich das Dialogfenster "Read Program" (Abb. 24).

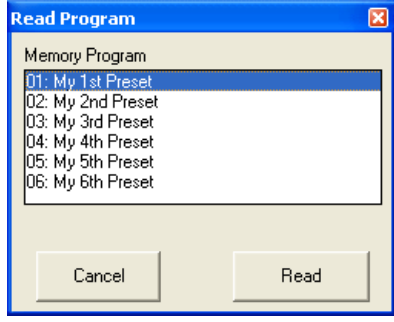

(24) Fenster Read Program

- 2) Aus der Liste unter "Memory Program" eine Konfiguration wählen.
- 3) Zum Laden auf die Schaltfläche "Read" klicken oder den Vorgang mit "Cancel" abbrechen.

Wurde ein freier Speicherplatz "Program Empty" gewählt, erscheint eine Fehlermeldung.

4) In einem weiteren Dialogfenster "Read Program – Overwrite current editing, are you sure?" das Vorhaben bestätigen oder den Vorgang abbrechen.

Nach dem Ladevorgang schließt sich das Fenster "Read Program".

#### **6.11.5 Extra-Konfigurationen**

Vier weitere Konfigurationen können im DRM-880LAN gespeichert werden. Diese lassen sich über Schaltsignale an den Eingängen INPUT PORT (13) aufrufen (☞ Kap. 6.13).

Das Speichern im Gerät und Laden aus dem Gerät erfolgt wie in den beiden vorangegangenen Kapiteln, jedoch über die Schaltflächen "Store" und "Read" im Feld "Extra Program".

#### **6.12 Schaltausgänge**

**D A CH**

Zum Einstellen der Schaltausgänge rechts oben im Konfigurationsfenster auf die Schaltfläche "Switch" klicken. Es öffnet sich das Dialogfenster "Switch" (Abb. 25). Hier werden im oberen Bereich die vier Schaltausgänge und ihr Schaltzustand gezeigt. Ein Haken im Kästchen neben dem Namen eines Ausgangs bedeutet, dass dieser eingeschaltet ist. Der Schaltzustand kann durch Klicken auf das Kästchen umgeschaltet werden.

Darunter befinden sich die Schaltflächen 1 – 10, über die zwischen den zehn speicherbaren Schaltkombinationen "Switch Presets" umgeschaltet werden kann. Ein Haken im Kästchen "Link Switch preset to Audio preset" unter "Link Switch" bindet die im Gerät gespeicherten Schaltkombinationen an die entsprechende Gerätekonfiguration (Program). Wird z. B. mit der Taste PRESET 3 eine Konfiguration aufgerufen, schaltet das Gerät automatisch auch auf die Schaltkombination 3 um.

Die Schaltkombinationen 7 bis 10 werden mit den Extra-Konfigurationen 1 bis 4 verbunden (☞ Kap. 6.11.5), d. h. über die Schalteingänge INPUT PORT (13) abgerufen.

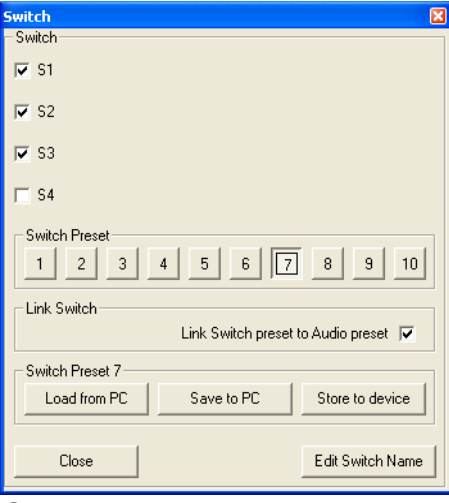

(25) Fenster "Switch"

## **6.12.1 Schaltausgänge umbenennen**

Die Namen der Schaltausgänge sind ab Werk auf "S1" bis "S4" voreingestellt. Diese Namen können geändert werden, um z. B. auf die Funktion der gesteuerten Geräte hinzuweisen. Zum Umbenennen der Schaltausgänge:

- 1) Auf die Schaltfläche "Edit Switch Name" klicken. Es öffnet sich das Dialogfenster "Edit Switch Name" (Abb. 26).
- 2) Die bisherigen Namen der gewünschten Schaltausgänge in den entsprechenden Eingabefeldern überschreiben (max. 16 Zeichen).
- 3) Die Eingaben mit "Confirm" bestätigen oder den Vorgang mit "Cancel" abbrechen.

Die eingegebenen Namen werden auf dem Computer gespeichert.

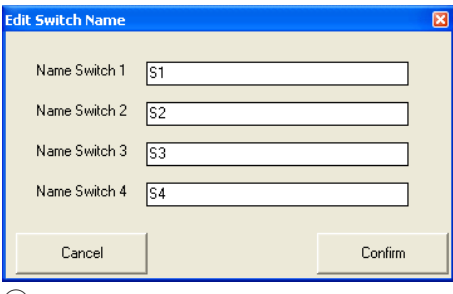

(26) Fenster "Edit Switch Name"

#### **6.12.2 Schaltkombination im Gerät speichern**

- 1) Über die Schaltflächen  $1 10$  eine Schaltkombination wählen, die gespeichert werden soll.
- 2) Die Schaltausgänge durch Klicken auf die Kästchen unter "Switch" wie gewünscht einoder ausschalten.
- 3) Auf die Schaltfläche "Store to device" klicken.

Eine Meldung bestätigt, dass die Schaltkombination auf dem gewählten Speicherplatz im DRM-880LAN gespeichert wurde.

#### **6.12.3 Schaltkombination auf dem Computer speichern**

- 1) Über die Schaltflächen  $\boxed{1} \boxed{10}$  eine Schaltkombination wählen, die gespeichert werden soll.
- 2) Auf die Schaltfläche "Save to PC" klicken. Es öffnet sich das Dialogfenster "Speichern unter".
- 3) Den gewünschten Dateinamen eingeben, den Speicherort wählen und die Datei speichern.

Als Vorgabe ist für den Speicherort der bei der Programminstallation automatisch angelegte Unterordner "Preset" ausgewählt. Die Dateiendung \*.swc wird dem eingegebenen Namen automatisch angehängt.

**Hinweis:** Es werden lediglich die Schaltzustände gespeichert, nicht die Nummer der Kombination, sodass die gespeicherten Schaltzustände später auch in ein anderes "Switch Preset" geladen werden können.

#### **6.12.4 Schaltkombination vom Computer laden**

- 1) Über die Schaltflächen  $\boxed{1} \boxed{10}$  die Schaltkombination wählen, für die gespeicherte Schaltzustände vom PC geladen werden sollen.
- 2) Auf die Schaltfläche "Load from PC" klicken. Es öffnet sich das Dialogfenster "Öffnen".
- 3) Die gewünschte Datei auswählen und das Öffnen bestätigen.

Die Schaltausgänge übernehmen jetzt die in der Datei gespeicherten Schaltzustände.

#### **6.13 Schalteingänge**

Die vier im Gerät gespeicherten Extra-Konfigurationen können durch externe Schaltsignale aufgerufen werden. Den Schalteingängen können zudem unterschiedliche Prioritäten zugeteilt werden.

- 1) Zum Konfigurieren der Schalteingänge rechts im Fenster unter "Extra Program" auf die Schaltfläche "Configure" klicken. Es öffnet sich das Dialogfenster "Configure External Signal" (Abb. 27).
- 2) Nachdem die in den Kapiteln 6.13.1 bis 6.13.3 beschriebenen Einstellungen durchgeführt wurden, die vorgenommenen Änderungen mit der Schaltfläche "Confirm" bestätigen.
- 3) In einem weiteren Dialogfenster "Configure Are you sure?" das Vorhaben bestätigen oder den Vorgang abbrechen.

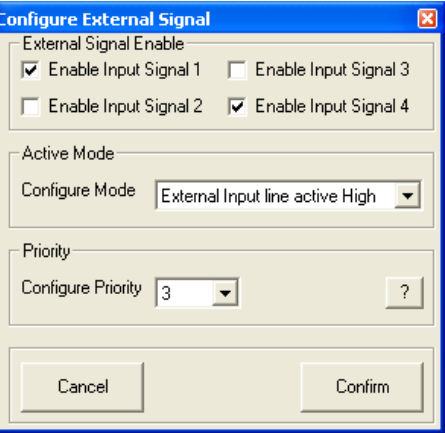

(27) Fenster "Configure External Signal"

#### **6.13.1 Eingänge freigeben oder sperren**

Unter "External Signal Enable" festlegen, welche Schaltsignale an den Anschlüssen INPUT PORT (13) für die Umschaltung der Konfiguration zugelassen werden sollen. Ein Haken im Kästchen für einen Eingang bedeutet, dass dieser Eingang für die Umschaltung berücksichtigt wird.

#### **6.13.2 Logikart (high/low) wählen**

Unter "Active Mode" festlegen, ob die Umschaltung durch High-Pegel "External Input line active High" (+5 V) oder Low-Pegel "External Input line active Low" (0 V) ausgelöst werden soll.

#### **6.13.3 Prioritäten wählen**

Unter "Priority" festlegen, mit welcher Priorität die Schalteingänge bei der Umschaltung berücksichtigt werden sollen. Die Bedeutung der eingestellten Nummer "Configure Priority" kann aus der Tabelle entnommen werden, die sich über die Schaltfläche "?" einblenden lässt (Abb. 28). In den Feldern der Tabelle ist jeweils die Rangfolge der Eingänge von der höchsten zur niedrigsten Priorität angegeben.

#### **Beispiel:**

Alle Eingänge sind für die Umschaltung zugelassen. Es ist als Logikart "active High" gewählt und "Configure Priority" = 3 eingestellt, d. h. die Rangfolge der Eingänge ist laut Tabelle S1, S4, S3, S2. Daraus folgt:

Ist der Schalteingang 1 auf High-Pegel (+5 V liegen zwischen der Klemme "S1" und ») wird die 1. Extra-Konfiguration aufgerufen (die anderen Eingänge sind damit ohne Bedeutung).

Ist der Schalteingang 1 auf Low-Pegel (0 V liegen zwischen der Klemme "S1" und  $\boldsymbol{\lambda}$ ) aber der Schalteingang 4 auf High-Pegel, wird die 4. Extra-Konfiguration aufgerufen.

Sind die Schalteingänge 1 und 4 auf Low-Pegel aber der Schalteingang 3 auf High-Pegel, wird die 3. Extra-Konfiguration aufgerufen.

Sind die Schalteingänge 1, 3 und 4 auf Low-Pegel aber der Schalteingang 2 auf High-Pegel, wird die 2. Extra-Konfiguration aufgerufen.

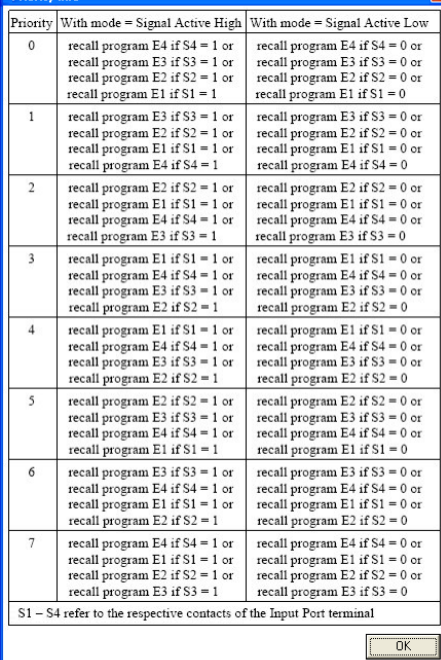

(28) Fenster "Priority info"

#### **6.14 Schnittstellenmodus wählen**

Ähnlich wie im Systemmenü kann gewählt werden, ob eine der Schnittstellen USB oder RS 485 manuell festgelegt oder vom Gerät automatisch erkannt werden soll.

- 1) Unten im Konfigurationsfenster unter "USB/ RS 485" auf die Schaltfläche "Setup" klicken. Das Dialogfenster "USB/RS 485 Setup" wird eingeblendet.
- 2) Im Listenfeld wählen, ob eine automatische Umschaltung erfolgen soll "USB/RS 485 Automatic" oder die über das System-Menü (☞ Kap. 5.3.2) zuletzt eingestellte Schnittstelle USB oder RS-485 verwendet werden soll "USB/RS 485 Manual".
- 3) Die Eingabe mit "OK" bestätigen oder den Vorgang mit "Cancel" abbrechen.

#### **6.15 Konfigurationsfenster schließen**

Ein Konfigurationsfenster über seine Schaltfläche ⊠ oben rechts schließen. Die an schließende Sicherheitsabfrage bestätigen.

## **7 Technische Daten**

#### **DRM-880LAN**

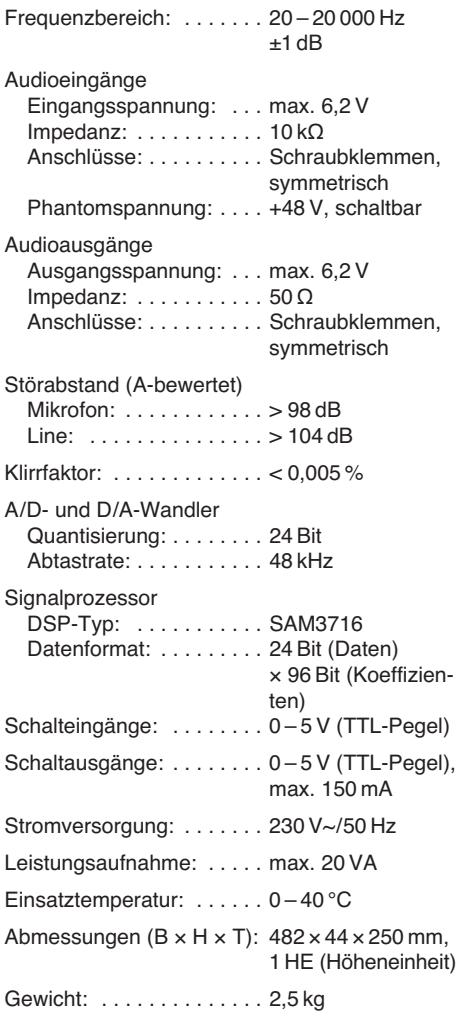

## **DRM-880WP**

Abmessungen (B × H): . . . 86 × 86 mm Einbautiefe: . . . . . . . . . . 30 mm Stromversorgung: . . . . . . . 5 V-/20 mA

Änderungen vorbehalten.

## **GB Contents**

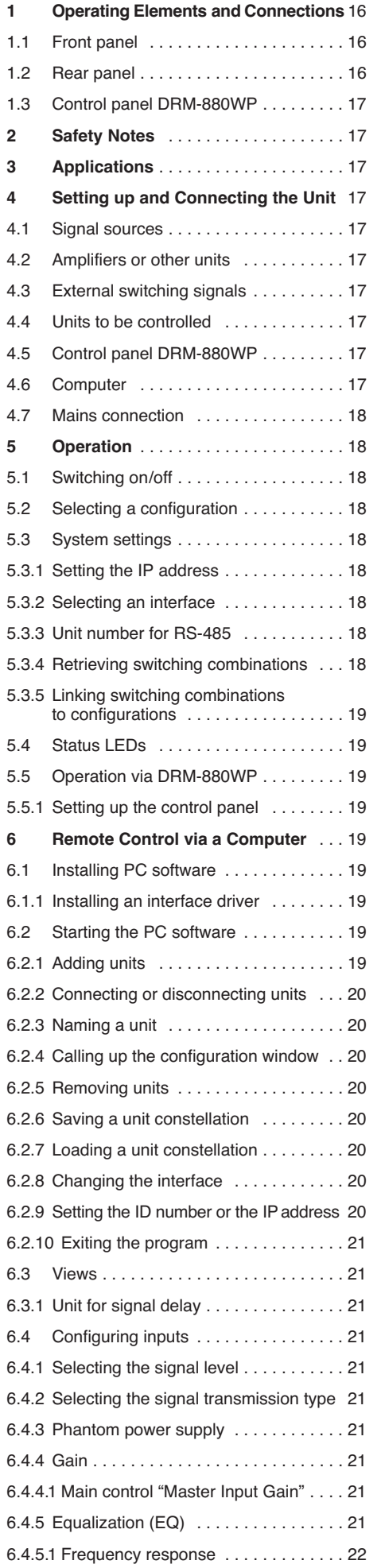

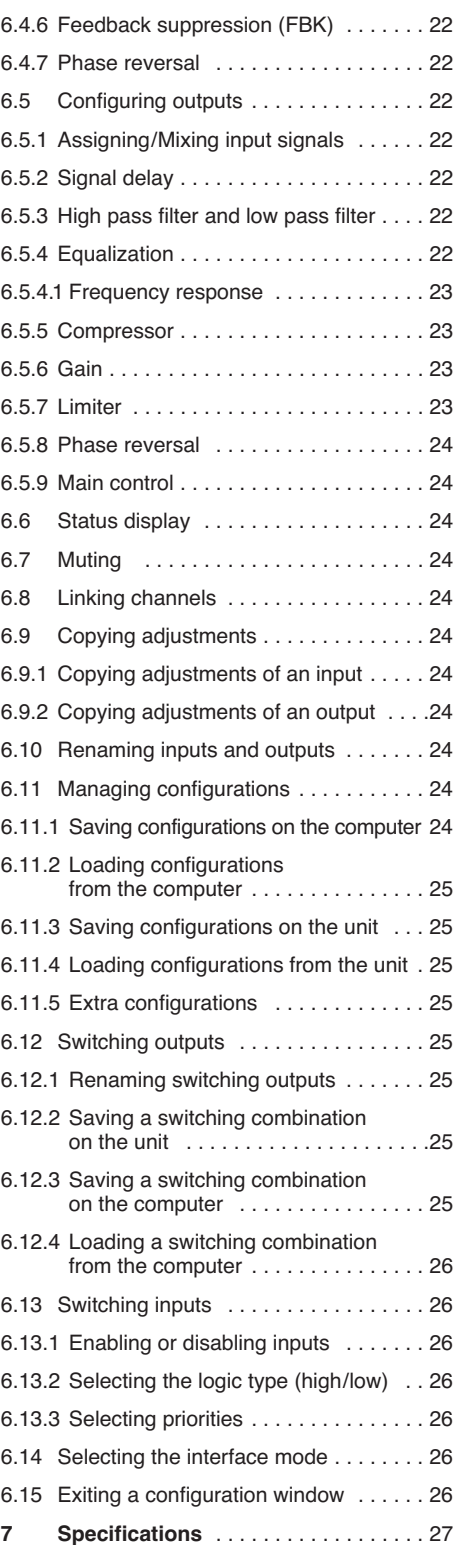

**All operating elements and connections de scribed can be found on the fold-out page 3.**

# **1 Operating Elements and Connections**

## **1.1 Front panel**

**1** LED PHANTOM POWER; lights up when the phantom power supply for the microphone inputs is switched on

#### **2** LC display

- **3** Buttons PRESET 1 6 for retrieving the configurations previously saved To call up the system setting menu, keep button 5 pressed for several seconds. The functions of the system setting buttons are described in chapter 5.3.
- **4** Status LEDs for the input/output channels  $CH 1 - CH 8$

LIMITER – limiter or compressor active

- CLIP input overloaded (after EQ)
- SIGNAL signal for output signal available
- FBK feedback suppression active
- MIC input for microphone
- LINE input for line signal source
- **5** USB jack, type B, to connect a computer for remote control and for configuration of the DRM-880LAN

## **1.2 Rear panel**

- **6** POWER switch
- **7** Mains jack for connection to a socket (230 V~/ 50 Hz) via the mains cable supplied
- **8** Support for the mains fuse; always replace a blown fuse by a fuse of the same type
- **9** RJ45 jack TCP/IP to connect a computer for remote-controlled operation of the DRM-880LAN via Ethernet; the two LEDs above the jack indicate that the connection is being established or that data is being transferred
- **10** RJ45 jack RS485 IN to connect a computer for remote-controlled operation or to connect the remote-control panel DRM-880WP (fig. 3)
- **11** RJ45 jack RS485 OUT to connect an additional unit to be remote-controlled by the computer that is connected to jack RS485 IN (10)
- **12** Switching outputs S1 S4 as screw terminals\*
- **13** Switching inputs S1 S4 as screw terminals\* to retrieve the extra configurations previously saved
- **14** Balanced audio signal outputs CH 1 CH 8 as screw terminals<sup>\*</sup>
- **15** Balanced audio signal inputs CH 1 CH 8 as screw terminals\*
- \* For easier connection, the entire terminal block may be removed from the unit.

#### **1.3 Control panel DRM-880WP**

- **16** Buttons PRESET 1 4 with indicating LEDs for retrieving the first four configurations
- **17** Status LED UNLOCKED for the key switch (19); lights up when the key switch is unlocked
- **18** Buttons UP and DOWN with LED indicators for changing the overall volume
- **19** Key switch for protecting the system against operation by unauthorized personnel

## **2 Safety Notes**

This unit corresponds to all relevant directives of the EU and is therefore marked with  $\zeta \in$ .

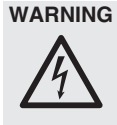

**WARNING** The unit uses dangerous mains voltage. Leave servicing to skilled personnel only and do not insert anything into the air vents! Inexpert handling of the unit may result in electric shock.

Please observe the following items in any case:

- The unit is suitable for indoor use only. Protect it against dripping water and splash water, high air humidity and heat (admissible ambient temperature range: 0 – 40 °C).
- Do not place any vessel filled with liquid on the unit, e. g. a drinking glass.
- The heat generated inside the unit must be dissipated by air circulation; never cover the air vents of the housing.
- Do not operate the unit and immediately disconnect the mains plug from the socket
- 1. if the unit or the mains cable is visibly damaged,
- 2. if a defect might have occurred after the unit was dropped or suffered a similar accident,

3. if malfunctions occur.

In any case the unit must be repaired by skilled personnel.

- Never pull the mains cable to disconnect the mains plug from the socket; always seize the plug.
- For cleaning only use a dry, soft cloth; never use water or chemicals.
- No guarantee claims for the unit and no liability for any resulting personal damage or material damage will be accepted if the unit is used for other purposes than originally intended, if it is not correctly connected or operated, or if it is not repaired in an expert way.

If the unit is to be put out of operation definitively, take it to a local recycling plant for a disposal which is not harmful to the environment.

## **3 Applications**

The DRM-880LAN is a digital audio matrix router with eight analog inputs. The signals of the inputs can be mixed to eight analog outputs as desired. The DRM-880LAN can be used in a wide range of applications, e.g. as a link between different signal sources and the amplifiers of a PA system, for multi-zone PA applications or in rooms with varying PA situations. Various DSP functions such as equalizers, delays, feedback suppression, compressors and limiters are available. In the control of multi-way speaker systems, the DRM-800LAN can assume the tasks of the crossover networks.

Ten configurations may be saved on the unit and be retrieved when required: six via the buttons on the unit, four by external control via the switching inputs. In addition, four all-purpose switching outputs are available.

The software supplied with the unit allows the user to comfortably set up the DRM-880LAN via a computer and to operate it by remote control. The computer is connected via the USB interface, Ethernet or a RS-485 data bus. With the RS-485 data bus, up to 64 units can be controlled; and with Ethernet even considerably more.

The control panel DRM-880WP for wallmounting is separately available. It allows the user to switch over between the first four configurations and to change the overall volume.

The following adjustments can be made for each input channel:

- gain with 0 dB bypass option
- microphone/line switchover
- signal type balanced/unbalanced
- feedback suppression (frequency shift feedback eliminator)
- parametric equalizer with 3 filters
- (for each filter, 3 filter types are available)
- phase reversal
- muting

The following adjustments can be made for each output channel:

- assignment to one input signal or to the mixed signal of multiple inputs
- high pass filter and low pass filter with 8 filter characteristics of different slopes, e. g. for creating crossover networks
- parametric equalizer with 5 filters (for each filter, 3 filter types are available)
- delay [max. 381 ms], to be entered as time (ms) or distance (m)
- compressor
- gain [-127…+18 dB] with 0 dB bypass option
- peak limiter [-12...+18 dBu]
- phase reversal
- muting

## **4 Setting up and Connecting the Unit**

The DRM-880LAN is provided for rack mounting (482 mm/19") but it can also be used as a tabletop unit. For rack installation, 1 rs is required  $(rs = rock space = 44.45 mm).$ 

Prior to connecting or changing existing connections, switch off the DRM-880LAN and the units to be connected.

#### **4.1 Signal sources**

Connect line-level signal sources, e. g. the output of a preamplifier or of a mixer, to the screw terminals\* INPUTS CH 1 – CH 8 (15). The connections are provided for balanced signals. To connect unbalanced signal sources, connect the contacts "-" and  $\lambda$ .

Alternatively, connect microphones to these terminal screws. Use the computer to configure the respective input as a microphone or line input (☞ chapter 6.4.1).

This procedure can also be used to provide all microphone inputs with a phantom power supply of 48 V ( $\sqrt{w}$  chapter 6.4.3). In this case, only microphones with balanced signal outputs can be connected. Microphones with unbalanced outputs may be damaged by the phantom power supply.

#### **4.2 Amplifiers or other units**

Connect the amplifiers, monitoring systems or other units for further signal processing to the screw terminals\* LINE OUTPUTS CH1-CH8  $(14)$ .

## **4.3 External switching signals**

Use the four switching inputs to retrieve special configurations (extra programs). Connect the units that are to be used as switching units to the screw terminals\* INPUT PORT "S1" to "S4" and the corresponding ground terminals  $\boldsymbol{\psi}$ .

A switching voltage of +5 V is required. The logic type and the priority between the four inputs can be configured via the computer ( $\mathbb{R}$  chapter 6.13.2/3).

#### **4.4 Units to be controlled**

Four switching outputs with a switching voltage of +5 V are available for controlling other units. Connect the switching inputs of these units to the screw terminals\* OUTPUT PORT "S1" to "S4" and the corresponding ground terminals  $\boldsymbol{\psi}$ .

#### **4.5 Control panel DRM-880WP**

The wall-mount control panel DRM-880WP (separately available as an option) allows users to operate the DRM-880LAN by remote control: the first four configurations saved on the router can be retrieved, and the overall volume can be changed as well.

Connect the terminals "485+" and "485-" located on the rear side of the operating panel to the appropriate contacts of the jack RS-485 IN (10); the pin configuration is shown in figure 2. To supply power to the control panel, connect the terminals "+ 5V" and "DGND" to a regulated, unearthed DC voltage source of 5 V (observe the correct polarity!).

**Note:** In order to enable the control panel to establish a data connection to the DRM-880LAN, only switch on the power supply for the control panel when the DRM-880LAN has already been switched on.

For mounting the control panel, remove the cover frame. Behind the cover frame, two mounting holes are located that can be used to mount the panel on the wall with screws.

#### **4.6 Computer**

To operate the DRM-880LAN by remote control via a computer, connect the computer to the jack  $\leftarrow$  (5), using a USB cable.

Alternatively, the unit may also be controlled via the RS-485 interface (provided the interface is not to be used for connecting the control panel DRM-880WP) or Ethernet. To control the DRM-880LAN via the RS-485 interface, connect the RS-485 output of the computer to the jack RS-485 IN (10); the pin configuration is shown in figure 2. The output jack RS-485 OUT (11) may be connected to the jack RS-485 IN of an additional DRM-880LAN. Thus, up to 64 units to be controlled may be connected in a chain. If multiple units are connected and if longer control lines are used, the control output of the last unit in the chain should be equipped with a terminal resistor (120 Ω resistor between pin 1 and pin 2 of the connection) to prevent interference while signals are transmitted.

To operate the DRM-880LAN by remote control via Ethernet, the jack TCP/IP (9) may be used to connect the DRM-880LAN to an individual computer, a local computer network or, e. g. via a router, to larger computer networks (Internet). Network technology expertise is indispensable for the correct installation of the connection.

**Note:** For a direct Ethernet connection to the computer, a crossover cable is required. **GB**

> To control multiple DRM-880LANs via RS-485 or Ethernet, an individual IP address or ID number must be assigned to each unit. To assign the addresses or numbers via a computer, each unit must first be connected to the computer using a USB cable (☞ chapter 6.2.9). Alternatively, the IP address and the ID number can be directly set at the unit by means of the system menu (☞ chapter 5.3).

## **4.7 Mains connection**

Connect the supplied mains cable to the mains jack (7) and the mains plug to a socket (230 V~/ 50 Hz).

# **5 Operation**

## **5.1 Switching on/off**

Prior to switching on the units connected to the outputs and the power supply of the control panel DRM-880WP, switch on the DRM-880LAN by means of the POWER switch (6). The firmware version (e.g.  $\cup$ 1.3) is briefly shown on the display, then the configuration that was used when the unit was switched off is loaded and its name appears on the display (2).

After usage, first switch off the units connected to the outputs, and then switch off the DRM-880LAN by means of the POWER switch.

#### **5.2 Selecting a configuration**

Press one of PRESET buttons  $1-6$  (3) to change between the configurations (programs) saved. While the new configuration is being loaded, the following is shown on the display (2):

```
Please Wait...
```
Loading new program...

The name of the new configuration will then appear on the display.

If the settings of the unit have been appropriately defined, the switching outputs will also be changed (☞ chapter 6.12 or chapter 5.3.5).

#### **5.3 System settings**

To call up the system setting menu, keep the button PRESET 5 (3) pressed for more than 5 seconds. The following will then be shown on the display (2):

```
SYSTEM SETUP
Tcp/Ip Setup
```
Use the PRESET buttons to change the settings in the menu.

The buttons have the following functions:

```
PRESET 1
```
To call up a submenu or confirm user input PRESET 2

To select the previous option or menu item or reduce an input value

PRESET 3

To select the next option or menu item or increase an input value

PRESET 4

To reject an input, exit a menu or submenu PRESET 6

To go to the next input field

The menu structure is shown in figure 6.

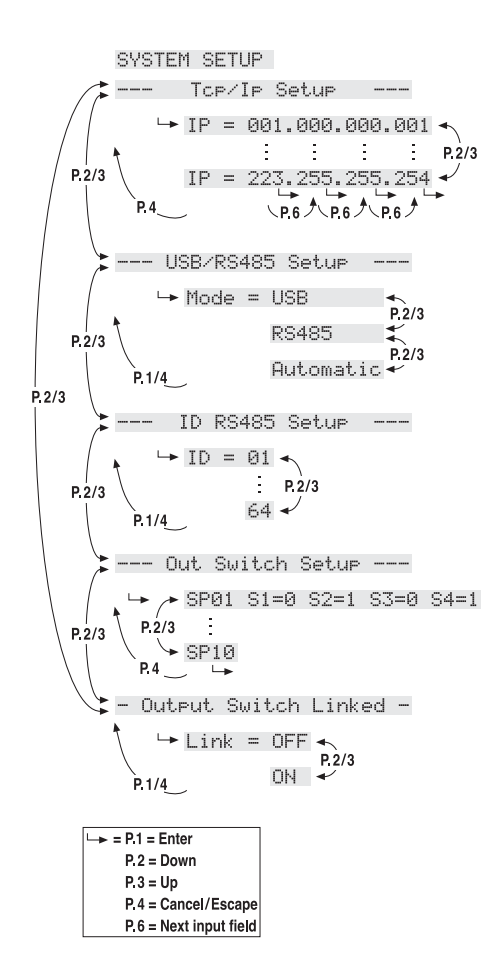

⑥ Menu SYSTEM SETUP

To exit the menu, press the button PRESET 4 (if required several times).

**Note:** As long as the system setting menu is called up, the DRM-880LAN cannot be operated by remote control via a computer or the control panel DRM-880WP.

#### **5.3.1 Setting the IP address**

The unit requires an IP address to be operated by remote control via Ethernet. If multiple units are connected to the PC at the same time, the units must have been assigned different IP addresses for identification.

To set the IP address:

1) Call up the menu. The required submenu is already selected:

Tcp/Ip Setup

2) Use the button PRESET 1 to call up the submenu. The display shows, for example, the following:

IP = 192.168.000.101

The first input field flashes.

- 3) Use the button PRESET 2 and the button PRESET 3 to set the desired values in the four fields and confirm each selection by means of the button PRESET 1. To go to the next input field without making any changes to the current input field, press the button PRESET 6.
- 4) Use the button PRESET 4 to exit the submenu.

Depending on the IP address set, the network mask is automatically created in accordance with the network class.

IP = 1.0.0.1 to IP = 126.255.255.255

- $\Rightarrow$  network mask = FF000000h (class A)
- IP = 127.0.0.1 to IP = 191.255.255.255
- $\Rightarrow$  network mask = FFFF0000h (class B)

IP = 192.0.0.1 to IP = 223.255.255.255

 $\Rightarrow$  network mask = FFFFFF00h (class C)

## **5.3.2 Selecting an interface**

The interfaces USB and RS-485 cannot be used at the same time. To select the interface:

- 1) Call up the menu. The following menu item is selected:
	- Tcp/Ip Setup
- 2) Use the button PRESET 3 to select the following menu item:

--- USB/RS485 Setup

3) Use the button PRESET 1 to call up the submenu. The display shows, for example, the following:

Mode = USB

- 4) Use the buttons PRESET 2 and PRESET 3 to select the interface desired: USB, RS485 or Automatic (if the interface used is to be recognized automatically).
- 5) Use the button PRESET 1 to exit the submenu or use the button PRESET 4 to exit the submenu without making any changes to the setting.

After the menu has been exited, the interface currently selected is indicated on the upper right of the display:

 $I = USB$ 

 $E = RS-485$ 

 $\bar{H}$  = Automatic interface recognition

#### **5.3.3 Unit number for RS-485**

If multiple units are connected to the PC via the RS-485 interface at the same time, the units must have been assigned different unit IDs so that they can be identified.

To set the unit number:

1) Call up the menu. The following menu item is selected:

Tcp/Ip Setup

2) Use the button PRESET 3 to select the following menu item:

ID RS485 Setur

3) Use the button PRESET 1 to call up the submenu. The display shows, for example, the following:

 $ID = 01$ 

- 4) Use the buttons PRESET 2 and PRESET 3 to select the unit ID desired  $(1 - 64)$ .
- 5) Use the button PRESET 1 to exit the submenu or the button PRESET 4 to exit the submenu without making any changes to the setting.

#### **5.3.4 Retrieving switching combinations**

The switching combinations (switch presets) may also be retrieved by means of the menu (☞ chapter 6.12.2):

1) Call up the menu. The following menu item is selected:

Tcp/Ip Setup

2) Use the button PRESET 3 to select the following menu item:

--- Out Switch Setup ---

3) Use the button PRESET 1 to call up the submenu. The display shows, for example, the following:

SP02 S1=0 S2=1 S3=0 S4=0

In this example, switching configuration 2 with the following switching statuses has been selected: switching output  $2 = on$ , switching outputs 1, 3,  $4 = off$ .

4) Use the buttons PRESET 2 and PRESET 3 to select the switching combination desired  $(1 - 10)$ . The number of the switching combination selected flashes initially.

- 5) Press the button PRESET 1 to go to the combination selected.
- 6) Use the button PRESET 4 to exit the submenu.

**Note:** If the switching combinations are linked to configurations ( $\sqrt{ເ⊗}$  chapter 5.3.5), the unit will automatically change to the current configuration defined in the switching combination after the system menu has been exited.

#### **5.3.5 Linking switching combinations to configurations**

To link the switching combinations to configurations, i. e. to retrieve the corresponding switching combination when selecting a configuration:

1) Call up the menu. The following menu item is selected:

Tcp/Ip Setup

2) Use the button PRESET 3 to select the following menu item:

- Output Switch Linked -

3) Use the button PRESET 1 to call up the submenu. The display shows, for example, the following:

Link = OFF

4) Use the button PRESET 2 or PRESET 3 to define if the switching combinations are to be linked with the configurations (ON) or not (OFF).

Each of the switching combinations 1 to 6 is linked to the configuration of the same number. The switching combinations 7 to 10 are linked to extra configurations 1 to 4 (☞ chapter 6.11.5), i. e. they are retrieved via the switching inputs INPUT PORT (13).

5) Use the button PRESET 1 to exit the submenu or the button PRESET 4 to exit the submenu without making any changes to the setting.

## **5.4 Status LEDs**

The LED PHANTOM POWER (1) lights up when the phantom power supply for the microphone inputs has been switched on.

In addition, the following eight LED groups (4) with the following functions are available:

LIMITER – indicates that the level limiter or the compressor of the corresponding output is active

CLIP – indicates that the corresponding output is overloaded after equalization

SIGNAL – indicates for an output that a signal is present at an input that is assigned to this output

FBK – indicates that feedback suppression has been selected for the microphone input

MIC – indicates that the input has been configured as a microphone input

LINE – indicates that the input has been configured for line-level signals

#### **5.5 Operation via DRM-880WP**

The control panel DRM-880WP may be used to retrieve the first four configurations (programs) of the DRM-880LAN. In addition, the volume of all outputs can be changed.

If the two LEDs next to the buttons UP and DOWN (18) flash, connection problems may have occurred, e. g. the power supply of the control panel may have been switched on before the DRM-880LAN was switched on.

**Note:** For operating the DRM-880LAN via the control panel DRM-880WP, the control panel must have been set to the DRM-880LAN (☞ chapter 5.5.1). In addition, the DRM-880LAN must have been set to the correct interface type (RS-485 or automatic interface recognition) and the unit number (ID) must be 1 (☞ chapters 5.3.2 and 5.3.3).

- 1) If the LED UNLOCKED (17) does not light up, unlock the control panel. To do so, insert the supplied key into the lock (19), then turn the key 90 degrees to the right and back so that the LED UNLOCKED lights up.
- 2) To retrieve the configuration 1, 2, 3 or 4, press the appropriate PRESET button (16). The LED next to the button pressed first flashes rapidly, then flashes slowly and finally lights up continually.
- 3) Use the buttons UP and DOWN (18) to stepwise increase or reduce the volume of all outputs. For a continuous change, keep a button pressed.
- 4) If desired, use the key switch to protect the control panel against operation by unauthorized personnel. To do so, insert the key into the lock, then turn the key by 90 degrees to the right and back so that the LED UNLOCKED extinguishes.

#### **5.5.1 Setting up the control panel**

- To set the control panel to the DRM-880LAN:
- 1) Disconnect the control panel from the power supply.
- 2) Keep the buttons UP and DOWN (18) pressed and connect the power supply.
- 3) When the LEDs next to the buttons UP and DOWN light up, release the buttons.
- 4) Keep the buttons PRESET 3 and PRESET 4 pressed at the same time until the LEDs next to the buttons light up.
- 5) Disconnect the control panel from the power supply and then connect it again.

## **6 Remote Control via a Computer**

The computer software supplied can be used to operate the DRM-880LAN by remote control. Thus, the unit may also be configured for operation without a computer. The configurations created may be saved on the unit or on the computer.

**Note:** If the DRM-880LAN is connected to the control panel DRM-880WP, make sure that the control panel is not operated while the DRM-880LAN is remote-controlled via a computer [e. g. use the key switch (19) to lock the control panel]. Otherwise, connection conflicts might occur.

#### **6.1 Installing PC Software**

The installation of the control program supplied requires a PC equipped with the Windows XP operating system (SP2) or later, a memory of at least 512 MB, 10 MB free hard-disk space and a USB, Ethernet or RS-485 interface. The screen resolution should be at least  $1024 \times 768$  pixels. To install the PC software, start the installation program "SETUP.EXE" on the CD supplied and follow the instructions of the installation program.

Windows is a registered trademark of Microsoft Corporation in the United States and other countries.

#### **6.1.1 Installing an interface driver**

The connection via the USB interface or the Ethernet interface requires a special driver which is included on the CD supplied. Call up the file USB[…]SETUP.EXE to install the driver automatically. The driver will simulate a serial interface for the operating software.

#### **6.2 Starting the PC software**

Start the control program DRM-880LAN Vx.x.EXE on the PC. The main window (fig. 7) appears, showing the units that were most recently connected. For each unit, a separate window is provided: the header shows information with regard to the interface as well as the connection status.

#### **6.2.1 Adding units**

To add a(nother) unit, click the button "Add Device".

If **USB** is selected as the current interface type (the text on the button on the upper left is "USB-COMx"), the following unit window will be displayed:

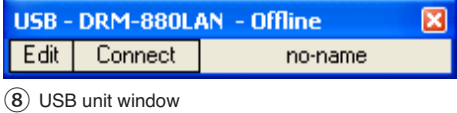

After that, it is not possible to add further units.

If **RS-485** is selected as the current interface type (the text on the button on the upper left is "RS485-COMx"), the following dialog window will initially be displayed:

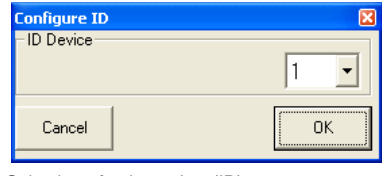

⑨ Selection of unit number (ID)

Select the unit number (ID) of the unit desired and then press "OK" to confirm (setting the ID of a unit ☞ chapter 6.2.9 or chapter 5.3.3).

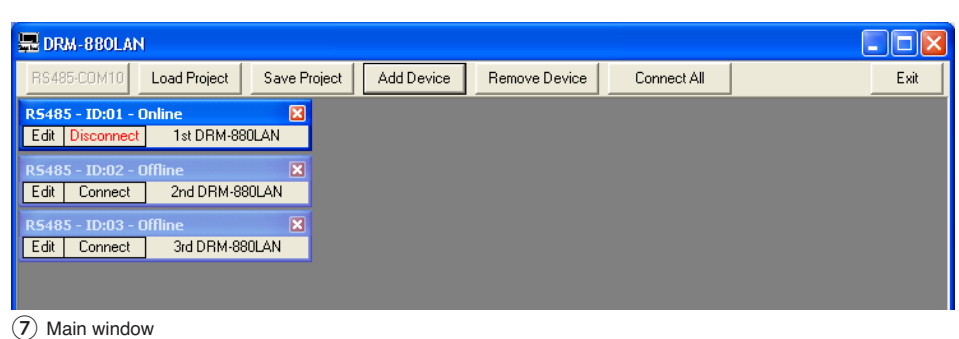

If **Ethernet** is selected as the current interface type (the text on the button on the upper left is "TCP/IP"), the following dialog window will initially be displayed: **GB**

![](_page_19_Picture_688.jpeg)

⑩ Selection of IP address

Enter the IP address of the unit desired and then press "OK" to confirm (setting the IP address of a unit ☞ chapter 6.2.9 or chapter 5.3.1).

For each unit, a separate window is added.

#### **6.2.2 Connecting or disconnecting units**

To establish a data connection to the unit, click the button "Connect" in the window of the unit desired (cf. fig. 8). Instead of the unit name or "no-name" (if no name was assigned to the unit), a status bar is shown indicating the progress of the connection establishment. Once the connection has been established, the button "Connect" is replaced by the button "Disconnect".

To connect all units, use the button "Connect All" located in the upper button bar of the main window.

If a connection establishment fails and an error message is displayed (e. g. "COM not found", "Devices disconnected" or "IP address: x.x.x.x not found"), this may be due to the following reasons:

- a wrong unit number/ IP address has been set (☞ chapter 5.3.3, chapter 5.3.1 or chapter 6.2.9)
- a cable connection is defective
- a unit is not switched on or its system menu is called up (☞ chapter 5.3)
- the wrong interface has been selected in the system menu (☞ chapter 5.3.2)
- the network settings on the computer are not correct (for connection via Ethernet)

The display of a connected unit shows the following (example):

> System Lock PC Connection

or

System Lock Online Device ID [01]

or, if controlled via Ethernet

System Lock IP: 192.168.001.101

The unit cannot be directly operated as long as the connection exists.

To **disconnect** the data connection, click the button "Disconnect" in the window of the unit desired and then confirm the confirmation message. Then, the DRM-880LAN can directly be operated again.

It is not possible to disconnect the connection while the configuration window of a unit is still open.

#### **6.2.3 Naming a unit**

The units may be named for easier identification in the main window. The default name is "noname". To change a unit name, double-click the current name. A dialog window appears. Overwrite the old name with the new name (max. 16 characters) and then click "OK" to confirm your changes or "Cancel" to cancel.

#### **6.2.4 Calling up the configuration window**

To operate a connected unit by remote control and to change its configuration, click the button "Edit" in the window of the unit (cf. fig. 8). The configuration window for the unit is displayed (fig. 13). The operating options provided by the configuration window are described in detail from chapter 6.3 onwards.

The configuration window may also be opened when the unit is not connected. Thus, it is possible, for example, to view and edit configurations saved on the computer without the need of a unit. To connect the unit, first exit the configuration window (☞ chapter 6.15).

#### **6.2.5 Removing units**

To remove a unit from the constellation, close the corresponding unit window (⊠) and then confirm the confirmation message.

To remove all units, click the button "Remove Device" located in the upper button bar of the main window. Then confirm the confirmation message.

#### **6.2.6 Saving a unit constellation**

The unit constellation currently created in the main window along with the unit names and the interface type may be saved as a "project" on the computer.

- 1) Click the button "Save Project". The dialog window "Save As" is displayed.
- 2) Enter the file name desired, select the location where the file is to be saved and then save the file.

By default, the subfolder "Project" is selected which was automatically created during program installation. The file extension \*.p88 is automatically appended to the file name entered.

#### **6.2.7 Loading a unit constellation**

To load a unit constellation that has been saved on the computer:

- 1) Click the button "Load Project" located on the upper right of the window. The dialog window "Open" is displayed.
- 2) Select the file desired and then confirm your selection.

If the interface used by the constellation selected is different from the interface currently set, a warning message will appear. To go to the interface of the constellation, confirm the message.

#### **6.2.8 Changing the interface**

To change to one of the other interface types supported, first remove all units from the main window ( $\sqrt{$  chapter 6.2.5).

1) Click the button on the upper left. Depending on the interface currently selected, the text on the button is "USB-COMx", "RS485-COMx" or "TCP/IP"

The following dialog window is displayed:

![](_page_19_Picture_689.jpeg)

⑪ Window "Select Connection" – USB

- 2) Under "Select Connection", select the interface desired ("USB", "RS485" or "TCP/IP").
- 3) For "RS485", the number of the port used for this interface must be selected under "Select COM". For "USB" (fig. 11), the serial interface that simulates the driver for this software must be selected under "Select COM". Check the settings of the operating system for the appropriate COM interface or use the button "Search" to have it determined automatically.

The respective settings of the operating system can for example be found under: ➧ Control Panel ➧System Properties (Hardware) Device Manager DPorts (COM and LPT).

There, the following is shown (example):

リ USB Serial Port (COM7)

If there are conflicts with other units, the number of the COM interface may be changed here (e. g. via ➧Properties ➧Port Settings ➧Advanced...).

**Note:** To avoid communication problems, it is recommended to manually change the COM numbers 10 and higher that are automatically assigned by the computer to the COM numbers 1 to 9.

#### **6.2.9 Setting the ID number or the IP address**

To operate multiple routers DRM-880LAN by remote control via RS-485 or TCP/IP, a separate ID number or IP address must be assigned to each unit prior to their first simultaneous operation. This may be done in the system menu (☞ chapter 5.3.1 or 5.3.3) or, as described in the following, via the computer.

Connect the units one after another to the PC, using the USB interface, and make the following settings for each unit:

- 1) If the USB interface is not being selected, use the main window to go to the USB interface  $($  $\mathbb{R}$  chapter 6.2.8).
- 2) Add a unit (button "Add device",  $\sqrt{w}$  chapter 6.2.1).
- 3) Connect the unit (button "Connect",  $\sqrt{w}$  chapter 6.2.2)
- 4) Click the button "ID & IP" that is now available. The following dialog window is displayed:

![](_page_19_Picture_690.jpeg)

⑫ Window "Configure ID-RS485 and IP Address"

- 5) For remote control via RS-485, select an ID number (1 – 64) under "Select new ID".
	- **Note:** For enabling remote control of the DRM-880LAN via DRM-880WP, the ID must be  $= 1$ .

For remote control via Ethernet, define an IP address under "Select new IP Address". A network mask will automatically be generated (☞ chapter 5.3.1).

6) Click "OK" to confirm or "Cancel" to cancel.

the data connection and then confirm the confirmation message. If desired, connect another DRM-880LAN to the USB port of the computer and continue with step 3.

Then go to the interface desired for controlling and configuring the units (☞ chapter 6.2.8).

#### **6.2.10 Exiting the program**

Use the button "Exit" or the icon ⊠ in the upper right corner to exit the program. Then confirm the confirmation message.

#### **6.3 Views**

In the configuration window of a unit, the user can switch between the views that are represented by tabs: "Overview", "Routing", "Inputs" and the settings for each output channel. When a unit window is opened, the view "Overview" (fig. 13) is initially displayed. It provides a quick overview of the configuration: the left-hand side shows the eight input channels, and the righthand side shows the eight output channels. The lines in between represent the assignment of the outputs to the inputs. Click one of the function blocks in the diagram to go to the corresponding view.

The icon  $\boxtimes$  indicates that the respective input channel or output channel has been muted.

#### **6.3.1 Unit for signal delay**

The signals of all inputs and outputs can be individually delayed. This is useful, e. g. when speakers are not equally distant from the listener. To balance the different sound delay times that arise from the different distances, the signal of the speaker located close to the listener is delayed so that it will not reach the listener earlier than the sound of the more distant speaker.

The user does not need to calculate the sound delay time, i. e. the user can enter the distance instead of the delay time. The calculations performed by the system are based on a speedof-sound value of 340 m/s.

In the view "Overview" (fig. 13), under "Units" (upper left of the view), define if the delay is to be entered as a time value (Time) or a distance value (Meter). The setting defined will apply to all outputs and may be changed at any time.

#### **6.4 Configuring inputs**

The signals of the inputs may already be processed before they are actually split to the outputs. While being processed, the signals take the processing path shown in figure 4. To configure the inputs, select the view "Inputs" (fig. 14) which provides a clearly arranged overview of the most important parameters of all inputs.

Inputs may be linked ( $\mathbb{Q}$  chapter 6.8) so that multiple inputs can simultaneously be set to the same values.

#### **6.4.1 Selecting the signal level**

Use the list field "Mic/Line" to define if the signal source provides a microphone level (Mic) or a line level (Line).

#### **6.4.2 Selecting the signal transmission type**

A tick in the box "Balanced" indicates that a balanced signal is present at the corresponding input. For an unbalanced signal, click the tick to remove it. The signal level will then be increased by 6 dB.

#### **6.4.3 Phantom power supply**

Tick the box "Phantom" to supply all inputs defined as microphone inputs (☞ chapter 6.4.1)

![](_page_20_Figure_20.jpeg)

![](_page_20_Figure_21.jpeg)

![](_page_20_Picture_495.jpeg)

⑭ View of the input channels "Inputs"

with a phantom power of 48 V. Some microphones require this phantom power supply for operation.

**CAUTION** Signal sources with unbalanced signal outputs may be damaged

by the phantom power supply. Make sure that no phantom power is supplied to inputs with unbalanced signals (e. g. by inadvertent switchover to another configuration).

#### **6.4.4 Gain**

The input gain can be adjusted to values between -127 and +12 dB. To change the gain, move the slider under "Gain" by means of the mouse, or (with the slider selected) use the arrow keys or the "Pg Up" or "Pg Down" keys on the keyboard. To quickly reset the gain to 0 dB, click the button "0 dB" above the slider. To temporarily adjust the gain to 0 dB, click the button "Byp"; the button will appear in red. To reset the gain to the value that has been adjusted by means of the slider, click the button again.

#### **6.4.4.1 Main control "Master Input Gain"**

To change the input gain of all inputs at the same time, adjust the control "Master Input Gain". Unlike the adjustment made for linked inputs

(☞ chapter 6.8), this will not adjust all controls to the same values – only the gain values will be proportionately reduced in accordance with the adjustment of the main control.

#### **6.4.5 Equalization** (EQ)

If the signal level "Mic" was selected for an input, the option "EQ" must be selected under "Sel Fbk/EQ" so that the equalization function can be used.

To adjust the equalization, click the button "Edit" under "EQ". The window "Inputs EQ" (fig. 15) is displayed, indicating the sound adjustments for the input selected. Use the tabs in the upper section of the window to select other inputs.

Under "EQ", the 3 independent filters of the input channel can be adjusted (fig. 16). The following filter types are available:

- Peaking\_Eq/PEAK EQ (Peaking Equalizer) Filter with bell characteristic with adjustable gain/attenuation (dB), center frequency (Hz) and quality factor (Q)
- Hi-Shelv\_Q/HiSHF Q (High Shelving Filter Q) Symmetric high frequency filter with shelving characteristic

For the adjustable cut-off frequency (Hz), the level is half of the gain/attenuation adjusted

![](_page_21_Figure_0.jpeg)

⑮ Window of the input equalization "Inputs EQ"

(dB); the slope depends on the adjustable quality factor (Q).

Lo-Shelv\_Q/LoSHF Q (Low Shelving Filter Q) Symmetric low frequency filter with shelving characteristic

For the adjustable cut-off frequency (Hz), the level is half of the gain/attenuation adjusted (dB); the slope depends on the adjustable quality factor (Q).

- 1) Use the upper button (here, "PEAK EQ") to call up a dialog window, and then select the filter type.
- 2) Use the slider to adjust the level boosting or the level attenuation.
	- 3) In the field "Hz" beneath the slider, enter the filter frequency.
- 4) Enter the filter quality factor (Q) or  $\overline{1000}$   $_{\rm Hz}$ the relative bandwidth value (Bw) in the corresponding field or set  $\circ$  $\frac{0,7517}{\cdot 1}$ Bw them by clicking the arrows beneath the fields. Numbers entered will be rounded to the nearest value possible.

Byp ⑯ "EQ"

 $\overline{18}$ 

0,7517

 $_{\rm EQ}^{\rm PEAK}$ ह  $\overline{1}$ 

- 5) To deactivate individual filters, click the button "Byp". The button will appear in red. To activate the filter, click the button again.
- 6) To reset the gain values (0 dB) of all filters of the input, click the button "Flat Eq". In the dialog window "Flat Eq – Are you sure?" that appears, confirm or cancel the procedure.
- 7) Use the button "Exit" to exit the equalization function.

**Note:** Alternatively, the level boosting/attenuation and the filter frequency can also be adjusted graphically  $($ 

#### **6.4.5.1 Frequency response**

The diagram indicates the frequency response of the input channel, depending on the equalization adjustment.

In the upper right of the diagram, the type of representation can be selected: magnitude frequency response ("Mag") or phase frequency response ("Phase").

Click the button "Show cursor" to show a graphical reference point  $( \mathbb{I}, \mathbb{I}, \mathbb{I})$  next to the curve for each filter (fig. 15). Use the mouse to move the reference points and thus to graphically adjust the frequency and the level boosting/ level attenuation of the filters.

Click the button "Show cursor" again to hide the reference points.

#### **6.4.6 Feedback suppression** (FBK)

If the signal level "Mic" has been selected for an input, the function "FBK" under "Sel Fbk/EQ" may be used (fig. 14) instead of the equalization function. The function "FBK" is an effective algorithm based on a frequency shift for feedback suppression that allows users to adjust higher volumes for speech applications without having any interfering howling sounds.

Use the slider "Input Feedback Speed %" to adjust the level of the frequency shift: the higher the value, the more effective the feedback suppression.

## **6.4.7 Phase reversal**

The signal of the input can be reversed. This may, for example, counteract phase cancellations that occur when two microphones are located in different directions to/distances from the same sound source. A tick in the box "Phase 180°" indicates that the signal is reversed. Click the box to deactivate the phase reversal function.

#### **6.5 Configuring outputs**

The signals of all outputs take the processing path shown in figure 5. The view "Routing" is used to assign the input signals to the outputs; the other settings of the outputs, however, are defined in a separate view for each output channel.

Outputs may be linked (☞ chapter 6.8) so that multiple outputs can simultaneously be set to the same values.

#### **6.5.1 Assigning/ Mixing input signals**

- 1) To assign the desired input signals to each output and to define their mixing ratio, select the view "Routing" (fig. 17).
- 2) Use the matrix "Output Routing" to select the input signals that are to be assigned to an output channel. Each row of the matrix represents an input channel, and each column represents an output channel. Click a node to assign an input to an output (the square located at the node will appear in red) or to remove the assignment.
- 3) Use the slider under "Editing mix routing" to attenuate the level for each assigned input signal by up to 30 dB (the attenuation will only apply to this output channel). Thus, different signal mixing ratios for the outputs can be defined. Clicking a node in the matrix will automatically select the control group of the corresponding output; alternatively, the output may also be selected by means of the buttons "Output Selected".
- 4) To remove all assignments, click the button "Reset" and then confirm the confirmation message.

Colour lines in the view "Overview" (☞ fig. 13) indicate the channel assignments.

Each output signal may be delayed by up to 380.998 ms. Thus, different sound delay times due to different speaker distances may be balanced.

In the view of an output (e. g. "Output1", fig. 18), under "Delay", set the delay for the output signal. The unit (meter or milliseconds) can be changed in the view "Overview" (☞ chapter 6.3.1).

To change the delay value, click the arrows next to the input field. Use the arrows above "Adj" for a coarse adjustment and the arrows above "Fine" for a fine adjustment. Alternatively, enter the value in the field. The value entered will be rounded to the nearest value possible.

Use the button "Bypass" beneath the value field to temporarily deactivate the delay; the button will appear in red. To activate the delay, click the button again.

#### **6.5.3 High pass filter and low pass filter**

Each output is provided with a high pass filter and a low pass filter that, in combination, may assume the function of a crossover network (for frequency-dependent splitting of an input signal to two or more output channels).

In the view of an output (e. g. "Output1", fig. 18), under "High Pass Filter" and "Low Pass Filter", set the high pass filter and low pass filter desired.

1) Under "High Pass Filter", in the field "Slope", select one of the eight filter characteristics or "Bypass" to bypass the high pass filter. The following filter characteristics are available: Buttw -6dB

Butterworth filter of first order with a slope of 6 dB/octave

Buttw -12dB

Butterworth filter of second order with a slope of 12 dB/octave

LRiley -12dB

Linkwitz-Riley filter of second order with a slope of 12 dB/octave

Bessel -12dB

Bessel filter of second order with a slope of 12 dB/octave

Buttw -18dB

Butterworth filter of third order with a slope of 18 dB/octave

### Buttw -24dB

Butterworth filter of fourth order with a slope of 24 dB/octave

#### LRiley -24dB

Linkwitz-Riley filter of fourth order with a slope of 24 dB/octave

#### Bessel -24dB

Bessel filter of fourth order with a slope of 24 dB/octave

- 2) Under "Low Pass Filter", in the field "Slope", select one of the eight filter characteristics or "Bypass" to bypass the low pass filter.
- 3) In the fields "Frequency [Hz]", enter the cutoff frequency desired.

The settings are also reflected in the frequency diagram (☞ chapter 6.5.4.1).

## **6.5.4 Equalization**

For the equalization of the individual outputs, five independent filters are provided. These filters can be set in the view of an output (e. g. "Output1", fig. 18, under "EQ"). The procedure for setting the equalization filters is identical to that for setting the input channel filters (☞ chapter 6.4.5).

The diagram in the upper section of the window indicates the frequency response of the output channel, depending on the equalization and gain (☞ chapter 6.5.6) that have been set.

In the upper right of the diagram, the type of representation can be selected: magnitude frequency response ("Mag") or phase frequency response ("Phase"). If "Mag" is selected, the field beneath "Step dB" may be used to select the scaling and the field beneath "Offset dB" to select the vertical shift of the diagram. To change a value, click the up or down arrow buttons next to the field.

For graphical adjustment of the filters, the reference points  $( \mathbb{I}, \mathbb{I}, \mathbb{I}, \mathbb{I}, \mathbb{I})$  may be shown [identical to the procedure for the equalization filters of the inputs (☞ chapter 6.4.5.1)].

#### **6.5.5 Compressor**

The compressor reduces the dynamic range and attenuates the level above an adjustable threshold. This is necessary if the dynamic range of the audio signal is higher than allowed by the amplifier system or the listening situation (e. g. in case of background music). It is also possible to reduce level differences (e. g. for changing microphone distances) or to attenuate signal peaks in order to allow a higher gain setting and thus obtain a higher average volume.

The compressor responds to the effective value (RMS) of the signal. The activity of the compressor is indicated by the LED LIMITER (4) for each output channel.

In the view of an output (e. g. "Output1", fig. 18), under "RMS Compressor", set the parameters for the compressor. To change a parameter, move the corresponding slider by means of the mouse, or (with the slider selected) use the arrow keys or the "Pg Up" or "Pg Down" keys on the keyboard.

- 1) Use the slider "Thr [dBu]" to adjust the threshold value. If this threshold value is exceeded, the gain will be reduced.
- 2) Use the slider "Ratio" to adjust the compression ratio. For example, a compression ratio of 10:1 means that with an input level increase of 20 dB above the threshold value, the output level will only be increased by 2 dB.
- 3) Use the slider "Attack [ms]" to adjust the attack time.
- 4) Use the slider "Release [sec]" to adjust the release time, i. e. the time it takes for the gain to reach its original value after the signal level has fallen below the threshold value.
- 5) Use the slider "S/H Knee [%]" to define if the change to the compression is to be made abruptly  $(0\% = Hard$  Knee) or with a transition range (100  $%$  = Soft Knee). The value defines the size of the transition range.
- 6) To bypass the compressor, click the button "Bypass". The button will appear in red. To activate the compressor, click the button again.

Click the button "RMS Compressor" to call up the window "RMS Compressor & Peak Limiter ..." (fig. 19). This window provides the same sliders for adjusting the parameters and the button "Bypass" for bypassing the compressor. In addition, it includes graphics that represent the signal level of the compressor input and compressor output, depending on the compressor adjustments. Any changes to the parameters "Threshold", "Ratio" or "Soft/Hard Knee" will be instantly reflected in the graphics.

![](_page_22_Figure_15.jpeg)

![](_page_22_Figure_16.jpeg)

⑱ View of output channel "Output1"

![](_page_22_Figure_18.jpeg)

⑲ Window "RMS Compressor & Peak Limiter"

#### **6.5.6 Gain**

In the view of an output (e. g. "Output1", fig. 18), under "Lev [dB]", set the gain, i. e. the output level (between -127 and +18 dB). To change the gain, move the slider by means of the mouse, or (with the slider selected) use the arrow keys or the "Pg Up" or "Pg Down" keys on the keyboard. To quickly reset the gain to 0 dB, click the button "0 dB" beneath the slider.

To temporarily adjust the gain to 0 dB, click the button "Bypass Level"; the button will appear

in red. To reset the gain to the value that has been adjusted by means of the slider, click the button again.

#### **6.5.7 Limiter**

The limiter allows the user to quickly limit the signal to an adjusted level. This prevents overloads in subsequent units (e. g. power amplifiers) and protects the speakers against damage. The limiter operates similar to the compressor de scribed above. However, while the compressor still allows an increase of the output level above the threshold value depending on the compression rate adjusted, the threshold value of the limiter defines the definite upper limit of the output signal (compression ratio =  $\infty$  : 1).

The limiter responds to the peak values of the signal. The activity of the limiter is indicated by the LED LIMITER (4).

In the view of an output (e. g. "Output1", fig. 18), under "Peak Limiter", adjust the parameters for the limiter. To change a parameter, move the slider by means of the mouse, or (with the slider selected) use the arrow keys or the "Pg Up" or "Pg Down" keys on the keyboard.

1) Use the slider "Thr [dBu]" to adjust the threshold value, i. e. maximum output level. If this threshold value is exceeded, the gain will be reduced.

- 2) Use the slider "Attack [ms]" to adjust the attack time. **GB**
	- 3) Use the slider "Release [sec]" to adjust the release time, i. e. the time it takes for the gain to reach its original value after the signal level has fallen below the threshold value.
	- 4) To bypass the limiter, click the button "Bypass". The button will appear in red. To activate the limiter, click the button again.

Click the button "P. Limiter" to call up the window "RMS Compressor & Peak Limiter …" (fig. 19). This window provides the same sliders for adjusting the parameters and the button "Bypass" for bypassing the limiter. In addition, it includes graphics that represent the signal level of the limiter input and the limiter output, depending on the limiter adjustments. Any changes to the parameter "Threshold" will be instantly reflected in the graphics. Beneath the curve, the maximum level [dBu] adjusted by means of the button "Threshold" and the corresponding peak voltage [Vp] are shown.

#### **6.5.8 Phase reversal**

The signal of an output can be reversed, e. g. to balance a reverse polarity when connecting the speakers. A tick in the box "Phase 180°" indicates that the signal is reversed. Click the box to deactivate the phase reversal function.

#### **6.5.9 Main control**

To change the output levels of all output channels proportionately, use the slider "Master Output Volume [dB]" located at the bottom of the dialog window.

#### **6.6 Status display**

Regardless of the view selected, the indicators and controls on the right-hand side of the window are always available. They show the status and adjustments of the channels (fig. 20) just like the status LEDs (4) on the unit (☞ chapter 5.4).

![](_page_23_Picture_10.jpeg)

⑳ Status displays and muting

## **6.7 Muting**

Use the buttons "Mute In" to mute the inputs, and use the buttons "Mute Out" to mute the outputs (fig. 20). To mute or unmute a channel, click the appropriate button of the respective channel. When a channel is muted, the corresponding button appears in red and the icon  $\mathbb{R}$  is shown in the view "Overview" (fig. 13) for this channel.

#### **6.8 Linking channels**

If specific parameters for multiple outputs or inputs are to be simultaneously adjusted to the same values, the inputs or outputs may be linked while the adjustments are being made. Thus, the parameters changed for one output will be adjusted accordingly for all outputs linked. Likewise, any changes made to one input will apply

to all input channels linked. Only the parameters changed while the linkage was active are adopted by the other channels. All individual adjustments of the inputs or outputs are maintained.

To link input channels:

1) On the right-hand side of the window, under "Input Linked" (fig. 21), click the buttons of all the inputs whose parameters are to be adjusted to the same value. The buttons appear to be "pressed" and the colour of their marking changes to blue.

These buttons are also available in the window "Inputs EQ" for input equalization.

- 2) To remove the link for an input, click the button of this input again.
- To link output channels:
- 1) On the right-hand side of the window, under "Output Linked" (fig. 21), click the buttons of all the outputs whose parameters are to be adjusted to the same value. If a view for a specific output (fig. 18) is being displayed, click the button for this output as well. The buttons appear to be "pressed" and the colour of their marking changes to blue.

The linkage will be maintained even when another view is selected.

2) To remove the link for an output, click the button of this output again.

#### Innut Linked Input2 Input3 Input1 InnutA Input5 Input6 Input7 Input8 **Output Linked** Output1 Output2 Output3 Output4 Output5 Output6 Output7 Output8

㉑ Linkage of inputs or outputs

Linking will have no effect on the following functions: "Mute In", "Mute Out", and the channel assignments "Output Routing" and "Output Mix Level" or "Balanced" (input signal).

#### **6.9 Copying adjustments**

In contrast to channel linking which only synchronizes the parameters changed while the channels are linked, the copy function copies all adjustments of a channel to another channel. The copy function does not apply to the following adjustments: "Mute In", "Mute Out" and the channel assignments "Output Routing" and "Output Mix Level" or "Balanced" (input signal).

#### **6.9.1 Copying adjustments of an input**

- 1) Click the button "Input Copy". The dialog window "Input Copy" is displayed.
- 2) Under "Input Source", select the input whose adjustments are to be copied.
- 3) Under "Input Destination", select the input that is to adopt the adjustments to be copied.
- 4) Click "Confirm" to confirm the procedure or "Cancel" to cancel it.
- 5) In the dialog window "Copy Input Are you sure?", confirm or cancel the procedure.

#### **6.9.2 Copying adjustments of an output**

1) Click the button "Output Copy". The dialog window "Output Copy" is displayed.

- 2) Under "Output Source", select the output whose adjustments are to be copied.
- 3) Under "Output Destination", select the output that is to adopt the adjustments to be copied.
- 4) Click "Confirm" to confirm the procedure or "Cancel" to cancel it.
- 5) In the dialog window "Copy Output Are you sure?", confirm or cancel the procedure.

#### **6.10 Renaming inputs and outputs**

The names of the inputs are factory-set to "Input1" to "Input8"; the names of the outputs are factory-set to "Output1" to "Output8". These names may be changed for each configuration, e. g. to indicate the type of the signal source or the location or function of the speaker system.

- 1) In the view "Inputs" or in the view of an output, double-click a tab. The dialog window "Edit Names" (fig. 22) is displayed.
- 2) Overwrite the names of the desired inputs and outputs in the corresponding input fields (max. 8 characters).
- 3) Click "OK" to confirm the procedure or click "Cancel" to cancel it.
- 4) In the dialog window "Edit Names Are you sure?", confirm or cancel the procedure.

![](_page_23_Figure_48.jpeg)

㉒ Window "Edit Names"

#### **6.11 Managing configurations**

The configurations created by means of the control program may be permanently saved as "programs" on six storage locations of the DRM-880LAN. These configurations can be retrieved by means of the six buttons PRESET (3) at the unit. Four additional configurations may be saved as "extra programs" on the unit. These configurations can be retrieved via switching signals at the inputs INPUT PORT (13) [☞ chapter 6.13].

All configurations may be additionally saved on the computer.

#### **6.11.1 Saving configurations on the computer**

To save the current configuration on the computer:

- 1) On the upper right of the configuration window, click the button "Save". The dialog window "Save As" is displayed.
- 2) Enter the file name desired, select the location where the file is to be saved and then save the file.

By default, the subfolder "Preset" is selected which was automatically created during program installation. The file extension \*.M88 is automatically appended to the file name entered.

#### **6.11.2 Loading configurations from the computer**

![](_page_24_Picture_1.jpeg)

**CAUTION** Prior to loading a configuration, check if it corresponds to the units connected. As the DRM-880LAN provides flexible configuration options, the inputs and outputs may assume most diverse functions.

An inadvertent change between configurations may result in an overload of the components connected.

To load a configuration that has been saved on the computer:

- 1) On the upper right of the window, click the button "Load". The dialog window "Open" is displayed.
- 2) Select the file desired and confirm your selection.

#### **6.11.3 Saving configurations on the unit**

To save the current configuration on the DRM-880LAN:

1) On the upper right of the window, click the button "Store". The dialog window "Store Program" is displayed (fig. 23).

![](_page_24_Picture_10.jpeg)

㉓ Window "Store Program"

- 2) To select the storage location, use the field "Select Position" or click an entry in the list under "Memory Program". Select a free storage location ("Program Empty") or select a storage location already assigned that you want to overwrite.
- 3) In the field "Edit Name", enter the name for the configuration. The length of the name may not exceed 16 characters. Special (language-specific) characters (e. g. ä, ö, ü, ß, è, ô, ì, á, ñ,  $\mu$ ) should not be used, as they will not appear correctly on the display of the DRM-880LAN.
- 4) Click the button "Store" to save the configuration or click "Cancel" to cancel the procedure.
- 5) In the dialog window "Store Program Are you sure?", confirm or cancel the procedure. After the saving procedure has been completed, the window "Store Program" disappears.

The configurations that have been saved in the unit by means of this procedure can be directly retrieved via the buttons PRESET 1 – 6 (3) after the connection to the computer has been disconnected.

#### **6.11.4 Loading configurations from the unit**

To retrieve a configuration saved on the DRM-880LAN and to load it onto the computer:

1) On the upper right of the window, click the button "Read". The dialog window "Read Program" is displayed (fig. 24).

![](_page_24_Picture_535.jpeg)

(25) Window "Read Program" (25) Window "Switch"

- 2) Select a configuration from the list under "Memory Program".
- 3) Click the button "Read" to load the configuration selected or click "Cancel" to cancel the procedure.

If a free storage location ("Program Empty") is selected, an error message will appear.

4) In the dialog window "Read Program – Overwrite current editing, are you sure?", confirm or cancel the procedure.

After the loading procedure has been completed, the window "Read Program" disappears.

#### **6.11.5 Extra configurations**

Four additional configurations ("extra configurations") may be saved on the DRM-880LAN. They can be retrieved via switching signals at the inputs INPUT PORT (13) [☞ chapter 6.13].

The procedures for saving the extra configurations on the unit and loading them from the unit are identical to those described in the two previous chapters; however, the buttons "Store" and "Read" in the section "Extra Program" are used.

## **6.12 Switching outputs**

To set the switching outputs, click the button "Switch" located on the upper right of the configuration window. The dialog window "Switch" (fig. 25) is displayed. The upper section of this dialog window indicates the switching status of the four switching outputs. A tick in the box next to the name of a switching output indicates that the switching output is activated. To change the switching status, click the corresponding box.

The second section of the dialog window provides the buttons  $\boxed{1}$  –  $\boxed{10}$  that allow the user to switch between the ten savable switch presets. A tick in the box next to "Link Switch preset to Audio preset" will link the switching combination saved on the unit with the corresponding unit configuration (program). If, for example, a configuration is retrieved by button PRESET 3, the unit will automatically switch to switching combination 3.

The switching combinations 7 to 10 are linked to the extra configurations 1 to 4 ( $\mathbb{Q}$  chapter 6.11.5), i. e. they are retrieved via the switching inputs INPUT PORT (13).

![](_page_24_Picture_536.jpeg)

**GB**

#### **6.12.1 Renaming switching outputs**

The names of the switching outputs are factoryset to "S1" to "S4". These names may be changed, e. g. to indicate the function of the units controlled. To change the names of the switching outputs:

- 1) Click the button "Edit Switch Name". The dialog window "Edit Switch Name" is displayed (fig. 26).
- 2) Overwrite the names of the desired switching outputs in the corresponding input fields (max. 16 characters).
- 3) Click "Confirm" to confirm the procedure or click "Cancel" to cancel it.

The names entered will be saved on the computer

![](_page_24_Picture_537.jpeg)

㉖ Window "Edit Switch Name"

#### **6.12.2 Saving a switching combination on the unit**

- 1) Use the buttons  $\boxed{1} \boxed{10}$  to select the switching combination to be saved.
- 2) Under "Switch", click the boxes to switch on/off the switching outputs as desired
- 3) Click the button "Store to device".

A message appears confirming that the switching combination has been saved on the selected storage location of the DRM-880LAN.

#### **6.12.3 Saving a switching combination on the computer**

- 1) Use the buttons  $\boxed{1} \boxed{10}$  to select the switching combination to be saved.
- 2) Click the button "Save to PC". The dialog window "Save As" is displayed.
- 3) Enter the file name desired, select the location where the file is to be saved and then save the file.

By default, the subfolder "Preset" is selected which was automatically created during program installation. The file extension \*.swc is automatically appended to the file name entered.

**Note:** Only the switching statuses are saved and not the numbers of the combination, i. e. the switching statuses saved can later be loaded into another switch preset.

#### **6.12.4 Loading a switching combination from a computer**

- 1) Use the buttons  $1 10$  to select the switching combination for which saved switching statuses are to be loaded from the computer.
- 2) Click the button "Load from PC". The dialog window "Open" is displayed.
- 3) Select the file desired and then confirm your selection.

The switching outputs will adopt the switching statuses saved in the file.

## **6.13 Switching inputs**

**GB**

The four extra configurations saved on the unit may be retrieved via external switching signals. In addition, different priorities can be assigned to the switching inputs.

- 1) To configure the switching inputs, click the button "Configure" located on the right-hand side of the window (under "Extra Program"). The dialog window "Configure External Signal" (fig. 27) is displayed.
- 2) After the settings described in chapters 6.13.1 to 6.13.3 have been made, click the button "Confirm" to confirm your changes.
- 3) In the dialog window "Configure Are you sure?", confirm or cancel the procedure.

![](_page_25_Figure_12.jpeg)

㉗ Window "Configure External Signal"

#### **6.13.1 Enabling or disabling inputs**

Under "External Signal Enable", select the switching signals that are to be enabled for switching over the connections INPUT PORT (13). A tick in the box indicates that the corresponding input will be included in the switchover procedure.

#### **6.13.2 Selecting the logic type (high / low)**

Under "Active Mode", define if the switchover is to be triggered by high level ["External Input line active High" (+5 V)] or low level ["External Input line active Low" (0 V)].

#### **6.13.3 Selecting priorities**

Under "Priority", select the priority to be used for the switching inputs during switchover. Click the button "?" to call up a table (fig. 28) providing information on the actual meaning of the number entered in the field "Configure Priority". For each number, the table lists, in descending order, the priorities that are assigned to the individual inputs.

#### **Example:**

All inputs have been enabled for switchover. The logic type is "active High" and the value in the field "Configure Priority" has been set to 3, i. e., according to the table, the order of the inputs is S1, S4, S3, S2. This means:

If switching input 1 is on high level (+5 V are present between terminal "S1" and  $\lambda$ ), the 1<sup>st</sup> extra configuration will be retrieved (consequently, the other inputs will be of no relevance).

If switching input 1 is on low level (0 V are present between terminal "S1" and  $\lambda$ ) and if switching input 4 is on high level, the 4<sup>th</sup> extra configuration will be retrieved.

If the switching inputs 1 and 4 are on low level and if switching input 3 is on high level, the 3rd extra configuration will be retrieved.

If switching inputs 1, 3 and 4 are on low level and if switching input 2 is on high level, the 2<sup>nd</sup> extra configuration will be retrieved.

![](_page_25_Picture_387.jpeg)

㉘ Window "Priority info"

#### **6.14 Selecting the interface mode**

Similar to the procedure in the system menu, it is possible to define if one of the interfaces USB or RS 485 is to be set manually or to be recognized automatically by the unit.

- 1) In the configuration window, under "USB/ RS 485", click the button "Setup". The dialog window "USB/RS 485 Setup" is displayed.
- 2) From the list field, define if the switchover is to be performed automatically ("USB/RS 485 Automatic") or if the USB or RS-485 interface most recently set by means of the system menu ( $\sqrt{w}$  chapter 5.3.2) is to be used ("USB/ RS 485 Manual").
- 3) Click "OK" to confirm your selection or click "Cancel" to cancel it.

#### **6.15 Exiting a configuration window**

To exit a configuration window, click the button ⊠ located in the upper right corner. Then confirm the confirmation message.

# **7 Specifications**

## **DRM-880LAN**

![](_page_26_Picture_151.jpeg)

![](_page_26_Picture_152.jpeg)

Subject to technical modification.

## **Table des matières**

**F B CH**

![](_page_27_Picture_566.jpeg)

![](_page_27_Picture_567.jpeg)

**Ouvrez le présent livret page 3, dépliable, de manière à visualiser les éléments et branchements.**

# **1 Eléments et branchements**

#### **1.1 Face avant**

- **1** LED PHANTOM POWER : brille lorsque l'alimentation fantôme est allumée pour les entrées micro
- **2** Affichage LCD
- **3** Touches PRESET 1 6 pour appeler des configurations préalablement mémorisées. Pour appeler le menu pour les réglages système, maintenez la touche 5 enfoncée plusieurs secondes. Vous retrouverez dans le chapitre 5.3 les fonctions des touches pour les réglages système.
- **4** LEDs d'état respectivement pour les canaux d'entrée et de sortie CH 1 – CH 8

LIMITER : limiteur ou compresseur actif

- CLIP : entrée en surcharge (après EQ)
- SIGNAL : signal pour le canal de sortie présent
- FBK : élimination feedback (larsen) activée
- MIC : entrée pour micro
- LINE : entrée pour source de signal ligne
- **5** Prise USB, type B, pour brancher un ordinateur pour une gestion à distance et une configuration du DRM-880LAN

## **1.2 Face arrière**

- **6** Interrupteur secteur POWER
- **7** Prise secteur pour brancher à une prise 230 V~/50 Hz via le cordon secteur livré
- **8** Porte-fusible : tout fusible fondu doit impérativement être remplacé par un fusible de même type
- 9 Prise RJ45 TCP/IP pour brancher un ordinateur pour une gestion à distance du DRM-880LAN via Ethernet ; les deux LEDs au-dessus de la prise indiquent que la connexion est établie et que les données sont transférées
- **10** Prise RJ45 RS485 IN pour brancher un ordinateur pour une gestion à distance ou l'unité de commande à distance DRM-880WP (schéma 3)
- **11** Prise RJ45 RS485 OUT pour brancher un autre appareil à commander en cas de commande à distance via un ordinateur via la prise RS485 IN (10)
- **12** Sorties de commutation S1 S4, bornes à vis\*
- **13** Entrées de commutation S1 S4, bornes à vis\* pour appeler des configurations extra préalablement mémorisées
- **14** Sorties symétriques signal audio CH 1 CH 8, bornes à vis<sup>\*</sup>
- **15** Entrées symétriques signal audio CH 1 CH 8, bornes à vis\*
- \* On peut retirer une série complète de bornes à vis pour un accès plus simple.

## **1.3 Unité de commande DRM-880WP**

- 16 Touches PRESET 1-4 avec LEDs de contrôle pour appeler les quatre premières configurations
- **17** LED d'état UNLOCKED pour l'interrupteur à clé (19) : brille si l'utilisation est autorisée
- **18** Touches UP et DOWN avec LEDs de contrôle pour modifier le volume général
- **19** Interrupteur à clé pour protéger contre toute utilisation non autorisée

# **2 Conseils d'utilisation et de sécurité**

Cet appareil répond à toutes les directives nécessaires de l'Union européenne et porte donc le symbole CE.

**AVERTISSEMENT** Cet appareil est alimenté par

![](_page_28_Picture_8.jpeg)

une tension dangereuse. Ne touchez jamais l'intérieur de l'appareil et ne faites rien tomber dans les ouïes de ventilation, car, en cas de mauvaise manipulation, vous pourriez subir une décharge électrique.

Respectez scrupuleusement les points suivants:

- L'appareil n'est conçu que pour une utilisation en intérieur. Protégez-le de tout type de projections d'eau, des éclaboussures, d'une humidité élevée de l'air et de la chaleur (plage de température de fonctionnement autorisée :  $0 - 40^{\circ}$  C).
- En aucun cas, vous ne devez poser d'objet contenant du liquide, par exemple un verre, sur l'appareil.
- La chaleur dégagée par l'appareil doit être évacuée par une circulation d'air. Ne couvrez pas les ouïes de ventilation.
- Ne faites jamais fonctionner l'appareil et débranchez-le immédiatement dans les cas suivants:
	- 1. l'appareil ou le cordon secteur présentent des dommages visibles,
	- 2. après une chute ou accident similaire, vous avez un doute au sujet de l'état de l'appareil,

3. des dysfonctionnements apparaissent. Dans tous les cas, les dommages doivent être réparés par un technicien spécialisé.

- Ne débranchez jamais l'appareil en tirant sur le cordon secteur, tenez-le toujours par la fiche.
- Pour le nettoyage, utilisez un chiffon sec et doux, en aucun cas de produits chimiques ou d'eau.
- Nous déclinons toute responsabilité en cas de dommages matériels ou corporels résultants si l'appareil est utilisé dans un but autre que celui pour lequel il a été conçu, s'il n'est pas correctement branché ou utilisé ou s'il n'est pas réparé par une personne habilitée, en outre, la garantie deviendrait caduque.

![](_page_28_Picture_21.jpeg)

Lorsque l'appareil est définitivement retiré du service, vous devez le déposer dans une usine de recyclage adaptée pour contribuer à son élimination non polluante.

## **3 Possibilités d'utilisation**

Le DRM-880LAN est un routeur matriciel de signaux avec 8 entrées analogiques dont les signaux peuvent être au choix mixés sur 8 sorties analogiques. Il peut servir par exemple de lien entre différentes sources de signal et les amplificateurs de puissance d'une installation de sonorisation, dans une sonorisation multi-pièces ou dans des pièces avec des configurations de sonorisation variantes. On peut utiliser de multiples fonctions DSP, telles que égaliseur, temporisation, élimination du larsen, compresseurs et limiteurs. Pour gérer des systèmes haut-parleurs multivoies, le DRM-880LAN peut remplir également les fonctions de filtres de fréquence.

On peut mémoriser 10 configurations dans l'appareil et si besoin les rappeler : 6 via les touches, quatre par une gestion externe via les entrées de commutation. En plus, 4 sorties utilisables de manière universelle sont disponibles.

Via le logiciel livré, le DRM-880LAN peut être utilisé via un ordinateur et être géré à distance. Le branchement de l'ordinateur s'effectue via l'interface USB, Ethernet ou le bus RS-485. On peut ainsi gérer via RS-485 jusqu'à 64 appareils, via Ethernet encore plus.

L'unité de commande DRM-880WP pour installation murale est disponible en option. On peut ainsi commuter entre les quatre premières configurations et modifier le volume général.

- Par canal d'entrée, sont réglables :
- gain avec option bypass 0 dB
- commutation micro/ligne
- type de signal symétrique/ asymétrique
- élimination du larsen (frequency shift feedback eliminator)
- égaliseur paramétrique avec 3 filtres (3 types de filtre au choix)
- inversion de phase
- coupure du son
- Par canal de sortie, sont réglables :
- attribution d'un signal d'entrée ou du signal de mixage de plusieurs entrées
- filtre passe-haut et filtre passe-bas avec 8 caractéristiques de pente différentes, par exemple pour régler les filtres de fréquence
- égaliseur paramétrique avec 5 filtres (trois types de filtre au choix)
- temporisation [381 ms max.], durée (ms) ou éloignement (m)
- compresseur
- gain [-127…+18 dB] avec option bypass 0 dB
- limiteur Peak [-12…+18 dBu]
- inversion de phase
- coupure du son

## **4 Positionnement et branchements**

Le DRM-880LAN est prévu pour être placé dans un rack 482 mm (19″), il peut également être posé sur une table. Pour le montage dans un rack, 1 unité (= 44,45 mm) est nécessaire.

Avant de brancher les appareils ou de modifier les branchements existants, éteignez le routeur et les appareils à relier.

#### **4.1 Sources de signal**

Reliez les sources de signal avec niveau ligne, par exemple la sortie d'un préamplificateur ou d'une table de mixage aux bornes à vis\* INPUTS CH 1 – CH 8 (15). Les branchements sont prévus pour de signaux symétriques. Pour brancher des sources avec des signaux asymétriques, reliez respectivement les contacts "-" et  $\boldsymbol{\psi}$ .

On peut relier à la place, à ces bornes, des micros. Via un ordinateur, on peut configurer l'entrée correspondante comme entrée micro ou ligne (☞ chapitre 6.4.1).

On peut également commuter sur toutes les entrées micro une alimentation fantôme de 48 V (☞ chapitre 6.4.3). En revanche, il ne faut brancher que des microphones avec sortie de signal symétrique. Les micros avec des sorties asymétriques peuvent être endommagés par l'alimentation fantôme.

## **4.2 Amplificateur ou autres appareils**

Reliez aux bornes à vis\* LINE OUTPUTS CH 1-CH8 (14) les amplificateurs de puissance, systèmes moniteur ou autres appareils pour traiter le signal.

#### **4.3 Signaux externes de commutation**

On peut appeler des configurations spécifiques (Extra Programs) via les quatre entrées de commutation. Reliez les appareils à commuter aux bornes à vis\* INPUT PORT "S1" à "S4" et aux bornes de masse  $\boldsymbol{\lambda}$  correspondantes.

La tension nécessaire est de +5 V. Vous pouvez configurer le type de logique et la priorité entre les quatre entrées via un ordinateur ( $\sqrt{12}$  chapitre 6.13.2/3).

#### **4.4 Appareils à gérer**

Pour gérer d'autres appareils, quatre sorties de commutation avec une tension de +5 V sont disponibles. Reliez les entrées de ces appareils aux bornes à vis\* OUTPUT PORT "S1" à "S4" et aux bornes de masse  $\boldsymbol{\lambda}$  correspondantes.

#### **4.5 Unité de commande DRM-880WP**

Le DRM-880LAN peut être géré à distance via l'unité de commande pour montage mural, DRM-880WP, disponible en option. On peut ainsi appeler les quatre premières configurations mémorisées dans le routeur, on peut également modifier le volume général.

Pour le branchement, reliez les bornes "485+" et "485-" sur la face arrière de l'unité de commande aux contacts correspondants de la prise RS-485 IN (10) : le schéma 2 présente la configuration de branchement. Pour l'alimentation de l'unité de commande, reliez les bornes "+5 V" et "DGND" à une source de tension continue régulée et non reliée à la terre (attention à la polarité).

**Conseil :** pour que l'unité de commande puisse établir une connexion de données avec le DRM-880LAN, n'allumez l'alimentation pour l'unité de commande que lorsque le DRM-880LAN est déjà allumé.

Pour fixer le module de commande, retirez vers l'avant le cadre. Deux trous de fixation sont visibles, ils permettent de visser le module avec des vis au mur.

**F**

#### **4.6 Ordinateur**

Pour une gestion à distance du DRM-880LAN via un ordinateur, reliez-le à la prise <<< (5) via un cordon USB.

A la place, l'appareil peut être géré via l'interface RS-485 (s'il n'est pas déjà utilisé pour le branchement de l'unité de commande DRM-880WP) ou Ethernet. Pour la gestion via RS-485, reliez la sortie RS-485 de l'ordinateur à la prise RS-485 IN (10) ; le schéma 2 présente la configuration de branchement. La prise de sortie RS-485 OUT (11) peut être relié à la prise RS-485 IN d'un autre DRM-880LAN. Ainsi, on peut relier dans une chaîne jusqu'à 64 appareils à gérer. Si plusieurs appareils sont reliés et de longs câbles de commande sont utilisés, il convient de terminer la sortie de commande du dernier appareil de la chaîne avec une résistance terminale (120 Ω entre pin 1 et pin 2 du branchement) pour éviter les interférences dans la transmission du signal.

Pour une gestion à distance de l'appareil via Ethernet, le DRM-880LAN peut être relié via sa prise TCP/IP (9) à un ordinateur, un réseau local d'ordinateurs ou, par exemple via un routeur, à un réseau plus conséquent (internet). Des connaissances informatiques sont indispensables pour une installation correcte.

**Conseil :** Pour une liaison Ethernet directe avec un ordinateur, un câble Crossover est nécessaire.

Si plusieurs DRM-880LAN doivent être gérés via RS-485 ou Ethernet, il est nécessaire d'attribuer à chaque appareil une adresse IP individuelle ou un numéro ID. Pour l'attribution via un ordinateur, il faut relier chaque appareil séparément par USB à l'ordinateur (☞ chapitre 6.2.9). A la place, on peut régler l'adresse IP et le numéro ID directement sur chaque appareil via le menu système (☞ chapitre 5.3).

#### **4.7 Branchement secteur**

Reliez le cordon secteur livré à la prise (7) et à une prise secteur 230 V~/50 Hz.

## **5 Utilisation**

#### **5.1 Marche/ Arrêt**

Avant d'allumer les appareils reliés aux sorties et l'alimentation pour l'unité de commande DRM-880WP, allumez le DRM-880LAN avec l'interrupteur secteur POWER (6). La version Firmware s'affiche brièvement (par exemple  $\cup$ 1.3), la dernière configuration chargée avant l'arrêt est chargée, son nom est indiqué sur l'affichage  $(2)$ 

Après utilisation, éteignez tout dʻabord les appareils reliés aux sorties puis le DRM-880LAN avec l'interrupteur secteur POWER.

#### **5.2 Sélection de la configuration**

En appuyant sur une des touches PRESET 1 – 6 (3), on peut commuter entre les configurations mémorisées (Programs). Pendant qu'une nouvelle configuration est chargée, l'affichage (2) indique :

Please Wait... Loading new program...

Ensuite, le nom de la nouvelle configuration s'affiche.

Lorsque l'appareil est réglé en conséquence, une modification des sorties de commutation est simultanément activée (☞ chapitre 6.12 ou 5.3.5).

#### **5.3 Réglages système**

Pour appeler le menu pour les réglages système, maintenez la touche PRESET 5 (3) enfoncée plus de 5 secondes. L'affichage (2) indique :

> SYSTEM SETUP Tcp/Ip Setup

Via les touches PRESET, vous pouvez effectuer les réglages dans le menu.

Les touches ont les fonctions suivantes :

PRESET 1

Appeler un sous-menu et confirmer une saisie

#### PRESET 2

Sélection de l'option précédente ou du point de menu précédent ou pour diminuer une valeur de saisie

#### PRESET 3

Sélection de l'option suivante ou du point de menu suivant ou pour augmenter une valeur de saisie

PRESET 4

Rejet d'une saisie, quitter le menu ou un sous-menu

PRESET 6

Aller au champ de saisie suivant

![](_page_29_Figure_34.jpeg)

![](_page_29_Figure_35.jpeg)

⑥ Menu SYSTEM SETUP

Pour quitter le menu, appuyez sur la touche PRESET 4 (si besoin plusieurs fois).

**Conseil :** tant que le menu pour les réglages système est appelé, le DRM-880LAN ne peut pas être utilisé depuis un ordinateur ou l'unité de commande DRM-880WP.

#### **5.3.1 Réglage de l'adresse IP**

Pour une gestion à distance via Ethernet, l'appareil a besoin d'une adresse IP. Si plusieurs appareils sont simultanément reliés au PC, il faut qu'ils aient une adresse IP distincte pour les distinguer.

Pour régler l'adresse IP :

1) Appelez le menu. Le sous-menu souhaité est déjà sélectionné :

Tcp/Ip Setup

2) Appelez le sous-menu avec la touche PRE-SET 1. L'affichage indique maintenant par exemple :

IP = 192.168.000.101

Le premier champ de saisie clignote.

- 3) Avec les touches PRESET 2 et PRESET 3, réglez les unes après les autres les valeurs souhaitées dans les quatre champs et confirmez avec la touche PRESET 1. Si vous voulez aller au champ de saisie suivant sans effectuer de modification, appuyez sur la touche PRESET 6.
- 4) Quittez le sous-menu avec la touche PRE-SET 4.

Selon l'adresse IP réglée, le masque réseau est automatiquement généré en fonction de la classe réseau :

- IP = 1.0.0.1 à IP = 126.255.255.255
- ⇒ masque réseau = FF000000h (classe A)
- IP = 127.0.0.1 à IP = 191.255.255.255
- ⇒ masque réseau = FFFF0000h (classe B)
- IP = 192.0.0.1 à IP = 223.255.255.255

⇒ masque réseau = FFFFFF00h (classe C)

#### **5.3.2 Sélection de l'interface**

Les interfaces USB et RS-485 ne peuvent pas être utilisés simultanément. Pour sélectionner l'interface :

1) Appelez le menu. Le point suivant de menu est sélectionné :

Tcp/Ip Setup

2) Avec la touche PRESET 3, sélectionnez le point de menu suivant :

--- USB/RS485 Setup

3) Appelez le sous-menu avec la touche PRE-SET 1. L'affichage indique maintenant par exemple :

Mode = USB

- 4) Avec les touches PRESET 2 et PRESET 3, sélectionnez l'interface voulu : USB, RS485 ou Automatic (si l'interface utilisé doit être automatiquement reconnu).
- 5) Avec la touche PRESET 1, quittez le sousmenu ou appuyez sur la touche PRESET 4 pour quitter le sous-menu sans modifier le réglage.

Une fois que vous avez quitté le menu, l'affichage indique en haut à droite la sélection actuelle de l'interface :

- $II = USB$
- $F<sub>s</sub> = RS-485$

 $H =$  détection automatique de l'interface

#### **5.3.3 Numéro d'appareil pour RS-485**

Si plusieurs appareils sont simultanément reliés via l'interface RS-485 au PC, il faut qu'ils aient des numéros d'appareils (ID) différents pour les distinguer.

Pour régler les numéros des appareils :

1) Appelez le menu. Le point de menu suivant est sélectionné :

--- Tcp/Ip Setup ---

2) Avec la touche PRESET 3, sélectionnez le point de menu suivant :

--- ID RS485 Setup ---

3) Appelez le sous-menu avec la touche PRE-SET 1. L'affichage indique maintenant p. ex. : ID = 01

**F B CH**

- 4) Avec les touches PRESET 2 et PRESET 3, sélectionnez le numéro souhaité d'appareil  $(1 - 64)$ .
- 5) Avec la touche PRESET 1, quittez le sousmenu ou appuyez sur la touche PRESET 4 pour quitter le sous-menu sans modifier le réglage.

#### **5.3.4 Appeler une combinaison de commutation**

Via le menu, on peut également appeler les combinaisons de commutation mémorisées (Switch Presets) (☞ chapitre 6.12.2) :

1) Appelez le menu. Le point de menu suivant est sélectionné :

Tcp/Ip Setup

2) Avec la touche PRESET 3, sélectionnez le point de menu suivant :

--- Out Switch Setup ---

3) Appelez le sous-menu avec la touche PRE-SET 1. L'affichage indique maintenant par exemple :

SP02 S1=0 S2=1 S3=0 S4=0

Dans l'exemple cité, la configuration de commutation N°2 est sélectionnée avec les états suivants : sortie de commutation 2 = on, sorties de commutation 1, 3,  $4 = \text{off.}$ 

- 4) Avec les touches PRESET 2 et PRESET 3, sélectionnez la combinaison de commutation souhaitée  $(1 - 10)$ . Le numéro de la combinaison sélectionnée clignote.
- 5) Pour commuter sur la combinaison souhaitée, appuyez sur la touche PRESET 1.
- 6) Avec la touche PRESET 4, quittez le sousmenu.

**Conseil :** si les combinaisons de commutation sont couplées aux configurations (☞ chapitre 5.3.5), l'appareil revient automatiquement à la combinaison correspondant de la configuration actuelle une fois que vous avez quitté le menu système.

#### **5.3.5 Combinaisons de commutation couplées aux configurations**

Pour coupler les combinaisons de commutation aux configurations, c'est-à-dire appeler la combinaison correspondante simultanément avec la sélection d'une configuration :

1) Appelez le menu. Le point de menu suivant est sélectionné :

Tcp/Ip Setup

- 2) Avec la touche PRESET 3, sélectionnez le point de menu suivant :
	- Output Switch Linked -
- 3) Appelez le sous-menu avec la touche PRE-SET 1. L'affichage indique maintenant par exemple :

Link = OFF

4) Avec la touche PRESET 2 ou PRESET 3, sélectionnez si la combinaison de commutation doit (ON) ou pas (OFF) être couplée avec les configurations.

Les combinaisons de commutation 1 à 6 sont couplées à la configuration portant le même numéro. Les combinaisons 7 à 10 sont reliées à des configurations extra 1 à 4 (☞ chapitre 6.11.5) c'est-à-dire appelées via les entrées de commutation INPUT PORT  $(13)$ 

5) Avec la touche PRESET 1, quittez le sousmenu ou appuyez sur la touche PRESET 4 pour quitter le sous-menu sans modifier le réglage.

#### **5.4 LEDs d'état**

La LED PHANTOM POWER (1) brille si l'alimentation fantôme pour les entrées micro est activée.

8 groupes de LEDs (4) sont prévues comme témoins d'état avec les fonctions suivantes :

LIMITER – Indique l'activité du limiteur de niveau ou du compresseur à la sortie correspondante

CLIP – Indique la surcharge de la sortie correspondante après son réglage de tonalité

SIGNAL – Brille pour une sortie si un signal est présent à une entrée qui lui a été attribué

FBK – Brille si pour une entrée micro, l'élimination des effets larsen a été sélectionnée

MIC – Brille si l'entrée est configurée comme entrée micro

LINE – Brille si l'entrée est configurée pour sources de signal avec niveau ligne

#### **5.5 Utilisation via DRM-880WP**

Les quatre premières configurations mémorisées dans le DRM-880LAN (Programs) peuvent être appelées via l'unité de commande DRM-880WP. Il est également possible de modifier le volume de touts les sorties ensemble.

Si les deux LEDs à côté des touches UP et DOWN (18) clignotent, il y a un problème de liaison. Une cause possible est que l'alimentation de l'unité de commande a été allumée avant le DRM-880LAN.

**Conseil :** avant de pouvoir utiliser le DRM-880LAN via l'unité de commande DRM-880WP, il est nécessaire de régler l'unité de commande sur le DRM-880LAN ( $\square$ chapitre 5.5.1). En plus, il faut que le DRM-880LAN soit réglé sur le type d'interface idoine (RS-485 ou détection automatique d'interface) et le numéro d'appareil (ID) doit être 1 ( $\sqrt{$ ⊕ chapitre 5.3.2 et 5.3.3)

- Si la LED UNLOCKED (17) ne brille pas, déverrouillez l'unité de commande avec la clé livré dans l'interrupteur. Mettez la clé dans la serrure (19), faites un quart de tour vers la droite puis dans l'autre sens pour que la LED UNLOCKED brille.
- 2) Pour appeler les configurations 1, 2, 3 ou 4, appuyez sur la touche PRESET correspondante (16). La LED à côté de la touche enfoncée clignote tout d'abord rapidement puis lentement et brille ensuite en continu.
- 3) Avec les touches UP et DOWN (18), vous pouvez augmenter ou diminuer le volume de toutes les sorties ensemble par paliers. Pour une modification continue, maintenez une touche enfoncée.
- 4) Si souhaité, protégez l'unité de commande contre utilisation non autorisée avec l'interrupteur à clé : mettez la clé dans la serrure, tournez d'un quart de tour vers la droite puis dans l'autre sens pour que la LED UN-LOCKED s'éteigne.

#### **5.5.1 Réglage de l'unité de commande**

Pour régler l'unité de commande sur le DRM-880LAN :

- 1) Débranchez l'unité de commande de l'alimentation.
- 2) Maintenez les touches UP et DOWN (18) enfoncées et rallumez l'alimentation.
- 3) Lorsque les LEDs à côté des touches UP et DOWN brillent, relâchez les touches.
- 4) Appuyez simultanément sur les touches PRESET 3 et PRESET 4 jusqu'à ce que les LEDs à côté des touches brillent.
- 5) Coupez l'unité de commande de l'alimentation puis rebranchez-la.

## **6 Utilisation via un ordinateur**

Via le logiciel livré, le DRM-880LAN peut être utilisé à distance. Ainsi, il peut également être configuré pour fonctionner sans ordinateur. Les configurations créées peuvent être mémorisées dans l'appareil et sur l'ordinateur.

**Conseil :** si le DRM-880LAN est relié à l'unité de commande DRM-880WP, assurez vous qu'elle n'est pas utilisée pendant la commande à distance via l'ordinateur [par exemple verrouillée via interrupteur à clé (19)]. Sinon il peut y avoir des conflits de connexion.

#### **6.1 Installation du logiciel PC**

Condition système pour installer le logiciel de commande livré : PC avec système d'exploitation Windows XP (SP2) ou supérieur, mémoire de travail de 512 MO au moins, mémoire disque dur libre 10 MO, interface USB, interface Ethernet ou RS-485. La résolution de l'écran devrait être de 1024 × 768 points au moins. Pour l'installation du logiciel PC, démarrez le programme d'installation SETUP.EXE sur le CD livré et suivez les instructions du programme d'installation.

Windows est une marque déposée de Microsoft Corporation aux Etats-Unis et dans les autres pays.

#### **6.1.1 Installation du driver interface**

Pour créer la liaison via l'interface USB ou Ethernet, il faut un driver spécifique. Il est sur le CD livré. Pour l'installer automatiquement, appelez le fichier USB[…]SETUP.EXE. Le driver simule une interface série pour le logiciel d'installation.

#### **6.2 Démarrage du logiciel PC**

Démarrez le programme DRM-880LAN Vx.x.EXE sur le PC. La fenêtre principale (schéma 7) s'ouvre. Elle indique les derniers appareils reliés. Pour chaque appareil, il y a une fenêtre propre, le bandeau supérieur donne des informations sur l'interface et le statut de connexion.

![](_page_30_Picture_60.jpeg)

⑦ Fenêtre principale

# **B CH**

#### **6.2.1 Ajouter des appareils**

Pour ajouter un (autre) appareil, cliquez sur le bouton "Add Device".

Si **USB** est le type d'interface actuel sélectionné ("USB-COMx" s'affiche en haut à gauche sur le bouton), la fenêtre suivante de dialogue s'affiche :

![](_page_31_Picture_669.jpeg)

⑧ Fenêtre appareil USB

D'autres appareils ne peuvent plus être ajoutés.

Si **RS-485** est le type d'interface actuel sélectionné ("RS485-COMx" s'affiche en haut à gauche sur le bouton), la fenêtre suivante de dialogue s'affiche :

![](_page_31_Picture_670.jpeg)

⑨ Sélection numéro appareil (ID)

Sélectionnez ici le numéro d'appareil (ID) de l'appareil voulu et confirmez avec "OK" (réglage d'une ID d'un appareil, voir chapitre 6.2.9 ou 5.3.3).

Si **Ethernet** est le type actuel sélectionné ("TCP/ IP" s'affiche en haut à gauche sur le bouton), la fenêtre suivante de dialogue s'affiche :

![](_page_31_Picture_671.jpeg)

⑩ Sélection adresse IP

Sélectionnez ici l'adresse IP de l'appareil voulu et confirmez avec "OK" (réglage de l'adresse IP d'un appareil, voir chapitre 6.2.9 ou 5.3.1).

Pour chaque appareil, une fenêtre propre est ajoutée.

#### **6.2.2 Relier ou séparer des appareils**

Pour établir la connexion vers l'appareil, cliquez sur le bouton "Connect" dans la fenêtre de l'appareil souhaité (voir schéma 8). A la place du nom de l'appareil, ou "no-name" si l'appareil n'a pas de nom, une barre de progression s'affiche, symbolisant l'établissement de la connexion. Lorsque la connexion est établie, le bouton "Connect" est remplacée par "Disconnect".

Si tous les appareils doivent être reliés, cela est réalisable via le bouton "Connect All" en haut dans la fenêtre principale.

Si la connexion ne peut être établie et qu'il y a un message d'erreur (par exemple "COM not found", "Devices disconnected" ou "IP address: x.x.x.x not found"), il peut y avoir plusieurs raisons :

- un mauvais numéro d'appareil / une mauvaise adresse IP réglée (☞ chapitre 5.3.3, chapitre 5.3.1 ou chapitre 6.2.9)
- un câble est défectueux
- un appareil n'est pas allumé ou son menu système est appelé (☞ chapitre 5.3)
- dans le menu système, le mauvaise interface est sélectionné (☞ chapitre 5.3.2)
- les réglages réseau sur l'ordinateur ne sont pas corrects (pour liaison via Ethernet).

Un appareil relié indique sur son affichage par exemple

> System Lock PC Connection

$$
\mathsf{ou}
$$

System Lock Online Device ID [01]

ou pour une gestion via Ethernet, par exemple

System Lock IP: 192.168.001.101

et ne peut plus être utilisé directement tant que la connexion existe.

Pour **couper** la liaison, cliquez sur le bouton "Disconnect" sur la fenêtre de l'appareil souhaité et confirmez le message de confirmation. Le DRM-880LAN peut maintenant être utilisé directement.

La coupure n'est pas possible tant que la fenêtre de configuration d'un appareil est ouverte.

#### **6.2.3 Nommer un appareil**

Pour mieux différencier plusieurs appareils dans la fenêtre principale, on peut leur donner un nom. Le nom préréglé est "no-name". Pour modifier le nom d'un appareil, faites un double clic sur le nom actuel. Une fenêtre de dialogue s'ouvre. Ecrasez l'ancien nom avec le nouveau (16 caractères au plus) et confirmez en cliquant sur "OK" ou ne validez pas la modification en cliquant sur "Cancel".

#### **6.2.4 Ouvrir la fenêtre de configuration**

Pour commander à distance un appareil relié et pour modifier sa configuration, cliquez dans la fenêtre de l'appareil sur le bouton "Edit" (voir schéma 8). La fenêtre de configuration pour l'appareil s'ouvre (schéma 13). Vous trouverez dans le chapitre 6.3 une description complète des possibilités d'utilisation.

Si l'appareil n'est pas relié, la fenêtre peut également être ouverte. On peut ainsi afficher par exemple des configurations mémorisées sur l'ordinateur et les travailler sans qu'un appareil ne soit nécessaire. Si l'appareil doit encore être relié, fermez tout d'abord la fenêtre de configuration (☞ chapitre 6.15).

#### **6.2.5 Retirer des appareils**

Pour retirer un appareil de la constellation, fermez la fenêtre correspondante (⊠) et confirmez. Si tous les appareils doivent être retirés, cliquez sur le bouton "Remove Device" en haut dans la fenêtre principale. Confirmez le message de confirmation.

#### **6.2.6 Mémoriser une constellation d'appareils**

La constellation d'appareils visible dans la fenêtre principale avec les noms d'appareils et le type d'interface peut être mémorisée sur l'ordinateur comme "Project".

- 1) Cliquez sur le bouton "Save Project", la fenêtre de dialogue "Enregistrer sous" s'ouvre.
- 2) Saisissez le nom de fichier voulu, sélectionnez le lieu de mémorisation et mémorisez le fichier.

En préréglage, pour l'emplacement de mémorisation, le sous répertoire "Project" automatiquement configuré lors de l'installation du programme est sélectionné. L'extension du fichier \*.p88 est automatiquement ajoutée au nom saisi.

#### **6.2.7 Charger une constellation d'appareils**

Pour charger une constellation d'appareils préalablement mémorisés sur l'ordinateur :

- 1) Cliquez en haut à droite dans la fenêtre sur le bouton "Load Project". La fenêtre de dialogue "Ouvrir" s'affiche.
- 2) Sélectionnez le fichier voulu et confirmez l'ouverture.

Si l'interface utilisée dans la constellation choisie est différente de celui actuellement réglé, un avertissement apparaît. S'il faut passer à l'interface de la configuration mé morisée, confirmez le message.

#### **6.2.8 Changement d'interface**

Pour aller à un autre des trois types d'interfaces possibles, il faut tout d'abord retirer tous les appareils de la fenêtre principale (☞ chapitre 6.2.5).

- 1) Cliquez sur le bouton en haut à gauche. Selon le type d'interface sélectionné, il s'appelle : "USB-COMx", "RS485-COMx" ou "TCP/IP".
- La fenêtre suivante de dialogue s'ouvre :

![](_page_31_Picture_672.jpeg)

⑪ Fenêtre "Select Connection" – USB

- 2) Sous "Select Connection", sélectionnez l'interface souhaitée ("USB", "RS485", ou TCP/IP").
- 3) Pour "RS485", il faut, sous "Select COM", choisir le numéro du port utilisé pour cette interface. Si "USB" est sélectionné (comme sur le schéma 11), il faut, sous "Select COM", sélectionner l'interface série que le driver simule pour le logiciel. On peut voir dans les réglages du système d'exploitation ou via le bouton "Search" automatiquement le type d'interface COM dont il s'agit.

Vous trouverez les réglages concernés du système d'exploitation par exemple sous ➧Panneau de configuration ➧Propriétés système (Hardware) ➧Gestionnaire de périphériques ➧Ports (COM et LPT).

Il y a par exemple :

USB Serial Port (COM7)

S'il y a des conflits avec d'autres appareils, on peut modifier le numéro de l'interface COM (par exemple via ➧ Propriétés ➧ Paramètres du port ➧ Avancé …

**Conseil :** pour éviter des problèmes de communication, il est recommandé de modifier manuellement les numéros COM donnés automatiquement par l'ordinateur de 10 et plus sur les numéros COM de 1 à 9.

#### **6.2.9 Réglage de l'ID ou de l'adresse IP**

Si plusieurs DMR-880LAN doivent être gérés par RS-485 ou TCP/IP, il faut que chaque appareil avant le premier fonctionnement commun reçoive un numéro ID ou une adresse IP propre. Cela peut se faire via le menu système (☞ chapitre 5.3.1 ou 5.3.3) ou, comme décrit ci-après, via l'ordinateur.

Reliez les uns après les autres les appareils via USB au PC et effectuez les réglages suivants :

- 1) Si l'interface USB n'est pas sélectionné, passez dans la fenêtre principale sur l'interface USB ( $\mathbb{I}$ <sup>s</sup> chapitre 6.2.8).
- 2) Ajoutez une appareil ("Add Device", ☞ chapitre 6.2.1).
- 3) Reliez l'appareil ("Connect", ☞ chapitre 6.2.2).
- 4) Cliquez sur le bouton disponible "ID & IP", la fenêtre suivante de dialogue s'ouvre :

![](_page_32_Picture_460.jpeg)

⑫ Fenêtre "Configure ID-RS485 and IP Address"

5) Pour une gestion à distance via RS-485, déterminez sous "Select new ID" un numéro  $ID (1 - 64).$ 

**Conseil :** pour que le DRM-480LAN puisse être géré via l'unité de commande DRM-880WP, il faut que l' $ID = 1$ .

Pour une gestion à distance via Ethernet, définissez une adresse IP sous "Select new IP Address" ; un masque réseau est automatiquement généré (☞ chapitre 5.3.1).

- 6) Confirmez une modification avec "OK" ou rejetez avec "Cancel".
- 7) Via le bouton "Disconnect", coupez la connexion, et confirmez le message de confirmation. Si souhaité, reliez un autre DRM-880LAN à la prise USB de l'ordinateur et poursuivez avec le point 3.

Ensuite, allez à l'interface voulu pour gérer et configurer les appareils (☞ chapitre 6.2.8).

#### **6.2.10 Quitter le programme**

Quittez le programme en cliquant sur le bouton "Exit" ou ⊠ en haut à droite. Confirmez le message de confirmation.

## **6.3 Vues**

Dans la fenêtre de configuration pour un appareil, on peut commuter entre les vues affichées comme onglets : "Overview", "Routing", "Inputs" et les réglages pour chaque canal de sortie. Lorsqu'on ouvre la fenêtre d'un appareil, la vue "Overview" (schéma 13) est tout d'abord affichée. Elle affiche une présentation rapide de la configuration. Elle indique à gauche les 8 canaux d'entrée et à droite les 8 canaux de sortie. Les lignes entre représentent l'attribution des sorties aux entrées. En cliquant sur les blocs de fonction dans le diagramme, vous commutez sur la vue correspondante.

Le symbole  $\boxtimes$  indique que le son d'un canal d'entrée ou de sortie est coupé.

#### **6.3.1 Unité de mesure pour la temporisation de signal**

On peut temporiser individuellement les signaux de toutes les sorties. Cela est intéressant par exemple lorsque les enceintes sont à une distance différente des auditeurs. Pour compenser

![](_page_32_Figure_20.jpeg)

#### (13) Vue "Overview"

![](_page_32_Picture_461.jpeg)

⑭ Vue des canaux d'entrée "Inputs"

la temporisation par la durée de propagation du son, le signal de l'enceinte la plus proche est temporisé de telle sorte qu'il n'arrive pas à l'auditeur avant le signal de l'enceinte la plus éloignée.

Pour que l'utilisateur n'ait pas à calculer la durée de propagation du son, la temporisation peut au choix être donnée non pas en durée mais en distance. On prend une vitesse du son de 340 m/s.

Dans la vue "Overview" (schéma 13), sous "Units" (en haut à gauche), sélectionnez si la temporisation doit être donnée en durée (Time) ou distance (Meter). Le réglage choisi vaut pour toutes les sorties et peut être modifié à tout moment.

## **6.4 Configuration des entrées**

Les signaux des entrées peuvent être traités avant d'être répartis sur les sorties. Ils passent dans la chaîne de traitement présentée sur le schéma 4. Pour configurer les entrées, sélectionnez la vue "Inputs" (schéma 14). Elle propose une visualisation des paramètres importants de toutes les entrées.

Pour régler les mêmes valeurs pour plusieurs entrées, un couplage des entrées est également possible (☞ chapitre 6.8).

#### **6.4.1 Sélection du niveau de signal**

Via le champ "Mic/Line", sélectionnez si la source de signal délivre un niveau micro (Mic) ou un niveau ligne (Line).

#### **6.4.2 Sélection du type de transmission de signal**

Si "Balanced" est coché, il y a un signal symétrique à l'entrée correspondante. Si une source de signal asymétrique est reliée, cliquez pour décocher. Le niveau de signal est augmenté de 6 dB.

#### **6.4.3 Alimentation fantôme**

En cochant "Phantom", une alimentation fantôme de 48 V est présente à toutes les entrées qui sont configurées comme entrées micro (☞ chapitre 6.4.1). Quelques micros nécessitent une alimentation fantôme.

![](_page_32_Picture_36.jpeg)

**ATTENTION** Les sources de signal avec sorties de signal asymétriques peuvent être endommagées par une alimentation fantôme. Assurez-vous qu'aucune alimentation fantôme ne puisse être présente aux entrées avec signaux asymétriques (par exemple en cas de commutation sur une autre configuration par inadvertance).

**F**

![](_page_33_Figure_0.jpeg)

PEAK<br>EQ  $\overline{6}$ 

> $\overline{1}$ í

 $\overline{1.8}$ 

⑮ Fenêtre de l'égaliseur d'entrée "Inputs EQ"

#### **6.4.4 Amplification**

**F**

Sous "Gain", on peut régler l'amplification d'entrée dans la plage -127…+12 dB. Pour modifier l'amplification, déplacez le réglage avec la souris ou pour le réglage sélectionné, sur le clavier avec les touches flèche ou touches de défilement. Pour une réinitialisation rapide sur 0 dB, cliquez sur le bouton "0 dB" au-dessus du réglage. Si l'amplification doit être réglée sur 0 dB de manière temporaire, cliquez sur "Byp". Le bouton devient rouge. Pour revenir à l'amplification réglée avec le réglage, cliquez une nouvelle fois sur le bouton.

#### **6.4.4.1 Réglage principal "Master Input Gain"**

Pour modifier simultanément l'amplification d'entrée de toutes les sorties, réglez le réglage "Master Input Gain". A l'inverse du réglage pour des sorties couplées (☞ chapitre 6.8), les réglages individuels ne sont pas assimilés mais restent non modifiés. L'amplification n'est diminuée, selon le réglage principal, que de manière proportionnelle.

#### **6.4.5 Egaliseur** (EQ)

Si pour une entrée, "Mic" est choisi comme niveau de signal, il faut sélectionner l'option "EQ" pour utiliser l'égaliseur sous "Sel Fbk/EQ".

Pour régler l'égaliseur, cliquez sous "EQ" sur "Edit". La fenêtre "Inputs EQ" (schéma 15) s'ouvre. Les réglages de tonalité pour l'entrée sélectionnée sont affichés. Dans la zone supérieure, on peut aller sur la vue des autres entrées.

Sous "EQ", on peut régler les trois filtres indépendants du canal d'entrée (schéma 16). Les types de filtre suivants sont disponibles :

- Peaking Eq/PEAK EQ (Peaking Equalizer)
- Filtre avec caractéristique cloche avec amplification/atténuation réglable (dB), fréquence médium (Hz) et facteur Q
- Hi-Shelv\_Q/HiSHF Q (High Shelving Filter Q) Filtre aigu symétrique avec caractéristique Shelving

Pour la fréquence limite réglable (Hz), le niveau est à la moitié de l'amplification/atténuation réglée (dB); la pente dépend du facteur Q réglable.

Lo-Shelv\_Q/LoSHF Q (Low Shelving Filter Q) Filtre grave symétrique avec caractéristique Shelving

Pour la fréquence limite réglable (Hz), le niveau est à la moitié de l'amplification/atténuation réglée (dB); la pente dépend du facteur Q réglable.

- 1) Via le bouton supérieur (ici "PEAK EQ"), ouvrez une fenêtre de dialogue et sélectionnez un type de filtre.  $\overline{d}$ B
- 2) Avec le réglage, réglez l'augmentation ou la diminution de niveau.
- 3) Dans le champ "Hz", sous le réglage, saisissez la fréquence du  $\boxed{1000}$ <sub>Hz</sub> filtre.
- 4) Saisissez dans le champ corres-0.7517  $\mathbb{L}^{\text{7517}}_{\text{new}}$ pondant le facteur Q ou la valeur relative pour la largeur de bande **Byp** (Bw) ou réglez en cliquant sur les flèches sous les champs. Un chif- $(16)$  "EQ" fre saisi est arrondi à la prochaine
- 5) En cliquant sur le bouton "Byp", on peut désactiver chaque filtre. Le bouton devient rouge. Pour réactiver le filtre, cliquez une nouvelle fois sur le bouton.

valeur possible.

- 6) Pour réinitialiser les valeurs d'amplification (0 dB) de tous les filtres de cette entrée, cliquez sur "Flat Eq" et dans la fenêtre qui s'ouvre "Fla EQ – Are you sure?", confirmez le processus ou arrêtez-le.
- 7) Via le bouton "Exit", quittez l'égaliseur d'entrée.

**Conseil :** l'augmentation/ diminution de niveau et la fréquence de filtre peuvent alternativement être réglées de manière graphique (☞ chapitre 6.4.5.1).

#### **6.4.5.1 Bande passante**

Le diagramme indique la bande passante du canal d'entrée, selon le réglage de l'égaliseur.

En haut à droite sur le diagramme, on peut sélectionner entre la visualisation de la bande passante d'amplitude "Mag" ou de phase "Phase".

En cliquant sur le bouton "Show cursor", un point de repère graphique pour chaque filtre  $( \Box, )$  $\Box$ ,  $\Box$ ) est affiché à côté de la courbe (schéma 15). Avec la souris, vous pouvez visualiser de manière graphique les filtre en déplaçant ces points selon la fréquence et l'augmentation/diminution de niveau.

Par un nouveau clic sur le bouton "Show cursor", les points de référence ne s'affichent plus.

#### **6.4.6 Elimination des interférences** (FBK)

Si pour une entrée "Mic" est sélectionné comme niveau de signal, on peut sélectionner la fonction "FBK" à la place du réglage de l'égaliseur sous "Sel Fbk/EQ" (schéma 14). Il s'agit d'un algorithme efficace pour éliminer les effets larsen sur la base d'un déplacement de fréquence. On peut ainsi, lors d'applications de discours, régler des volumes supérieurs sans avoir des larsens.

Le niveau du déplacement de fréquence se règle via le réglage "Input Feedback Speed %". Plus la valeur est élevée, plus l'élimination du larsen est efficace.

#### **6.4.7 Inversion de phase**

Le signal d'une entrée peut être inversé. Cela peut par exemple contrer des effacements de phase si deux micros se trouvent dans des directions différentes ou avec un éloignement différent avec la même source sonore. Si la case "Phase 180°" est cochée, l'inversion de phase du signal d'entrée est activée. Pour commuter, cliquez sur la case.

#### **6.5 Configuration des sorties**

Les signaux de toutes les sorties défilent dans une chaîne de traitement présentée sur le schéma 5. Alors que l'attribution des signaux d'entrée aux sorties est faite via la vue "Routing", les autres réglages des sorties sont effectués via une vue propre pour chaque canal de sortie.

Pour régler pour plusieurs sorties les mêmes valeurs, un couplage des sorties est possible  $(x\$  chapitre 6.8).

#### **6.5.1 Attribution/ Mixage des signaux d'entrée**

- 1) Pour attribuer à chaque sortie les signaux d'entrée souhaités et définir le rapport de mixage, sélectionnez la vue "Routing" (schéma 17).
- 2) Via la matrice d'attribution "Output Routing", sélectionnez les signaux d'entrée qu'un canal de sortie doit recevoir. Chaque ligne de la matrice représente un canal d'entrée, chaque colonne un canal de sortie. En cliquant sur un point, on peut attribuer une entrée à une sortie (le carré sur le point devient rouge) ou supprimer l'attribution.
- 3) Sous "Editing mix routing", on peut, pour chaque signal d'entrée attribué, atténuer le niveau de 30 dB au plus avec le réglage à glissière (l'atténuation ne vaut que pour ce canal de sortie). On peut ainsi atteindre des mixages de signaux différents pour les sorties. Le groupe de réglage de la sortie correspondante est automatiquement sélectionné en cliquant sur un point de la matrice, il peut également être modifié via les boutons "Output Selected".
- 4) Via le bouton "Reset", vous pouvez effacer toutes les attributions après avoir confirmé le message de confirmation.

L'attribution des canaux est présentée dans la vue "Overview" (☞ schéma 13) par des lignes de couleur.

#### **6.5.2 Temporisation de signal**

Chaque signal de sortie peut être temporisé jusqu'à 380,998 ms. On peut ainsi par exemple compenser des différences de propagation du son en cas de distances différentes des enceintes.

Dans la vue pour une sortie (par exemple "Output1", schéma 18), on peut régler sous "Delay" la temporisation pour le signal de sortie. L'unité (mètre ou millisecondes) peut être modifiée dans la vue "Overview" (☞ chapitre 6.3.1).

Pour modifier la valeur de temporisation, cliquez sur une flèche à côté du champ de saisie : réglage grossier avec les flèches sur "Adj", réglage fin avec les flèches sur "Fine". A la place, la valeur peut être directement saisie dans le champ. Le chiffre saisi est arrondi à la valeur prochaine possible.

Via le bouton "Bypass" sous la valeur, on peut désactiver temporairement la temporisation

réglée. Le bouton devient rouge. Pour réactiver la temporisation, cliquez sur le bouton à nouveau.

## **6.5.3 Filtres passe-haut et passe-bas**

Chaque sortie dispose de filtres passe-haut et passe-bas qui, combinés, peuvent remplir la fonction d'un filtre de fréquences (pour une répartition selon la fréquence d'un signal d'entrée sur deux ou plusieurs canaux de sortie).

Dans la vue pour une sortie par exemple "Output1", schéma 18), on peut, sous "High Pass Filter" et "Low Pass Filter", régler le filtre passehaut et le filtre passe-bas voulu.

1) Sous "High Pass Filter" – "Slope", sélectionnez pour le filtre passe-haut une des huit caractéristiques de filtre ou "Bypass" si le filtre passe-haut doit être laissé de côté. Les caractéristiques suivantes sont disponibles : Buttw -6dB

Filtre Butterworth premier ordre avec pente de 6 dB/octave

Buttw -12dB

Filtre Butterworth deuxième ordre avec pente de 12 dB/octave

LRiley -12dB

Filtre Linkwitz-Riley deuxième ordre avec pente de 12 dB/octave

Bessel -12dB

Filtre Bessel deuxième ordre avec pente de 12 dB/octave

Buttw -18dB

Filtre Butterworth troisième ordre avec pente de 18 dB / octave

Buttw -24dB

Filtre Butterworth quatrième ordre avec une pente de 24 dB/octave

LRiley -24dB

Filtre Linkwitz-Riley quatrième ordre avec une pente de 24 dB/octave

Bessel -24dB

Filtre Bessel quatrième ordre avec une pente de 24 dB/octave

- 2) Sous "Low Pass Filter" "Slope" sélectionnez pour le filtre passe-bas, une des huit caractéristiques de filtre ou "Bypass" si le filtre passe-bas doit être laissé de côté.
- 3) Dans les champs "Frequency [Hz]" saisissez la fréquence limite souhaitée.

Les réglages sont présentés sur le diagramme de fréquence ☞ chapitre 6.5.4.1).

#### **6.5.4 Egaliseur**

Pour le réglage de l'égaliseur de chaque sortie, 5 filtres indépendants sont disponibles. Dans la vue pour une sortie (par exemple "Output1", schéma 18), ces filtres peuvent être réglés sous "EQ". Le réglage des filtres s'effectue comme pour les filtres des canaux d'entrée (☞ chapitre 6.4.5).

#### **6.5.4.1 Bande passante**

Le diagramme dans la zone supérieure de la fenêtre indique la bande passante du signal de sortie selon le réglage de l'égaliseur et l'amplification réglée (☞ chapitre 6.5.6).

A droite du diagramme, on peut sélectionner entre la visualisation comme bande passante d'amplitude "Mag" ou de phase "Phase". Si "Mag" est sélectionné, on peut dans le champ sous "Step dB" sélectionner l'échelle et sous "Offset dB" un déplacement vertical du diagramme. Pour modifier une valeur, cliquez sur la flèche vers le haut ou le bas à côté du champ.

Comme pour le réglage de tonalité d'une entrée, on peut régler les filtres via l'affichage

![](_page_34_Figure_29.jpeg)

![](_page_34_Figure_30.jpeg)

⑱ Vue canal de sortie "Output1"

des points de repère (回, 回, 回, 回, 回) de manière graphique (☞ chapitre 6.4.5.1).

#### **6.5.5 Compresseur**

Le compresseur réduit la dynamique et diminue le niveau au-dessus d'un seuil réglable. C'est nécessaire lorsque la dynamique du signal audio est supérieure à ce que le système d'amplificateur ou la situation d'écoute (par exemple musique d'ambiance) permet. On peut diminuer également les différences de niveau (par exemple distances changeantes de micros) pour atteindre une meilleure gestion et ainsi un volume moyen supérieur.

Le compresseur réagit à la valeur effective (RMS) du signal. L'activité du compresseur est indiquée pour chaque sortie par la LED LIMITER  $(4)$ .

Dans la vue pour une sortie (par exemple "Output1", schéma 18), on peut définir sous "RMS Compressor" les paramètres pour la fonction. Pour modifier un paramètre, déplacez le réglage correspondant avec la souris ou pour le réglage sélectionné, sur le clavier avec les touches flèche ou de défilement d'image.

1) Avec le réglage "Thr [dBu]", réglez le seuil (Threshold) à partir duquel l'amplification est réduite.

- 2) Avec le réglage "Ratio", réglez le rapport de compression. Cela signifie par exemple pour un rapport de compression de 10 : 1 que le niveau de sortie n'augmente que de 2 dB audessus du seuil pour une augmentation de niveau de sortie de 20 dB.
- 3) Avec le réglage "Attack [ms]", réglez la durée d'attaque.
- 4) Avec le réglage "Release [sec.]", réglez la durée de réinitialisation c'est-à-dire la durée jusqu'à ce que l'amplification atteigne sa valeur d'origine, une fois que le niveau de signal est sous le seuil.
- 5) Avec le réglage "S/H Knee [%]", on peut régler si en cas de dépassement du seuil, le changement pour la compression doit être abrupt (0 % = Hard Knee) ou avec une transition (100 % = Soft Knee). La valeur détermine la taille de la plage de transition.
- 6) Pour couper le compresseur ou le rallumer, cliquez sur le bouton "Bypass". Lorsque le compresseur est éteint, le bouton est rouge.

En cliquant sur le bouton "RMS Compressor", la fenêtre "RMS Compressor & Peak Limiter …" (schéma 19) s'ouvre. Elle contient les mêmes réglages que pour les paramètres et le bouton "Bypass" pour éteindre le compresseur. En plus, le niveau de signal de l'entrée du compresseur et de la sortie est affiché de manière graphique

![](_page_35_Picture_0.jpeg)

selon les réglages du compresseur. La répercussion d'une modification des paramètres "Threshold", "Ratio" ou "Soft/ Hard Knee" est visible immédiatement.

![](_page_35_Figure_2.jpeg)

⑲ Fenêtre "RMS Compressor & Peak Limiter"

#### **6.5.6 Amplification**

Dans la vue pour une sortie (par exemple "Output1", schéma 18) sous "Lev [dB]", on peut régler l'amplification c'est-à-dire le niveau de sortie dans la plage -127...+18 dB. Pour modifier l'amplification, déplacez le réglage avec la souris ou pour le réglage sélectionné, sur le clavier avec les touches flèches ou de défilement. Pour une réinitialisation rapide sur 0 dB, cliquez sur le bouton "0 dB" sous le réglage.

Si l'amplification doit temporairement être réglée sur 0 dB, cliquez sur le bouton "Bypass Level". Le bouton devient rouge. Pour réinitialiser sur l'amplification réglée avec le réglage, cliquez une nouvelle fois sur le bouton.

#### **6.5.7 Limitation de niveau** (Limiter)

Le limiteur permet de limiter rapidement le signal sur une valeur réglée. Ainsi, les appareils suivants sont préservés de toute surcharge (par exemple étages finaux d'amplificateurs) et les haut-parleurs de tout dommage. Il fonctionne comme le compresseur décrit précédemment. Alors que le compresseur autorise une augmentation du niveau selon le degré de compresseur réglé au-dessus du seuil, la valeur du limiteur définie la limite supérieure absolue du signal de sortie (rapport de compression =  $\infty$  : 1).

Le limiteur réagit à la valeur crête du signal. L'activité du limiteur est également affichée par la LED LIMITER (4).

Dans la vue pour une sortie (par exemple "Output1", schéma 18), on peut définir les paramètres pour la fonction du limiteur sous "Peak Limiter". Pour modifier un paramètre, déplacez avec la souris le réglage correspondant ou pour le réglage sélectionné, sur le clavier avec les flèches ou les touches de défilement.

- 1) Avec le réglage "Thr [dBu]", réglez le seuil (Threshold) à partir duquel l'amplification est diminuée, c'est-à-dire le niveau de sortie maximal autorisé.
- 2) Avec le réglage "Attack [ms]", réglez la durée d'attaque.
- 3) Avec le réglage "Release [sec.]", réglez la durée de réinitialisation c'est-à-dire la durée jusqu'à ce que l'amplification atteigne sa valeur d'origine, une fois le niveau de signal est sous le seuil.
- 4) Pour éteindre le limiteur ou le rallumer, cliquez sur le bouton "Bypass". Si le limiteur est éteint, le bouton devient rouge.

En cliquant sur le bouton "P. Limiter", la fenêtre "RMS Compressor & Peak Limiter …" (schéma 19) s'ouvre. Elle contient les mêmes réglages pour les paramètres et le bouton "Bypass" pour éteindre le limiteur. En plus, le niveau de signal de l'entrée du limiteur et la sortie sont affichés selon les réglages du limiteur de manière graphique. La répercussion d'une modification du paramètre "Threshold" est immédiatement visible. Sous la courbe, en plus du niveau maximal [dBu] au-dessus de "Threshold", la tension crête correspondante [Vp] est affichée.

#### **6.5.8 Inversion de phase**

Le signal d'une sortie peut être inversé (inversion de phase) par exemple pour compenser une inversion de polarité lors du branchement des haut-parleurs. Si la case "Phase 180°" est cochée dans la vue de la sortie, l'inversion de phase du signal de sortie est activée . Pour commuter, cliquez sur la case.

#### **6.5.9 Réglage principal**

Pour une modification proportionnelle des niveaux de sortie, activez le réglage "Master Output Volume [dB]" sous les vues commutables.

## **6.6 LEDs d'état**

Indépendamment de la vue sélectionnée, les LEDs et éléments de commande se trouvent sur la partie droite de la fenêtre. Selon les LEDs d'état (4) sur l'appareil (☞ chapitre 5.4), l'état et les réglages des canaux sont également indiqués (schéma 20).

![](_page_35_Picture_515.jpeg)

⑳ LEDs d'état et coupure du son

#### **6.7 Coupure du son**

Via les boutons "Mute In", vous pouvez couper le son des entrées, via "Mute Out", le son des sorties (schéma 20). Pour couper le son ou pas, cliquez sur le bouton du canal correspondant. Lorsque le son est coupé, le bouton est rouge, dans la vue "Overview" (schéma 13), le symbole est affiché à l'endroit correspondant.

#### **6.8 Couplage des canaux**

Si certains paramètres doivent être réglés à l'identique pour plusieurs sorties ou entrées, il est possible de coupler les entrées ou sorties pendant le réglage. Les paramètres modifiés à une sortie sont réglés de manière identique sur toutes les sorties couplées. De même, les réglages effectués pendant le couplage des entrées sont simultanément effectués sur les canaux d'entrée sélectionnés. Seuls les paramètres modifiés pendant le couplage sont adaptés. Tous les autres réglages individuels des entrées ou sorties sont conservés.

#### Pour coupler les entrées :

1) Sur la partie droite de la fenêtre sous "Input Linked" (schéma 21), cliquez sur les boutons de toutes les entrées dont les paramètres doivent être réglés de manière identique. Les boutons semblent "enfoncés", l'écriture devient bleue.

Dans la fenêtre "Inputs EQ" pour l'égaliseur des entrées (schéma 15), les boutons sont également disponibles.

2) Pour effacer le couplage pour une entrée, cliquez à nouveau sur le bouton.

Pour coupler les sorties :

1) Sur la partie droite de la fenêtre sous "Output Linked" (schéma 21), cliquez sur les boutons de toutes les sorties dont les paramètres doivent être réglés de manière identique. Si la vue pour une sortie donnée (schéma 18) est déjà affichée, cliquez aussi sur le bouton pour cette sortie. Les boutons semblent "enfoncés", l'écriture devient bleue.

Le couplage est conservé même si on commute sur une autre vue.

2) Pour effacer le couplage pour une sortie, cliquez à nouveau sur le bouton.

| Input Linked         |         |         |         |
|----------------------|---------|---------|---------|
| Input1               | Input2  | Input3  | Input4  |
| Input5               | Input6  | Input7  | Input8  |
| <b>Output Linked</b> |         |         |         |
| Output1              | Output2 | Output3 | Output4 |
| Output5              | Output6 | Output7 | Output8 |

㉑ Couplage des entrées et sorties

Un couplage n'a pas de répercussion sur les fonctions "Mute In", "Mute Out", l'attribution des canaux "Output Routing" et "Output mix level" et "Balanced" (signal d'entrée).

## **6.9 Copie des réglages**

A l'inverse du couplage des canaux pour lequel seuls les paramètres modifiés pendant le couplage sont adaptés, la fonction copie transfère touts les réglages d'un canal sur un autre. Ne sont pas copiés les réglages pour fonctions "Mute In", "Mute Out", l'attribution des canaux "Output Routing" et "Output mix level" et "Balanced" (signal d'entrée).

#### **6.9.1 Copie des réglages d'une entrée**

- 1) Cliquez sur le bouton "Input Copy". La fenêtre de dialogue "Input Copy" s'ouvre.
- 2) Sous "Input Source", sélectionnez l'entrée dont les réglages doivent être copiés sur une autre.
- 3) Sous "Input Destination", sélectionnez l'entrée qui doit recevoir les réglages.
- 4) Confirmez la sélection avec "Confirm" ou interrompez le processus avec "Cancel".
- 5) Dans la fenêtre de dialogue "Copy Input Are you sure?", confirmez ou interrompez le processus.

#### **6.9.2 Copie des réglages d'une sortie**

- 1) Cliquez sur le bouton "Output Copy". La fenêtre de dialogue "Output Copy" s'ouvre.
- 2) Sous "Output Source" sélectionnez l'entrée dont les réglages doivent être copiés sur une autre.
- 3) Sous "Output Destination", sélectionnez la sortie qui doit recevoir les réglages.
- 4) Confirmez la sélection avec "Confirm" ou interrompez le processus avec "Cancel".
- 5) Dans la fenêtre de dialogue "Copy Output Are you sure?", confirmez ou interrompez le processus.

#### **6.10 Renommer des entrées et sorties**

Les noms des entrées sont préréglés en usine sur "Input1" à "Input8", les sorties sur "Output1" à "Output8". Ces noms peuvent être modifiés pour chaque configuration pour par exemple donner une indication sur le type de source sonore, l'emplacement ou la fonction des hautparleurs.

- 1) Double cliquez sur un onglet de la vue "Inputs" ou la vue d'une sortie. La fenêtre "Edit Names" (schéma 22) s'ouvre.
- 2) Ecrasez les noms précédents des entrées ou sorties voulues dans les champs de saisie correspondants (8 caractères max.).
- 3) Confirmez la sélection avec "Confirm" ou interrompez le processus avec "Cancel".
- 4) Dans la fenêtre de dialogue "Edit Names Are you sure?", confirmez ou interrompez le processus.

![](_page_36_Picture_604.jpeg)

㉒ Fenêtre "Edit Names"

#### **6.11 Gestion des configurations**

Les configurations créées via le programme de gestion peuvent être mémorisées durablement sur 6 emplacements de mémoires dans le DRM-880LAN comme "Program". Elles peuvent être appelées via les 6 touches PRESET (3) sur l'appareil. Quatre autres configurations sont mémorisables dans l'appareil comme "Extra Program". On peut les appeler via les signaux de commutation aux entrées INPUT PORT (13) (☞ chapitre 6.13).

On peut mémoriser en plus toutes les configurations sur l'ordinateur.

#### **6.11.1 Mémoriser une configuration sur l'ordinateur**

Pour mémoriser la configuration actuelle sur l'ordinateur :

- 1) Cliquez en haut à droite dans la fenêtre sur le bouton "Save". La fenêtre de dialogue "Enregistrer sous" s'ouvre.
- 2) Saisissez le nom de fichier voulu, sélectionnez l'emplacement de mémorisation et mémorisez le fichier.

En préréglage, pour l'emplacement de mémorisation, le sous répertoire "Preset" automatiquement configuré lors de l'installation du programme est sélectionné. L'extension \*.M88 est automatiquement ajoutée au nom saisi.

#### **6.11.2 Charger une configuration depuis l'ordinateur**

**ATTENTION** Avant de charger une configuration, vérifiez si elle convient pour

l'ensemble des appareils reliés. Grâce aux possibilités flexibles de configuration du DRM-880LAN, les entrées et sorties peuvent avoir des fonctions très différentes. Un changement non raisonné entre les configurations pourrait entraîner une surcharge des composants reliés.

Pour charger une configuration mémorisée sur un ordinateur :

- 1) Cliquez en haut à droite dans la fenêtre sur le bouton "Load". La fenêtre de dialogue "Ouvrir" s'ouvre.
- 2) Sélectionnez le fichier voulu et confirmez l'ouverture.

#### **6.11.3 Mémoriser la configuration dans l'appareil**

Pour mémoriser la configuration actuelle dans le DRM-880LAN :

1) En haut à droite dans la fenêtre, cliquez sur le bouton "Store". La fenêtre "Store Program" (schéma 23) s'ouvre.

![](_page_36_Picture_605.jpeg)

㉓ Fenêtre "Store Program"

- 2) Dans le champ "Select Position" ou en cliquant sur une entrée dans la liste sous "Memory Program", sélectionnez l'emplacement de mémoire. On peut sélectionner un emplacement libre "Program Empty" ou un déjà occupé, son contenu est écrasé.
- 3) Dans le champ "Edit Name", saisissez le nom pour la configuration. Le nom peut être composé de 16 caractères au plus. Il faut éviter l'utilisation de caractères spécifiques (propres aux pays) (par exemple ä, ö, ü, ß, è, ô, ì, á, ñ, μ) car ils ne s'affichent pas correctement sur l'affichage du DRM-880LAN.
- 4) Pour mémoriser, cliquez sur le bouton "Store" ou interrompez le processus avec "Cancel".
- 5) Dans la fenêtre de dialogue "Store Program Are you sure?", confirmez ou interrompez le processus.

La fenêtre "Store Program" se ferme une fois le processus de mémorisation terminé.

Les configurations mémorisées dans l'appareil peuvent être appelées directement via les touches PRESET  $1-6$  (3) une fois la liaison avec l'ordinateur coupée.

#### **6.11.4 Charger des configurations depuis l'appareil**

Pour appeler une configuration mémorisée dans le DRM-880LAN et simultanément la charger dans l'ordinateur :

1) En haut à droite dans la fenêtre, cliquez sur le bouton "Read". La fenêtre "Read Program" (schéma 24) s'ouvre.

![](_page_36_Picture_606.jpeg)

㉔ Fenêtre "Read Program"

- 2) Dans la liste sous "Memory Program", sélectionnez une configuration.
- 3) Pour charger, cliquez sur le bouton "Read" ou interrompez le processus avec "Cancel".

Si un emplacement libre de mémoire "Program Empty" est sélectionné, un message d'erreur s'affiche.

4) Dans la fenêtre de dialogue "Read Program – Overwrite current editing, are you sure?", confirmez ou interrompez le processus.

La fenêtre "Read Program" se ferme après le chargement.

#### **6.11.5 Configurations extra**

Quatre autres configurations peuvent être mémorisées dans le DRM-880LAN. On peut les appeler via les signaux de commutation aux entrées INPUT PORT (13) [☞ chapitre 6.13].

La mémorisation dans l'appareil et le chargement depuis l'appareil s'effectuent comme dans les deux chapitres précédents, via les boutons "Store" et "Read" dans la zone "Extra Program".

#### **6.12 Sorties de commutation**

Pour régler les sorties de commutation, cliquez en haut à droite dans la fenêtre de configuration sur le bouton "Switch". La fenêtre "Switch" (25) s'ouvre. Dans la zone supérieure, les quatre sorties de commutation et leur état sont indiqués. Si le nom d'une sortie est coché, elle est activée. On peut commuter l'état en cliquant sur la case.

En dessous se trouvent les boutons  $\boxed{1} - \boxed{10}$ via lesquelles on peut commuter entre les 10 combinaisons de commutation mémorisables, "Switch Presets". Si la case "Link Switch preset to Audio preset" sous "Link Switch" est cochée, les combinaisons mémorisées dans l'appareil sont liées à la configuration de l'appareil (Program). Si, par exemple avec la touche PRESET 3, une configuration est appelée, l'appareil commute automatiquement sur la combinaison de commutation 3.

![](_page_37_Picture_0.jpeg)

Les combinaisons de commutation 7 à 10 sont reliées aux configurations extra 1 à 4 (☞ chapitre 6.11.5), elles sont appelées via les entrées de commutation INPUT PORT (13).

![](_page_37_Picture_471.jpeg)

㉕ Fenêtre "Switch"

#### **6.12.1 Renommer les sorties de commutation**

Les noms des sorties de commutation sont préréglés en usine sur "S1" à "S4". Ces noms peuvent être modifiés pour par exemple donner des indications sur la fonction des appareils à gérer. Pour les renommer :

- 1) Cliquez sur le bouton "Edit Switch Name". La fenêtre de dialogue "Edit Switch Name" (schéma 26) s'ouvre.
- 2) Ecrasez les noms existants dans les champs de saisie correspondants (16 caractères max.).
- 3) Confirmez les saisies avec "Confirm" ou interrompez le processus avec "Cancel".

Les noms saisis sont mémorisés sur l'ordinateur.

![](_page_37_Picture_472.jpeg)

㉖ Fenêtre "Edit Switch Name"

#### **6.12.2 Mémoriser une combinaison de commutation dans l'appareil**

- 1) Via les boutons  $1-10$ , sélectionnez une combinaison de commutation qui doit être mémorisée.
- 2) Activez ou désactivez les sorties de commutation en cliquant sur les cases sous "Switch".
- 3) Cliquez sur le bouton "Store to device".

Un message confirme que la combinaison de commutation a été mémorisée dans le DRM-880LAN à l'emplacement sélectionné.

#### **6.12.3 Mémoriser une combinaison de commutation sur l'ordinateur**

- 1) Via les boutons  $\boxed{1} \boxed{10}$ , sélectionnez une combinaison de commutation qui doit être mémorisée.
- 2) Cliquez sur les boutons "Save to PC". La fenêtre "Enregistrer sous" s'ouvre.
- 3) Saisissez le nom voulu, sélectionnez l'emplacement de mémorisation et mémorisez le fichier.

En préréglage, pour l'emplacement de mémorisation, le sous répertoire "Preset" automatiquement configuré lors de l'installation du programme est sélectionné. L'extension du fichier \*.swc est automatiquement ajoutée au nom saisi.

**Conseil :** seuls les états de commutation sont mémorisés, pas le numéro de la combinaison de telle sorte que les états mémorisés peuvent être ultérieurement chargés dans un autre "Switch Preset".

#### **6.12.4 Charger une combinaison de commutation depuis l'ordinateur**

- 1) Via les boutons  $\boxed{1-\boxed{10}}$ , sélectionnez une combinaison de commutation dont les états de commutation doivent être chargés depuis le PC.
- 2) Cliquez sur le bouton "Load from PC". La fenêtre "Ouvrir" s'ouvre.
- 3) Saisissez le fichier voulu et confirmez l'ouverture.

Les sorties de commutation reprennent maintenant les états de commutation mémorisés dans le fichier.

#### **6.13 Entrées de commutation**

Les quatre configurations extra mémorisées dans l'appareil peuvent être appelées via des signaux externes de commutation. On peut attribuer aux entrées de commutation des priorités différentes.

- 1) Pour configurer les entrées de commutation, à droite dans la fenêtre sous "Extra Program", cliquez sur "Configure". La fenêtre "Configure External Signal" (schéma 27) s'ouvre.
- 2) Une fois les réglages décrits dans les chapitres 6.13.1 à 6.13.3 effectués, confirmez les modifications effectuées avec le bouton "Confirm".
- 3) Dans la fenêtre "Configure Are you sure?", confirmez ou interrompez le processus.

![](_page_37_Picture_473.jpeg)

㉗ Fenêtre "Configure External Signal" ㉘ Fenêtre "Priority info"

#### **6.13.1 Libérer ou verrouiller des entrées**

Sous "External Signal Enable" déterminez quels signaux de commutation doivent être autorisés aux branchements INPUT PORT (13) pour la commutation de la configuration. Si une entrée est cochée, elle est prise en compte pour la commutation.

#### **6.13.2 Sélectionner le type de logique (high/ low)**

Sous "Active Mode", déterminez si la commutation doit être déclenchée par un niveau élevé "External Input line active High" (+5 V) ou un niveau bas "External Input line active Low" (0 V).

#### **6.13.3 Sélection des priorités**

Sous "Priority" définissez avec quelle priorité les entrées de commutation doivent être prises en compte lors de la commutation. Vous pouvez prendre la signification du numéro réglé "Configure Priority" dans le tableau qui peut être affiché via le bouton "?" (schéma 28). Dans les champs du tableau, l'ordre des entrées est donné de la priorité la plus élevée à la plus faible.

#### **Exemple :**

Toutes les entrées sont autorisées pour la commutation. Comme type de logique "active High" est sélectionné et "Configure Priority" = 3 réglé, c'est-à-dire que l'ordre des entrées est selon le tableau S1, S4, S3, S2. Par voie de conséquence :

Si l'entrée de commutation 1 est sur niveau High (+5 V présents entre la borne "S1" et  $\rightarrow$ ) la configuration extra 1 est appelée (les autres entrées n'ont alors pas d'importance).

Si l'entrée de commutation 1 est sur niveau Low (0 V entre la borne "S1" et  $\rightarrow$ ) mais si l'entrée de commutation 4 est sur niveau High, la configuration extra 4 est appelée.

Si les entrées de commutation 1 et 4 sont sur niveau Low mais si l'entrée de commutation 3 est sur niveau High, la configuration extra 3 est appelée.

Si les entrées de commutation 1, 3 et 4 sont sur niveau Low mais si l'entrée de commutation 2 est sur niveau High, la configuration extra 2 est appelée.

![](_page_37_Picture_474.jpeg)

### **6.14 Sélection du mode d'interface**

Comme dans le menu système, on peut sélectionner si une des interfaces USB ou RS-485 doit être définie manuellement ou automatiquement reconnue par l'appareil.

- 1) Dans le bas de la fenêtre de configuration sous "USB/ RS485", cliquez sur "Setup". La fenêtre "USB/RS 485 Setup" s'affiche.
- 2) Dans le champ de liste, sélectionnez s'il faut une commutation automatique ("USB/RS485 Automatic") ou si l'interface USB ou RS485 réglée en dernier via le menu système (☞ chapitre 5.3.2) doit être utilisée ("USB/ RS 485 Manual").
- 3) Confirmez la saisie avec "OK" ou interrompez le processus avec "Cancel".

# **6.15 Fermeture de la fenêtre de configuration**

Fermez une fenêtre de configuration via le bouton ⊠ en haut à droite. Confirmez le message de confirmation.

## **7 Caractéristiques techniques**

## **DRM-880LAN**

![](_page_38_Picture_240.jpeg)

## **DRM-880WP**

![](_page_38_Picture_241.jpeg)

Tout droit de modification réservé.

## **Indice**

**I**

![](_page_39_Picture_571.jpeg)

![](_page_39_Picture_572.jpeg)

**A pagina 3, se aperta completamente, vedrete tutti gli elementi di comando e i collegamenti descritti.**

## **1 Elementi di comando e collegamenti**

## **1.1 Lato anteriore**

- **1** Spia PHANTOM POWER; è accesa se l'alimentazione phantom per gli ingressi per microfoni è attivata
- **2** Display a LC
- **3** Tasti PRESET 1 6 per chiamare le configurazioni memorizzate precedentemente Per chiamare il menù per le impostazioni del sistema, tener premuto per alcuni secondi il tasto 5. Le funzioni dei tasti per le impostazioni del sistema sono descritte nel capitolo 5.3.
- **4** LED di stato per i canali in/out CH 1 CH 8

LIMITER – Limiter o compressore attivo

- CLIP Ingresso sovrapilotato (dopo EQ)
- SIGNAL Segnale per il canale d'uscita presente
- FBK Soppressione feedback attiva

MIC – Ingresso per un microfono

- LINE Ingresso per segnali Line
- **5** Presa USB, tipo B, per collegare un computer per il telecomando e per la configurazione del DRM-880LAN

#### **1.2 Lato posteriore**

- **6** Interruttore rete POWER
- **7** Presa per il collegamento con una presa di rete (230 V~/50 Hz) per mezzo del cavo in dotazione
- **8** Portafusibile; Sostituire un fusibile difettoso sempre con uno dello stesso tipo
- 9 Presa RJ45 TCP/IP per il collegamento di un computer per il comando remoto del DRM-880LAN tramite Ethernet; i due LED sopra la presa segnalano la creazione del collegamento e il traffico di dati
- **10** Presa RJ45 RS485 IN per il collegamento di un computer per il comando remoto oppure dell'unità di controllo remoto DRM-880WP (fig. 3)
- **11** Presa RJ45 RS485 OUT per il collegamento di un ulteriore apparecchio da gestire in caso di telecomando per mezzo di un computer tramite la presa RS485 IN (10)
- **12** Uscite di commutazione S1 S4 come morsetti a vite\*
- **13** Uscite di commutazione S1 S4 come morsetti a vite\* per chiamare le configurazioni extra memorizzate prima
- **14** Uscite audio bilanciate CH 1 CH 8 come morsetti a vite\*
- **15** Ingressi audio bilanciati CH 1 CH 8 come morsetti a vite\*
- \* Per facilitare la connessione è possibile staccare dall'apparecchio una fila completa di morsetti.

#### **1.3 Unità di comando DRM-880WP**

- **16** Tasti PRESET 1 4 con LED di controllo per chiamare le prime quattro configurazioni
- **17** LED di stato UNLOCKED per l'interruttore a chiave (19); è acceso se il comando è abilitato
- **18** Tasti UP e DOWN con LED di controllo per modificare il volume globale
- **19** Interruttore a chiave come protezione contro l'utilizzo non autorizzato

## **2 Avvertenze di sicurezza**

L'apparecchio è conforme a tutte le direttive rilevanti dell'UE e pertanto porta la sigla CE.

**AVVERTIMENTO** L'apparecchio è alimentato con

![](_page_40_Picture_8.jpeg)

pericolosa tensione di rete. Non intervenire mai personalmente al suo interno e non inserire niente nelle fessure di aerazione! Esiste il pericolo di una scarica elettrica.

Si devono osservare assolutamente anche i seguenti punti:

- L'apparecchio è previsto solo per l'uso all'interno di locali. Proteggerlo dall'acqua gocciolante e dagli spruzzi d'acqua, da alta umidità dell'aria e dal calore (temperatura d'impiego ammessa fra 0 e 40 °C).
- Non depositare sull'apparecchio dei contenitori riempiti di liquidi, p. es. bicchieri.
- Dev'essere garantita la libera circolazione dell'aria per dissipare il calore che viene prodotto all'interno dell'apparecchio. Perciò non coprire le fessure d'aerazione.
- Non mettere in funzione l'apparecchio e staccare subito la spina rete se:
	- 1. l'apparecchio o il cavo rete presentano dei danni visibili;
	- 2. dopo una caduta o dopo eventi simili sussiste il sospetto di un difetto;

3. l'apparecchio non funziona correttamente. Per la riparazione rivolgersi sempre ad un'officina competente.

- Staccare il cavo rete afferrando la spina, senza tirare il cavo.
- Per la pulizia usare solo un panno morbido. asciutto; non impiegare in nessun caso acqua o prodotti chimici.
- Nel caso d'uso improprio, di collegamenti sbagliati, d'impiego scorretto o di riparazione non a regola d'arte dell'apparecchio, non si assume nessuna responsabilità per eventuali danni consequenziali a persone o a cose e non si assume nessuna garanzia per l'apparecchio.

![](_page_40_Picture_21.jpeg)

Se si desidera eliminare l'apparecchio definitivamente, consegnarlo per lo smaltimento ad un'istituzione locale per il riciclaggio.

## **3 Possibilità dʻimpiego**

Il DRM-880LAN è un matrix router audio digitale con otto ingressi analogici i cui segnali si possono miscelare a scelta su otto uscite analogiche. Può essere utilizzato in vari modi, per esempio per unire differenti fonti di segnali con gli amplificatori di un impianto di sonorizzazione, nella sonorizzazione in più zone oppure in ambienti con situazioni instabili di sonorizzazione. Si possono usare varie funzioni DSP, come equalizzatore, delay, soppressione del feedback, compressori e limiter. Nella gestione di sistemi di altoparlanti a più vie, il DRM-880LAN può anche assumere le funzioni di filtri di frequenza.

Nell'apparecchio si possono memorizzare e, se necessario, aprire dieci configurazioni; sei tramite i tasti sull'apparecchio, quattro tramite comandi esterni per mezzo degli ingressi di commutazione. In più sono disponibili quattro uscite di commutazione per usi universali.

Con l'aiuto del software in dotazione, il DRM-880LAN permette l'impostazione e il telecomando comodo. La connessione con il computer avviene tramite l'interfaccia USB, Ethernet oppure un databus RS-485. Per mezzo di RS-485 si possono gestire fino a 64 apparecchi, tramite Ethernet ancor molti di più.

L'unità di comando DRM-880WP per il montaggio in parete è disponibile come accessorio. Con la stessa si può cambiare fra le prime quattro combinazioni e il volume globale.

Per ogni canale d'ingresso si può impostare:

- gain con opzione bypass 0 dB
- commutazione microfono/Line
- tipo del segnale bilanciato/ sbilanciato
- soppressione del feedback (frequency shift feedback eliminator)
- equalizzatore parametrico con 3 filtri (3 tipi di filtri a scelta per ognuno)
- inversione di fase
- messa in muto

Per ogni canale d'uscita si può impostare:

- assegnazione a un segnale d'ingresso o al segnale miscelato di più ingressi
- filtro passa-alto e filtro passa-basso con 8 caratteristiche dei filtri con pendenza differente, p. es. per la creazione di filtri di frequenza
- equalizzatore parametrico con 5 filtri (3 tipi di filtri a scelta per ognuno)
- delay [max. 381 ms], da impostare come tempo (ms) o distanza (m)
- compressore
- gain [-127...+18 dB] con opzione bypass 0 dB
- peak-limiter [-12...+18 dBu]
- inversione di fase
- messa in muto

## **4 Collocare e collegare lʻapparecchio**

Il DRM-880LAN è previsto per il montaggio in un rack (482 mm/19"), ma può anche essere usato come apparecchio collocato liberamente. Per il montaggio in un rack è richiesta unʻunità d'altezza  $(= 44, 45$  mm $).$ 

Prima del collegamento o della modifica di collegamenti esistenti spegnere il DRM-880LAN e gli apparecchi da collegare.

#### **4.1 Fonti di segnali**

Collegare le fonti di segnali con livello Line, p. es. l'uscita di un preamplificatore o di un mixer, con i morsetti a vite\* INPUTS CH 1 - CH 8 (15). I contatti sono previsti per segnali bilanciati. Per il collegamento di segnali sbilanciati, collegare i contatti " $-$ " e  $\boldsymbol{\lambda}$ .

In alternativa, a questi morsetti si possono collegare dei microfoni. Tramite un computer, il relativo ingresso può essere configurato come ingresso per microfono o come ingresso Line (☞ Cap. 6.4.1).

Per tutti gli ingressi per microfoni si può impostare cosi anche un'alimentazione phantom di 48 V (☞ Cap. 6.4.3). In questo caso si devono collegare solo microfoni con uscite bilanciate dei segnali. Microfoni con uscite sbilanciate possono essere danneggiati dall'alimentazione phantom.

**I**

## **4.2 Amplificatori o altri apparecchi**

Collegare amplificatori, sistemi di monitoraggio o altri apparecchi per l'elaborazione dei segnali con i morsetti a vite\* LINE OUTPUTS CH1-CH 8 (14).

#### **4.3 Segnali esterni di commutazione**

Tramite i quattro ingressi di commutazione si possono chiamare delle configurazioni speciali (extra programs).

Collegare gli apparecchi di commutazione con i morsetti\* INPUT PORT "S1" a "S4" e con i relativi morsetti di massa  $\lambda$ .

La tensione necessaria di commutazione è di +5 V. Il tipo di logica e la priorità fra i quattro ingressi si possono configurare tramite il computer (☞ Cap. 6.13.2/3).

#### **4.4 Apparecchi da comandare**

Per comandare altri apparecchi sono disponibili quattro uscite di commutazione con una tensione di commutazione di +5 V. Collegare gli ingressi di commutazione di questi apparecchi con i morsetti\* OUTPUT PORT "S1" a "S4" e con i relativi morsetti di massa  $\boldsymbol{\lambda}$ .

#### **4.5 Unità di comando DRM-880WP**

Tramite l'unità di comando per il montaggio a parete DRM-880WP, disponibile come accessorio, è possibile il comando remoto del DRM-880LAN. In questo caso si possono chiamare le prime quattro configurazioni memorizzate nel router, in più è possibile modificare il volume globale.

Collegare il morsetti "485+" e "485-" sul retro dell'unità di comando con i relativi contatti della presa RS-485 IN (10); la piedinatura è rappresentata in fig. 2. Per l'alimentazione dell'unità di comando collegare i morsetti "+5 V" e "DGND" con una fonte regolata e isolata di tensione continua di 5 V (rispettare la polarità!).

**N. B.:** Perché l'unità di comando possa istituire un collegamento di dati verso il DRM-880LAN, attivare l'alimentazione per lʻunità di comando sempre solo dopo l'accensione del DRM-880LAN.

Per fissare il modulo di comando, sfilare il telaio di copertura verso il davanti. Ora si vedono due fori di fissaggio che permettono il fissaggio del modulo alla parete per mezzo di viti.

#### **4.6 Computer**

Per telecomandare il DRM-880LAN tramite un computer, collegare quest'ultimo con la presa ←← (5) per mezzo di un cavo USB.

In alternativa è possibile comandare l'apparecchio tramite l'interfaccia RS-485 (a meno che questa non sia già prevista per il collegamento dell'unità di comando DRM-880WP) oppure tramite Ethernet. Per il comando tramite RS-485, collegare l'uscita RS-485 del computer con la presa RS-485 IN (10); la piedinatura è rappresentata in fig. 2. La presa d'uscita RS-485 OUT (11) può essere collegata con la presa RS-485 IN di un ulteriore DRM-880LAN. In questo modo si possono collegare in una catena fino a 64 apparecchi da comandare. Se si collegano più apparecchi e si usano cavi più lunghi, per escludere interferenze nella trasmissione dei segnali, l'uscita di comando dell'ultimo apparecchio

![](_page_41_Picture_0.jpeg)

dovrebbe essere collegata con un terminatore (resistenza 120 Ω fra pin 1 e 2 del contatto).

Per il comando remoto dell'apparecchio via Ethernet, il DRM-880LAN può essere collegato tramite la presa TCP/IP (9) con un singolo computer, con una rete locale di computer oppure p. es. tramite un router, con reti maggiori di computer (Internet). Per un'impostazione corretta sono indispensabili delle conoscenze nella tecnica delle reti.

**N. B.:** Per una connessione diretta col computer via Ethernet è richiesto un cavo crossover.

Se tramite RS-485 o Ethernet si devono comandare più DRM-880LAN è necessario assegnare a ogni apparecchio un indirizzo IP individuale oppure un numero ID. Per l'assegnazione tramite un computer, occorre che ogni apparecchio sia collegato singolarmente via USB con il computer (☞ Cap. 6.2.9). In alternativa, l'indirizzo IP e il numero ID possono essere impostati anche direttamente per ogni apparecchio tramite il menù del sistema (☞ Cap. 5.3).

#### **4.7 Collegamento con la rete**

Collegare il cavo con la presa di rete (7) e inserire la spina in una presa di rete (230 V~/50 Hz).

## **5 Funzionamento**

## **5.1 Accendere/ spegnere**

Prima di accendere gli apparecchi collegati alle uscite e prima di attivare l'alimentazione per l'unità di comando DRM-880WP, accendere il DRM-880LAN con l'interruttore POWER (6). Dopo una breve visualizzazione della versione del firmware (p. es.  $\cup$  1,  $\overline{3}$ ) si carica di nuovo l'ultima configurazione attiva prima dello spegnimento, e sul display si vede il suo nome (2).

Dopo l'uso, spegnere dapprima gli apparecchi collegati alle uscite, quindi il DRM-880LAN con l'interruttore POWER.

#### **5.2 Scegliere la configurazione**

Premendo uno dei tasti PRESET 1 – 6 (3) si può cambiare fra le configurazioni memorizzate (programs). Mentre si carica una nuova configurazione, il display visualizza (2):

Please Wait...

Loading new program...

Dopodiché appare il nome della nuova configurazione.

Con la relativa impostazione dell'apparecchio, nello stesso tempo si modificano le uscite di commutazione (☞ Cap. 6.12 o Cap. 5.3.5).

## **5.3 Impostazioni del sistema**

Per chiamare il menù per le impostazioni del sistema, tener premuto per più di 5 secondi il tasto PRESET 5 (3). Il display (2) visualizza ora:

SYSTEM SETUP

Tcp/Ip Setup

Tramite i tasti PRESET, nel menù si possono effettuare le impostazioni.

Per questo, i tasti hanno le seguenti funzioni:

PRESET 1

Aprire un sottomenù e confermare un input PRESET 2

Selezione dell'opzione precedente o della voce precedente del menù oppure ridurre un valore digitato

#### PRESET 3

Selezione dell'opzione successiva o della voce successiva del menù oppure aumentare un valore digitato

#### PRESET 4

Annullamento di un input, uscita dal menù o da un sottomenù

PRESET 6

Salto al campo successivo per la digitazione La struttura del menù è rappresentata in fig. 6.

![](_page_41_Figure_32.jpeg)

⑥ Menù SYSTEM SETUP

Per uscire dal menù premere (eventualmente più volte) il tasto PRESET 4.

**N. B.:** Mentre il menù per le impostazioni del sistema è attivo, il DRM-880LAN non può essere telecomandato tramite un computer o tramite l'unità di comando DRM-880WP.

#### **5.3.1 Impostare l'indirizzo IP**

Per il telecomando via Ethernet, l'apparecchio ha bisogno di un indirizzo IP. Se con il computer sono collegati più apparecchi contemporaneamente, per distinguerli sono necessari indirizzi IP differenti.

Per impostare l'indirizzo IP:

1) Aprire il menù. Il sottomenù desiderato è già selezionato:

Tcp/Ip Setup

display visualizza ora p. es.:

Il primo campo d'input lampeggia.

- 
- 4) Uscire dal sottomenu con il tasto PRESET 4.

spondenza alla classe di rete, si genera automaticamente la maschera di rete:

IP = 1.0.0.1 a IP = 126.255.255.255 ⇒ maschera di rete = FF000000h (classe A) IP = 127.0.0.1 a IP = 191.255.255.255

- ⇒ maschera di rete = FFFF0000h (classe B)
- IP = 192.0.0.1 a IP = 223.255.255.255 ⇒ maschera di rete= FFFFFF00h (classe C)

#### **5.3.2 Selezionare l'interfaccia**

Le interfacce USB e RS-485 non possono essere usate contemporaneamente. Per selezionare l'interfaccia:

1) Aprire il menù. È selezionata la seguente voce del menù:

Tcp/Ip Setup

2) Con il tasto PRESET 3 selezionare la seguente voce del menù:

--- USB/RS485 Setup

3) Aprire il sottomenù con il tasto PRESET 1. Il display visualizza ora p. es.:

Mode = USB

- 4) Con i tasti PRESET 2 e PRESET 3 scegliere l'interfaccia desiderata: USB, RS485 o Automatic (se l'interfaccia usata deve essere riconosciuta automaticamente).
- 5) Con il tasto PRESET 1 uscire dal sottomenù oppure premere il tasto PRESET 4 per uscire dal sottomenù senza nessuna modifica delle impostazioni.

Dopo l'uscita dal menù, in alto a destra del display si vede la scelta attuale dell'interfaccia:

- $II = USR$
- $E = RS-485$
- $F =$  Riconoscimento automatico dell'interfaccia

#### **5.3.3 Numero dell'apparecchio per RS-485**

Se tramite l'interfaccia RS-485 sono collegati più apparecchi con il PC, occorre prima assegnare agli stessi dei numeri differenti (ID) per distinguerli.

Per impostare il numero ID:

1) Aprire il menù. È selezionata la seguente voce del menù:

Tcp/Ip Setup

2) Con il tasto PRESET 3 selezionare la seguente voce del menù:

--- ID RS485 Setup ---

3) Aprire il sottomenù con il tasto PRESET 1. Il display visualizza ora p. es.:

 $ID = RI$ 

- 4) Con i tasti PRESET 2 e PRESET 3 selezionare il numero ID desiderato (1 – 64).
- 5) Con il tasto PRESET 1 uscire dal sottomenù oppure premere il tasto PRESET 4 per uscire dal sottomenù senza nessuna modifica delle impostazioni.

#### **5.3.4 Aprire una combinazione di commutazione**

Tramite il menù si possono chiamare anche le combinazioni memorizzate di commutazione (switch presets) (☞ Cap. 6.12.2):

1) Aprire il menù. È selezionata la seguente voce del menù:

 $TcP/TP$  Setup

2) Con il tasto PRESET 3 selezionare la seguente voce del menù:

--- Out Switch Setup ---

3) Aprire il sottomenù con il tasto PRESET 1. Il display visualizza ora p. es.:

SP02 S1=0 S2=1 S3=0 S4=0

Nell'esempio illustrato è scelta la combinazione di commutazione n. 2 con il seguente stato di commutazione: uscita di commutazione 2 = on, uscite di commutazione 1, 3,  $4 =$  off.

2) Aprire il sottomenù con il tasto PRESET 1. Il

IP = 192.168.000.101

3) Impostare uno dopo l'altro i valori desiderati nei campi d'input, servendosi dei tasti PRE-SET 2 e PRESET 3 e confermare sempre con il tasto PRESET 1. Per saltare al campo successivo senza alcuna modifica, premere il tasto PRESET 6.

A seconda dell'indirizzo IP impostato, e in corri-

- 4) Con i tasti PRESET 2 e PRESET 3 scegliere **I 6.1 Installare il software per il PC** la combinazione desiderata (1-10). Il numero della combinazione scelta lampeggia per il momento.
- 5) Per passare alla combinazione scelta premere il tasto PRESET 1.
- 6) Con il tasto PRESET 4 uscire dal sottomenù.

**N. B.:** Se le combinazioni di commutazione sono accoppiate alla configurazione (☞ Cap. 5.3.5), dopo l'uscita dal menù del sistema si passa automaticamente alla combinazione di commutazione che corrisponde alla configurazione attuale.

# **5.3.5 Accoppiare le combinazioni di**

**commutazione con la configurazione** Per accoppiare le combinazioni di commutazione con le configurazioni, cioè per aprire insieme alla scelta della configurazione la relativa combinazione di commutazione:

1) Aprire il menù. È selezionata la seguente voce del menù:

Tcp/Ip Setup

2) Con il tasto PRESET 3 selezionare la seguente voce del menù:

- Output Switch Linked -

3) Aprire il sottomenù con il tasto PRESET 1. Il display visualizza ora p. es.:

 $Link = OFF$ 

4) Con il tasto PRESET 2 o PRESET 3 decidere se le combinazioni di commutazione devono essere accoppiate con le configurazioni (ON) o non (OFF).

Le combinazioni di commutazione 1 a 6 sono sempre accoppiate con la configurazione che reca lo stesso numero. Le combinazioni 7 a 10 vengono collegate con le configurazioni extra 1 a 4 (☞ Cap. 6.11.5), cioè sono aperte tramite gli ingressi di commutazione INPUT PORT (13).

5) Con il tasto PRESET 1 uscire dal sottomenù oppure premere il tasto PRESET 4 per uscire dal sottomenù senza nessuna modifica delle impostazioni.

## **5.4 LED di stato**

Il LED PHANTOM POWER (1) è acceso quando l'alimentazione phantom è attivata per gli ingressi microfono.

Come spie di stato ci sono altri otto gruppi di LED (4) ognuno con le seguenti funzioni:

LIMITER – indica l'attività del limitatore del livello o del compressore della relativa uscita

CLIP – indica il sovrapilotaggio della relativa uscita a valle della sua regolazioni dei toni

SIGNAL – è accesa per un'uscita se a un ingresso assegnato alla stessa è presente un segnale

FBK – è accesa se per un ingresso microfono è stata scelta la soppressione del feedback

MIC – è accesa se l'ingresso è configurato come ingresso microfono

LINE – è accesa se l'ingresso è configurato per fonti di segnali con livello Line

## **5.5 Funzionamento tramite DRM-880WP**

Tramite l'unità di comando DRM-880WP si possono aprire le prime quattro configurazioni (programs) memorizzate nel DRM-880LAN. Inoltre è possibile modificare insieme il volume di tutte le uscite.

Se i due LED vicino ai tasti UP e DOWN (18) lampeggiano, significa che sono presenti dei problemi di connessione. Una causa possibile è se l'alimentazione dell'unità di comando viene attivata prima del DRM-880LAN.

**N. B.:** Prima che il DRM-880LAN possa essere comandato tramite l'unità di comando DRM-880WP, è necessario impostare l'unità di comando per il DRM-880LAN (☞ Cap. 5.5.1). Inoltre, sul DRM-880LAN deve essere impostato il corretto tipo d'interfaccia (RS 485 o riconoscimento automatico dellʻinterfaccia), e il numero ID deve essere 1 (☞ Cap. 5.3.2 e Cap. 5.3.3).

- 1) Se il LED UNLOCKED (17) non è acceso, abilitare l'unità di comando per mezzo della chiave in dotazione. Inserire la chiave nella serratura dell'interruttore a chiave (19), girare di un quarto giro a destra e quindi di ritorno in modo che si accenda il LED UNLOCKED.
- 2) Per attivare le configurazioni 1, 2, 3 o 4 premere il relativo tasto PRESET (16). Il LED vicino al tasto premuto lampeggia inizialmente velocemente, quindi lentamente e alla fine rimane acceso continuamente.
- 3) Con i tasti UP e DOWN (18) è possibile aumentare o ridurre passo dopo passo il volume di tutte le uscite. Per una modifica in modo continuo tener premuto un tasto.
- 4) Se necessario, con l'interruttore a chiave si può proteggere l'unità di comando dall'uso non autorizzato; inserire la chiave nella serratura, girare di un quarto giro a destra e quindi di ritorno in modo che si spenga il LED UNLOCKED.

#### **5.5.1 Impostare l'unità di comando**

Per impostare l'unità di comando per il DRM-880LAN:

- 1) Staccare l'unità di comando dallʻalimentazione.
- 2) Tener premuti i tasti UP e DOWN (18) e attivare nuovamente lʻalimentazione.
- 3) Quando i LED vicini ai tasti UP e DOWN si accendono, liberare i tasti.
- 4) Premere contemporaneamente i tasti PRE-SET 3 e PRESET 4 finché i LED vicino ai tasti si accendono.
- 5) Staccare l'unità di comando dallʻalimentazione e collegarla nuovamente.

## **6 Telecomando tramite un computer**

Tramite il software per computer, in dotazione, è possibile il telecomando del DRM-880LAN. In questo modo è possibile configurare l'apparecchio anche per il funzionamento senza computer. Le configurazioni realizzate possono essere memorizzate sull'apparecchio o sul computer.

**N. B.:** Se il DRM-880LAN è collegato con l'unità di comando DRM-880WP, assicurarsi che quest'ultima non venga usata durante il telecomando via computer [p. es. bloccarla con l'interruttore a chiave (19)]. Altrimenti si possono presentare dei conflitti di connessione.

La configurazione minima per l'installazione del programma in dotazione è un PC con sistema operativo Windows XP (SP2) o più alto, RAM 512 MB min., 10 MB di memoria libera sul disco rigido e interfacce USB, Ethernet o RS-485. La risoluzione dello schermo non dovrebbe essere inferiore a 1024 × 768 pixel. Per l'installazione del software avviare il programma d'installazione SETUP.EXE sul CD in dotazione e seguire le istruzioni del programma.

Windows è un marchio registrato della Microsoft Corporation negli USA e in altri paesi.

#### **6.1.1 Installare il driver dell'interfaccia**

Per la connessione tramite l'interfaccia USB o Ethernet è richiesto un driver speciale che si trova sul CD in dotazione. Per l'installazione automatica del driver aprire il file USB[…]SETUP.EXE. Per il software, il driver simula un'interfaccia seriale.

#### **6.2 Avviare il software PC**

Avviare il programma DRM-880LAN Vx.x.EXE sul PC. Si apre la finestra principale (Fig. 7) che visualizza gli apparecchi collegati per ultimi. Per ogni apparecchio esiste una finestra singola, che nella riga in alto presenta informazioni sull'interfaccia e sullo stato della connessione.

#### **6.2.1 Aggiungere degli apparecchi**

Per aggiungere un (ulteriore) apparecchio, cliccare sul pulsante "Add Device".

Se **USB** è stato scelto come tipo attuale dʻinterfaccia (sul pulsante in alto a sinistra si legge "USB-COMx"), si vede la seguente finestra dell'apparecchio:

![](_page_42_Picture_636.jpeg)

⑧ Finestra dispositivo USB

Non si possono più aggiungere altri apparecchi.

Se **RS-485** è stato scelto come tipo attuale dʻinterfaccia (sul pulsante in alto a sinistra si legge "RS485-COMx"), si vede dapprima la seguente finestra:

![](_page_42_Picture_637.jpeg)

⑨ Selezione numero ID

Selezionare l'ID dell'apparecchio e confermare con "OK" (Impostazione dell'ID di un apparecchio ☞ Cap. 6.2.9 o Cap. 5.3.3).

Se **Ethernet** è stato scelto come tipo attuale dʻinterfaccia (sul pulsante in alto a sinistra si

![](_page_42_Picture_61.jpeg)

⑦ Finestra principale

![](_page_43_Picture_0.jpeg)

legge "TCP/IP"), si vede dapprima la seguente finestra:

![](_page_43_Picture_618.jpeg)

⑩ Selezione indirizzo IP

Selezionare l'indirizzo IP dell'apparecchio e confermare con "OK" (Impostazione dell'indirizzo IP di un apparecchio ☞ Cap. 6.2.9 o Cap. 5.3.1).

Per ogni apparecchio si aggiunge una sua finestra.

#### **6.2.2 Collegare o separare degli apparecchi**

Per realizzare la connessione di dati verso l'apparecchio, cliccare sul pulsante "Connect" nella finestra dell'apparecchio in questione (cfr. fig. 8). Al posto del nome dell'apparecchio o di "noname" se l'apparecchio non ha nessun nome, si vede ora una barra in progressione che simbolizza la creazione della connessione. Al termine della connessione, il pulsante "Connect" viene sostituito con "Disconnect".

Se si devono collegare tutti gli apparecchi è possibile farlo tramite il pulsante "Connect All" in alto nella finestra principale.

Se la creazione della connessione viene interrotta con un messaggio d'errore (p. es. "COM not found", "Devices disconnected" o "IP address: x.x.x.x not found"), le cause possono essere:

- è impostato un numero ID/indirizzo IP sbagliato (☞ Cap. 5.3.3, Cap. 5.3.1 o Cap. 6.2.9)
- il collegamento con il cavo è difettoso
- un apparecchio non è acceso o è aperto il suo menù del sistema (☞ Cap.5.3)
- nel menù del sistema è scelta l'interfaccia sbagliata (☞ Cap. 5.3.2)
- le impostazioni della rete sul computer non sono corrette (in caso di connessione via Ethernet)

Un apparecchio collegato indica sul display p. es.

System Lock

PC Connection

oppure

System Lock Online Device ID [01]

oppure in caso di comando tramite Ethernet p. es.

System Lock IP: 192.168.001.101

e non può più essere comandato finché la connessione è in atto.

Per staccare la connessione dati cliccare sul pulsante "Disconnect" nella finestra dell'apparecchio in questione e confermare la domanda di sicurezza che segue. A questo punto è nuovamente possibile comandare direttamente il DRM-880LAN.

La separazione non è possibile mentre la finestra di configurazione di un apparecchio è aperta.

#### **6.2.3 Dare un nome all'apparecchio**

Per distinguere meglio più apparecchi nella finestra principale, si possono dare dei nomi agli apparecchi. Come nome è preimpostato "noname". Per modificare un nome, fare un doppio clic sul nome attuale. Si apre una finestra. Sovrascrivere il vecchio nome con quello nuovo (max. 16 caratteri) e confermare cliccando su "OK" o annullare la modifica con "Cancel".

#### **6.2.4 Aprire la finestra di configurazione**

Per il comando remoto di un apparecchio collegato o per modificare la sua configurazione, cliccare sul pulsante "Edit" nella finestra dell'apparecchio (cfr. Fig. 8). Si apre la finestra di configurazione per l'apparecchio (Fig. 13). Le possibilità d'uso sono descritte ampiamente nel capitolo 6.3.

La finestra di configurazione può essere aperta anche se l'apparecchio non è collegato. Così è possibile, per esempio, visualizzare e elaborare sul computer delle configurazioni memorizzate senza aver bisogno dell'apparecchio. Se poi si desidera collegare l'apparecchio, chiudere prima la finestra di configurazione (☞ Cap. 6.15).

#### **6.2.5 Eliminare degli apparecchi**

Per eliminare un apparecchio dalla costellazione, chiudere la relativa finestra dell'apparecchio (⊠) e confermare la domanda di sicurezza.

Se si devono eliminare tutti gli apparecchi, cliccare sul pulsante "Remove Device" in alto nella finestra principale. Quindi confermare la domanda di sicurezza.

#### **6.2.6 Memorizzare la costellazione degli apparecchi**

La costellazione degli apparecchi visualizzata nella finestra principale, con i nomi degli apparecchi e con il tipo d'interfaccia, può essere memorizzata sul computer come "Project".

- 1) Per fare ciò cliccare sul pulsante "Save Project". Si apre la finestra "Salva con".
- 2) Digitare il nome desiderato per il file, scegliere la locazione di memoria e salvare il file.

Come proposta è scelta per la locazione la sottocartella "Project" generata automaticamente durante l'installazione del programma. L'estensione del file \*.p88 viene data automaticamente al nome digitato.

#### **6.2.7 Caricare la costellazione degli apparecchi**

Per caricare una costellazione di apparecchi memorizzata precedentemente sul computer:

- 1) In alto, a destra della finestra cliccare sul pulsante "Load Project". Appare la finestra "Apri".
- 2) Scegliere il file desiderato e confermare l'apertura.

Se l'interfaccia usata nella costellazione scelta è diversa da quella attuale, appare un messaggio di avvertimento. Se si deve cambiare all'interfaccia della configurazione memorizzata, confermare il messaggio.

#### **6.2.8 Cambiare l'interfaccia**

Per cambiare uno dei tre tipi d'interfaccia supportati, occorre dapprima eliminare tutti gli apparecchi dalla finestra principale (☞ Cap. 6.2.5).

1) Cliccare sul pulsante in alto a sinistra. A seconda del tipo d'interfaccia scelto attualmente, il pulsante reca la scritta "USB-COMx", "RS485-COMx" oppure "TCP/IP".

Si apre la finestra seguente:

![](_page_43_Picture_619.jpeg)

⑪ Finestra "Select Connection" – USB

- 2) Alla voce "Select Connection" scegliere l'interfaccia ("USB", "RS485" o "TCP/IP").
- 3) Per "RS485", alla voce "Select COM" si deve scegliere il numero della porta usata per quell'interfaccia. Se si sceglie "USB" (come in fig. 11), alla voce "Select COM" si deve scegliere l'interfaccia seriale che il driver simula per il software. Di quale interfaccia COM si tratta si può vedere nelle impostazioni del sistema operativo oppure si può rilevare automaticamente tramite il pulsante "Search".

Queste impostazioni del sistema operativo si trovano p. es. cosi:  $\blacklozenge$  Pannello di controllo ◆ Sistema (Hardware) ◆ Gestione dispositivi - Porte (COM e LPT).

Si vede p. es.:

USB Serial Port (COM7)

Nel caso di conflitto con altri apparecchi, è possibile qui modificare il numero dell'interfaccia COM (tramite p. es. Proprietà + Impostazioni della porta  $\blacklozenge$  Avanzato.

**N. B.:** Per escludere problemi di comunicazione è consigliabile modificare manualmente i numeri COM dati automaticamente dal computer da 10 in avanti in numeri COM da 1 a 9.

#### **6.2.9 Impostare ID o indirizzo IP**

Se si devono gestire più DRM-880LAN tramite RS-485 o TCP/IP, ad ogni apparecchio deve essere assegnato, prima dell'uso in comune, un suo numero ID o un suo indirizzo IP. Lo si può fare tramite il menù del sistema (☞ Cap. 5.3.1 opp. 5.3.3) oppure, come descritto qui, tramite il computer.

Collegare gli apparecchi, uno dopo l'altro, tramite USB con il PC e eseguire le seguenti impostazioni:

- 1) Se non è attuale l'interfaccia USB, nella finestra principale passare all'interfaccia USB (☞ Cap. 6.2.8).
- 2) Aggiungere un apparecchio ("Add Device", ☞ Cap. 6.2.1).
- 3) Collegare l'apparecchio ("Connect", ☞ Cap. 6.2.2).
- 4) Cliccare sul pulsante ora disponibile "ID & IP". Si apre la seguente finestra:

![](_page_44_Picture_428.jpeg)

⑫ Finestra "Configure ID-RS485 and IP Address"

5) Per il telecomando tramite RS-485, alla voce "Select new ID" stabilire un numero ID  $(1 - 64)$ . **N. B.:** Perché il DRM-880LAN possa essere comandato tramite l'unità di comando DRM-880WP, ID deve essere = 1.

Per il telecomando tramite Ethernet, alla voce "Select new IP Address" stabilire un indirizzo IP. Si genera automaticamente una maschera di rete (☞ Cap. 5.3.1).

- 6) Confermare una modifica con "OK" o annullarla con "Cancel".
- 7) Con il pulsante "Disconnect" separare il collegamento di dati e confermare la successiva domanda di sicurezza. Se desiderato, ora collegare un altro DRM-880LAN con la presa USB del computer e proseguire con il punto 3.

Successivamente passare all'interfaccia voluta per il comando e per la configurazione degli apparecchi (☞ Cap. 6.2.8).

#### **6.2.10 Terminare il programma**

Tramite il pulsante "Exit" o ⊠ in alto a destra terminare il programma. Confermare la domanda di sicurezza che segue.

#### **6.3 Visualizzazioni**

Nella finestra di configurazione per un apparecchio si può cambiare fra le visualizzazioni rappresentate come schede: "Overview", "Routing", "Inputs" nonché fra le impostazioni per ogni canale d'uscita. Aprendo la finestra di un apparecchio, si vede dapprima la visualizzazione "Overview" (Fig. 13) che offre una rapida panoramica sulla configurazione. A sinistra si vedono gli otto canali d'ingresso e a destra gli otto canali d'uscita. Le linee fra ingressi e uscite mostrano le assegnazioni fra gli stessi. Cliccando sui blocchi di funzioni nel diagramma si passa alla relativa visualizzazione.

Il simbolo **indica** la messa in muto di un canale d'ingresso o d'uscita.

#### **6.3.1 Unità di misura per il ritardo dei segnali**

I segnali di tutte le uscite possono essere ritardati individualmente. Questa circostanza ha senso, per esempio, se gli altoparlanti hanno una distanza differente dagli ascoltatori. Per compensare il ritardo dovuto al percorso del suono, il segnale dell'altoparlante più vicino viene ritardato al punto da non arrivare dagli ascoltatori prima di quello dell'altoparlante più lontano.

Perché il percorso del suono non debba essere calcolato dall'utente, il ritardo può essere

![](_page_44_Figure_17.jpeg)

⑬ Visualizzazione "Overview"

![](_page_44_Picture_429.jpeg)

⑭ Visualizzazione dei canali d'ingresso "Inputs"

impostato non solo come tempo, ma anche come distanza, supponendo una velocità del suono pari a 340 m/s.

Nella visualizzazione "Overview" (Fig. 13), alla voce "Units" (in alto a sinistra) decidere se il ritardo deve essere impostato come tempo (Time) o come distanza (Meter). Lʻimpostazione scelta vale per tutte le uscite e può essere modificata in ogni momento.

#### **6.4 Configurare gli ingressi**

I segnali degli ingressi possono essere elaborati anche prima che vengano distribuiti fra le uscite. In questo caso percorrono la catena di elaborazione rappresentata nella figura 4. Per la configurazione degli ingressi, scegliere la visualizzazione "Inputs" (Fig. 14) che offre una rappresentazione chiara dei parametri più importanti di tutti gli ingressi.

Per impostare gli stessi valori per più ingressi è possibile anche un accoppiamento degli ingressi (☞ Cap. 6.8).

#### **6.4.1 Scegliere il livello del segnale**

Nel campo "Mic/Line" determinare se la fonte di segnali fornisce un livello microfono (Mic) o un livello Line (Line).

#### **6.4.2 Scegliere il modo di trasmissione dei segnali**

Il segno di spunta vicino a "Balanced" rappresenta un segnale bilanciato del relativo ingresso. Se una fonte di segnale è collegata in modo sbilanciato, eliminare il segno di spunta cliccando sullo stesso. Il livello del segnale sarà quindi aumentato di 6 dB.

## **6.4.3 Alimentazione phantom**

Mettendo il segno di spunta vicino a "Phantom", tutti gli ingressi configurati come ingressi microfono (☞ Cap. 6.4.1) avranno un'alimentazione phantom di 48 V. Alcuni microfono richiedono questa alimentazione phantom per poter funzionare.

**ATTENZIONE** Le fonti di segnali con uscite sbi-

![](_page_44_Picture_33.jpeg)

lanciate possono essere danneggiate dall'alimentazione phantom. Assicurarsi che l'alimentazione phantom non possa arrivare agli ingressi con segnali sbilanciati (p. es. se si passa involontariamente a un'altra configurazione).

**I**

![](_page_45_Figure_0.jpeg)

⑮ Finestra della regolazione toni d'ingresso "Inputs EQ"

## **6.4.4 Amplificazione**

**I**

Con "Gain" è possibile impostare l'amplificazione all'ingresso fra -127 e +12 dB. Per modificare l'amplificazione, spostare il regolatore con il mouse oppure, con il regolatore selezionato, con i tasti freccia della tastiera o con i tasti di scorrimento. Per un ritorno veloce a 0 dB, cliccare sul pulsante "0 dB" sopra il regolatore. Se l'amplificazione deve essere messa solo temporaneamente su 0 dB, cliccare sul pulsante "Byp". Il pulsante diventa rosso. Per ritornare all'amplificazione impostata con il regolatore, cliccare nuovamente sul pulsante.

#### **6.4.4.1 Regolatore principale "Master Input Gain"**

Per modificare nello stesso tempo l'amplificazione di tutti gli ingressi, impostare il regolatore "Master Input Gain". Contrariamente all'impostazione con ingressi accoppiati (☞Cap. 6.8), i singoli regolatori non vengono messi nella stessa posizione, ma rimangono invariati. Secondo il regolatore principale, l'amplificazione viene solo ridotto in modo proporzionale.

#### **6.4.5 Regolazione toni** (EQ)

Se per un ingresso è stato scelto "Mic" come livello del segnale, per sfruttare la regolazione toni, alla voce "Sel Fbk/EQ" occorre scegliere l'opzione "EQ".

Per impostare la regolazione toni con "EQ", cliccare sul pulsante "Edit". Appare la finestra "Inputs EQ" (Fig. 15). Si vedono le impostazioni toni per l'ingresso selezionato. Nella parte superiore, si può passare alla visualizzazione degli altri ingressi.

Con "EQ" si possono impostare i tre filtri indipendenti del canale d'ingresso (Fig. 16). Sono disponibili i seguenti tipi di filtri:

- Peaking\_Eq/PEAK EQ (Peaking Equalizer) Filtro con caratteristica a campana con amplificazione/attenuazione regolabile (dB), frequenza centrale (center frequency) (Hz) e fattore di merito (Q)
- Hi-Shelv\_Q/HiSHF Q (High Shelving Filter Q) Filtro bilanciato degli alti con caratteristica a coda di vacca

Con la frequenza di taglio impostabile (Hz), il livello si trova a metà dell'amplificazione/attenuazione impostata (dB); la pendenza dipende dal fattore di merito (Q) regolabile.

Lo-Shelv\_Q/LoSHF Q (Low Shelving Filter Q) Filtro bilanciato dei bassi con caratteristica a coda di vacca

Con la frequenza di taglio impostabile (Hz), il livello si trova a metà dell'amplificazione/attenuazione impostata (dB); la pendenza dipende dal fattore di merito (Q) regolabile

- 1) Tramite il pulsante superiore (qui "PEAK EQ") aprire una finestra e scegliere il tipo di filtro.
- 2) Con il regolatore a scorrimento impostare l'aumento o la riduzione del livello.
- 3) Nel campo "Hz" sotto il regolatore impostare la frequenza del filtro.
- 4) Digitare il fattore di merito (Q) o il valore relativo per la larghezza di banda (Bw) nel relativo campo Byp oppure impostarlo cliccando sulle frecce sotto i campi. Un numero  $(16)$  "EQ" impostato viene arrotondato al prossimo valore possibile.
- 5) Cliccando sul pulsante "Byp", si può disattivare il singolo filtro. Il pulsante sarà rosso in questo caso. Per riattivare il filtro, cliccare nuovamente sul pulsante.
- 6) Per resettare i valori d'amplificazione (0 dB) di tutti i filtri di questo ingresso, cliccare sul pulsante "Flat Eq" e nella finestra "Flat Eq – Are you sure?" che si apre, confermare l'intenzione o interrompere la procedura.
- 7) Tramite il pulsante "Exit" uscire dalla regolazione toni degli ingressi.

**N. B.:** In alternativa, l'aumento/la riduzione del livello e la frequenza dei filtri possono essere impostati anche in modo grafico (☞ Cap. 6.4.5.1).

#### **6.4.5.1 Risposta in frequenza**

Il diagramma visualizza la risposta in frequenza del canale d'ingresso, a seconda della regolazione toni.

In alto a destra del diagramma si può scegliere fra rappresentazione come risposta in frequenza in ampiezza "Mag" o in fase "Phase".

Cliccando sul pulsante "Show cursor", per ogni filtro viene indicato un punto di riferimento grafico ( $\boxdot$ ,  $\boxdot$ ,  $\boxdot$ ) vicino alla curva (Fig. 15). Con l'aiuto del mouse, la frequenza e l'aumento/la riduzione del livello dei filtri possono essere rappresentati graficamente spostando questi punti.

Cliccando nuovamente sul pulsante "Show cursor", i punti di riferimento spariscono.

#### **6.4.6 Soppressione del feedback** (FBK)

Se per un ingresso è stato scelto il livello "Mic", in alternativa alla regolazione toni, alla voce "Sel Fbk/EQ" si può scegliere la funzione "FBK" (Fig. 14). Si tratta di un algoritmo efficace per sopprimere il feedback tramite lo spostamento della frequenza. Così, nelle applicazioni di lingua parlata si possono impostare volumi più alti senza i fischi fastidiosi del feedback.

Il grado dello spostamento della frequenza può essere impostato tramite il regolatore "Input Feedback Speed %". Più è alto il valore impostato, tanto più efficiente è la soppressione del feedback.

#### **6.4.7 Inversione di fase**

Il segnale di un ingresso può essere invertito. In questo modo si possono contrastare per esempio delle cancellazioni di fase quando due microfoni si trovano in direzione o distanza differente rispetto alla stessa fonte audio. Un segno di spunta nel quadrato vicino a "Phase 180°" indica l'inversione di fase del segnale d'ingresso. Per cambiare cliccare sul quadrato.

#### **6.5 Configurare le uscite**

I segnali di tutte le uscite percorrono la catena d'elaborazione rappresentata nella figura 5. Mentre l'assegnazione dei segnali d'ingresso alle uscite avviene tramite la visualizzazione "Routing", le ulteriori impostazioni delle uscite si effettuano tramite una visualizzazione propria per ogni canale d'uscita.

Per impostare gli stessi valori per più uscite, è possibile anche un accoppiamento delle uscite (☞ Cap. 6.8).

#### **6.5.1 Assegnare/ miscelare i segnali d'ingresso**

- 1) Per assegnare a ogni uscita i segnali d'ingresso voluti e per stabilire il loro rapporto di miscelazione, scegliere la visualizzazione "Routing" (Fig. 17).
- 2) Tramite la matrice d'assegnazione "Output Routing" scegliere i segnali d'ingresso che un canale d'uscita deve ricevere. Ogni riga della matrice rappresenta un canale d'ingresso, ogni colonna un canale d'uscita. Cliccando su un nodo, un ingresso può essere assegnato a un'uscita (il quadrato del nodo diventa rosso) oppure si può annullare l'assegnazione.
- 3) Con "Editing mix routing", per ogni segnale d'ingresso assegnato, con il regolatore a cursore si può attenuare il livello di un massimo di 30 dB (l'attenuazione vale solo per quel canale d'uscita). In questo modo si ottengono differenti miscelazioni di segnali per le uscite. Il gruppo di regolatori della relativa uscita viene scelto automaticamente cliccando su un nodo della matrice, ma può essere cambiato anche tramite i pulsanti "Output Selected".
- 4) Tramite il pulsante "Reset", dopo la conferma della domanda di sicurezza, tutte le assegnazioni vengono cancellate.

Nella visualizzazione "Overview" (☞ Fig. 13), l'assegnazione dei canali viene rappresentata con linee colorate.

![](_page_45_Figure_43.jpeg)

#### **6.5.2 Ritardo dei segnali**

Ogni segnale d'uscita può essere ritardato fino a 380,998 ms. Così si possono compensare p. es. le differenze nel percorso del suono in caso di distanze differenti degli altoparlanti.

Nella visualizzazione per un'uscita (p. es. "Output1", Fig. 18) con "Delay" si può impostare il ritardo per il segnale d'uscita. L'unità (metri o millisecondi) può essere modificata nella visualizzazione "Overview" (☞ Cap. 6.3.1).

Per modificare il valore di ritardo, cliccare sulle frecce vicino al campo d'input: eseguire una regolazione grossolana con le frecce tramite "Adj", una regolazione fine con le frecce sopra "Fine". In alternativa, il valore può essere anche digitato direttamente nel campo. Il numero digitato viene poi arrotondato al prossimo valore possibile.

Tramite il pulsante "Bypass" sotto il valore, il ritardo impostato può essere disattivato temporaneamente. In questo caso, il pulsante si presenta di color rosso. Per riattivare il ritardo, cliccare nuovamente sul pulsante.

#### **6.5.3 Filtri passa-alto e passa-basso**

Ogni uscita dispone di filtri passa-alto e passabasso, che, se combinati, possono prendere anche la funzione di un filtro di frequenza (per la distribuzione, dipendente dalla frequenza, di un segnale d'ingresso fra due o più canali d'uscita).

Nella visualizzazione per un'uscita (p. es. "Output1", Fig. 18) alle voci "High Pass Filter" e "Low Pass Filter" si può impostare il filtro passa-alto e passa-basso.

1) Con "High Pass Filter" – "Slope", per il filtro passa-alto scegliere una fra otto caratteristiche di filtri oppure scegliere "Bypass" se il filtro passa-alto deve essere bypassato. Le sequenti caratteristiche di filtri sono disponibili:

Buttw -6dB

Filtro Butterworth di primo ordine con pendenza di 6 dB/ottava

Buttw -12dB

Filtro Butterworth di secondo ordine con pendenza di 12 dB/ottava

LRiley -12dB

Filtro Linkwitz-Riley di secondo ordine con pendenza di 12 dB/ottava

Bessel -12dB

Filtro Bessel di secondo ordine con pendenza di 12 dB/ottava

Buttw -18dB

Filtro Butterworth di terzo ordine con pendenza di 18 dB/ottava

Buttw -24dB

Filtro Butterworth di quarto ordine con pendenza di 24 dB/ottava

LRiley -24dB

Filtro Linkwitz-Riley di quarto ordine con pendenza di 24 dB/ottava

Bessel -24dB

Filtro Bessel di quarto ordine con pendenza di 24 dB/ottava

- 2) Con "Low Pass Filter" "Slope" per il filtro passa-basso scegliere una fra otto caratteristiche di filtri oppure scegliere "Bypass" se il filtro passa-basso deve essere bypassato.
- 3) Nei campi "Frequency [Hz]" digitare la frequenza di taglio desiderata.

![](_page_46_Figure_27.jpeg)

![](_page_46_Figure_28.jpeg)

⑱ Visualizzazione canali d'uscita "Output1"

Le impostazioni vengono rappresentate anche nel diagramma delle frequenze (☞ Cap. 6.5.4.1).

#### **6.5.4 Regolazione toni**

Per la regolazione toni di ogni uscita sono disponibili cinque filtri indipendenti. Nella visualizzazione per un'uscita (p. es. "Output1", Fig. 18) si possono impostare questi filtri con "EQ". L'impostazione dei filtri avviene come per i filtri dei canali d'ingresso (☞ Cap. 6.4.5).

#### **6.5.4.1 Risposta in frequenza**

Il diagramma nella parte superiore della finestra visualizza la risposta in frequenza del canale d'uscita, a seconda della regolazione toni e dell'amplificazione impostata (☞ Cap. 6.5.6).

A destra del diagramma si può scegliere fra rappresentazione come risposta in frequenza in ampiezza "Mag" o in fase "Phase". Se è stato scelto "Mag", nel campo sotto "Step dB" si può scegliere la scala e sotto "Offset dB" uno spostamento verticale del diagramma. Per la modifica di un valore cliccare sulla freccia su o giù vicino al campo.

Come per la regolazione toni di un ingresso, i filtri possono essere rappresentati anche graficamente visualizzando i punti di riferimento (回, 回, 回, 回, 回) (☞ Cap. 6.4.5.1).

#### **6.5.5 Compressore**

Il compressore riduce la dinamica e attenua il livello sopra una soglia regolabile. Ciò è necessario se la dinamica del segnale audio è superiore al sistema d'amplificazione e a quanto lo permette la situazione in sala (p. es. con musica di sottofondo). Si possono anche ridurre le differenze di livello (p. es. in caso di distanze variabili dal microfono) oppure si possono attenuare i picchi dei segnali per ottenere una maggiore possibilità di regolazione e quindi un volume medio più alto.

Il compressore reagisce al valore efficace (RMS) del segnale. L'attività del compressore è indicata per ogni uscita con il LED LIMITER (4).

Nella visualizzazione per un'uscita (p. es. "Output1", Fig. 18), alla voce "RMS Compressor" si possono stabilire i parametri per la funzione del compressore. Per modificare un parametro, spo-

![](_page_47_Picture_0.jpeg)

stare il relativo regolatore con il mouse, oppure con il regolatore selezionato, spostarlo sulla tastiera per mezzo dei tasti freccia o dei tasti di scorrimento.

- 1) Con il regolatore "Thr [dBu]" impostare il valore soglia (Threshold) il cui superamento provvede alla riduzione dell'amplificazione.
- 2) Con il regolatore "Ratio" impostare il rapporto di compressione. Un rapporto di compressione 10 :1 significa per esempio, che se il livello d'ingresso aumenta di 20 dB sopra il valore di soglia, il livello d'uscita aumenta di soli 2 dB.
- 3) Con il regolatore "Attack [ms]" impostare il tempo di risposta (Attack Time).
- 4) Con il regolatore "Release [sec.]" impostare il tempo di ritorno (Release Time) cioè il tempo che impiega l'amplificazione per ritornare al suo valore originale, dopo che il livello del segnale è andato sotto il valore soglia.
- 5) Con il regolatore "S/H Knee [%]" si può determinare se al superamento del valore soglia, il passaggio alla compressione deve essere fatto bruscamente ( $0\%$  = hard knee) oppure entro un certo settore (100 % = soft knee). Il valore determina la dimensione del settore di passaggio.
- 6) Per escludere il compressore o per riattivarlo cliccare sul pulsante "Bypass". Con il compressore spento, il pulsante è rosso.

Cliccando sul pulsante "RMS Compressor", si apre la finestra "RMS Compressor & Peak Limiter ..." (Fig. 19). Contiene gli stessi regolatori per i parametri e il pulsante "Bypass" per escludere il compressore. In più è rappresentato in modo grafico il livello dei segnali dell'ingresso e dell'uscita del compressore secondo le impostazioni del compressore. L'effetto di una modifica dei parametri "Threshold", "Ratio" o "Soft/Hard Knee" si vede qui immediatamente.

![](_page_47_Figure_9.jpeg)

⑲ Finestra "RMS Compressor & Peak Limiter"

#### **6.5.6 Amplificazione**

Nella visualizzazione per un'uscita (p. es. "Output1", Fig. 18) con "Lev [dB]" s'imposta l'amplificazione, cioè il livello d'uscita fra -127 e +18 dB. Per modificare l'amplificazione, spostare il regolatore con il mouse oppure, con il regolatore selezionato, con i tasti freccia della tastiera o con i tasti di scorrimento. Per un ritorno veloce a 0 dB, cliccare sul pulsante "0 dB" sotto il regolatore.

Se l'amplificazione deve essere messa solo temporaneamente su 0 dB, cliccare sul pulsante "Bypass Level". Il pulsante diventa rosso. Per ritornare all'amplificazione impostata con il regolatore, cliccare nuovamente sul pulsante.

#### **6.5.7 Limitazione del livello** (Limiter)

Il Limiter serve per limitare velocemente il segnale entro un livello preimpostato. Così, per gli apparecchi a valle (p. es. stadi finali di amplificatori) si esclude il sovrapilotaggio e gli altoparlanti sono protetti dal danneggiamento. Il funzionamento del limiter è simile a quello del compressore. Mentre il compressore permette sopra il valore soglia ancora un aumento del livello d'uscita secondo il grado di compressione impostato, il valore soglia del limiter costituisce il livello assoluto del segnale d'uscita (rapporto di compressione =  $\infty$  : 1).

Il limiter reagisce ai valori di picco del segnale. La sua attività è indicata pure dal LED LIMITER (4).

Nella visualizzazione per un'uscita (p. es. "Output1", Fig. 18) con "Peak Limiter" si possono determinare i parametri per la funzione del limiter. Per modificare un parametro, spostare il relativo regolatore con il mouse oppure, con il regolatore selezionato, con i tasti freccia della tastiera o con i tasti di scorrimento.

- 1) Con il regolatore "Thr [dBu]" impostare il valore soglia (Threshold) il cui superamento provvede alla riduzione dell'amplificazione, cioè il livello d'uscita massimo ammesso.
- 2) Con il regolatore "Attack [ms]" impostare il tempo di risposta (Attack Time).
- 3) Con il regolatore "Release [sec.]" impostare il tempo di ritorno (Release Time) cioè il tempo che impiega l'amplificazione per ritornare al suo valore originale, dopo che il livello del segnale è andato sotto il valore soglia.
- 4) Per escludere il limiter o per riattivarlo cliccare sul pulsante "Bypass". Con il limiter spento, il pulsante è rosso.

Cliccando sul pulsante "P. Limiter", si apre la finestra "RMS Compressor & Peak Limiter ..." (Fig. 19). Contiene gli stessi regolatori per i parametri e il pulsante "Bypass" per escludere il limiter. In più è rappresentato in modo grafico il livello dei segnali dell'ingresso e dell'uscita del limiter secondo le impostazioni del limiter. L'effetto di una modifica del parametro "Threshold" si vede immediatamente. Sotto la curva, oltre al livello massimo impostato tramite "Threshold" [dBu] è visualizzata la relativa tensione di picco [Vp].

#### **6.5.8 Inversione di fase**

Il segnale di un'uscita può essere invertito (inversione di fase), p. es. per compensare la polarità sbagliata durante il collegamento degli altoparlanti. Un segno di spunta nel quadrato "Phase 180°" nella visualizzazione della relativa uscita indica l'inversione di fase del segnale. Per cambiare cliccare sul quadrato.

#### **6.5.9 Regolatore principale**

Per una modifica proporzionale dei livelli d'uscita di tutti i canali d'uscita, azionare il regolatore "Master Output Volume [dB]" sotto le visualizzazioni commutabili.

#### **6.6 Spia di stato**

Indipendentemente dalla visualizzazione scelta, sul lato destro della finestra si trovano delle spie e elementi di comando. A seconda dei LED di stato (4) sull'apparecchio (☞ Cap. 5.4), sono indicate anche qui (Fig. 20) le condizioni e le impostazione dei canali.

![](_page_47_Picture_29.jpeg)

⑳ Spie di stato e messa in muto

#### **6.7 Messa in muto**

Tramite i pulsanti "Mute In" è possibile mettere in muto gli ingressi e tramite "Mute Out" le uscite (Fig. 20). Per la messa in muto o per disattivare la messa in muto cliccare sul pulsante del relativo canale. Durante la messa in muto il pulsante è rosso e nella visualizzazione "Overview" (Fig. 13) al punto corrispondente si vede il simbolo **.34** 

#### **6.8 Accoppiamento dei canali**

Se determinati parametri si devono impostare in modo uguale per più uscite o ingressi, esiste la possibilità di accoppiare gli ingressi o le uscite durante lʻimpostazione. I parametri modificati per un'uscita diventeranno identici a tutte le uscite accoppiate. Nello stesso modo, le modifiche eseguite per gli ingressi durante l'accoppiamento riguardano contemporaneamente tutti i canali d'ingresso selezionati. Si modificano solo i parametri cambiati durante l'accoppiamento. Tutte le impostazioni individuali degli ingressi e delle uscite rimangono intatte.

Per accoppiare gli ingressi :

1) Sul lato destro della finestra, sotto "Input Linked" (Fig. 21) cliccare sui pulsanti di tutti gli ingressi i cui parametri devono essere impostati in modo uguale. I pulsanti sembrano "premuti" e la scritta diventa blu.

Anche nella finestra "Inputs EQ" per la regolazione toni degli ingressi (Fig. 15) i pulsanti sono a disposizione.

2) Per disattivare l'accoppiamento per un ingresso, cliccare nuovamente sul suo pulsante.

Per accoppiare le uscite:

1) Sul lato destro della finestra, sotto "Output Linked" (Fig. 21) cliccare sui pulsanti di tutte le uscite i cui parametri devono essere impostati in modo uguale. Se in quel momento si vede anche la visualizzazione per una determinata uscita (Fig. 18) cliccare anche sul pulsante per quell'uscita. I pulsanti sembrano "premuti" e la scritta diventa blu.

L'accoppiamento rimane conservato anche passando a un'altra visualizzazione.

2) Per disattivare l'accoppiamento per un'uscita, cliccare nuovamente sul suo pulsante.

![](_page_47_Figure_43.jpeg)

㉑ Accoppiamento degli ingressi e delle uscite

L'accoppiamento non ha effetto sulle funzioni "Mute In", "Mute Out", l'assegnazione dei canali "Output Routing" e "Output mix level" nonché "Balanced" (segnale d'ingresso).

#### **6.9 Copiare le impostazioni**

Contrariamente all'accoppiamento dei canali dove cambiano solo i parametri modificati durante l'accoppiamento, la funzione di copia trasmette tutte le impostazioni di un canale su un altro canale. Non vengono copiate invece le impostazioni per "Mute In", "Mute Out", l'assegnazione dei canali "Output Routing" e "Output mix level" nonché "Balanced" (segnale d'ingresso).

#### **6.9.1 Copiare le impostazioni di un ingresso**

- 1) Cliccare sul pulsante "Input Copy". Si apre la finestra "Input Copy".
- 2) Con "Input Source" selezionare l'ingresso le cui impostazioni devono essere trasmesse su un altro ingresso.
- 3) Con "Input Destination" selezionare l'ingresso che deve accogliere le impostazioni.
- 4) Confermare la selezione con "Confirm" o interrompere la procedura con "Cancel".
- 5) In un'altra finestra "Copy Input Are you sure?" confermare l'intenzione o interrompere la procedura.

#### **6.9.2 Copiare le impostazioni di un'uscita**

- 1) Cliccare sul pulsante "Output Copy". Si apre la finestra "Output Copy".
- 2) Con "Output Source" selezionare l'uscita le cui impostazioni devono essere trasmesse su un'altra uscita.
- 3) Con "Output Destination" selezionare l'uscita che deve accogliere le impostazioni.
- 4) Confermare la selezione con "Confirm" o interrompere la procedura con "Cancel".
- 5) In un'altra finestra "Copy Output Are you sure?" confermare l'intenzione o interrompere la procedura.

#### **6.10 Rinominare ingressi e uscite**

Dalla fabbrica, i nomi degli ingressi sono impostati con "Input1" a "Input8" e le uscite con "Output1" a "Output8". Questi nomi possono essere cambiati per ogni configurazione, p. es. per indicare la fonte audio o il luogo o la funzione degli altoparlanti.

- 1) Fare un doppio clic su una scheda della visualizzazione "Inputs" o della visualizzazione di un'uscita. Si apre la finestra "Edit Names" (Fig. 22).
- 2) Nei relativi campi d'input sovrascrivere i nomi precedenti degli ingressi o delle uscite (max. 8 caratteri).
- 3) Confermare la digitazione con "OK" o interrompere la procedura con "Cancel".
- 4) In un'altra finestra "Edit Names Are you sure?" confermare l'intenzione o interrompere la procedura.

![](_page_48_Picture_574.jpeg)

㉒ Finestra "Edit Names"

#### **6.11 Gestione della configurazione**

Le configurazioni realizzate tramite il programma di comando possono essere salvate in modo duraturo nel DRM-880LAN in sei locazioni di memoria come "Program". Questi programmi possono essere aperti tramite i sei tasti Preset (3) sull'apparecchio. Quattro ulteriori configurazioni possono essere memorizzate nell'apparecchio come "Extra Program" e si aprono per mezzo dei segnali di commutazione agli ingressi INPUT PORT (13) (☞ Cap. 6.13).

In più, tutte le configurazioni possono essere salvate sul computer.

#### **6.11.1 Salvare la configurazione sul computer**

Per salvare la configurazione attuale sul computer:

- 1) In alto a destra della finestra di configurazione, cliccare sul pulsante "Save". Si apre la finestra "Salva con".
- 2) Digitare il nome del file, scegliere la locazione di memoria e salvare il file.

Come proposta per la locazione è scelta la sottocartella "Preset" generata automaticamente durante l'installazione del programma. L'estensione \*.M88 viene data automaticamente al nome digitato.

#### **6.11.2 Caricare la configurazione dal computer**

![](_page_48_Picture_31.jpeg)

**ATTENZIONE** Prima di caricare una configurazione controllare assolutamente se si adatta agli apparecchi collegati.

Grazie alle possibilità flessibili di configurazione del DRM-880LAN, gli ingressi e le uscite possono avere delle funzioni molto differenti. Un cambio involontario fra le configurazioni potrebbe portare alla sovraccarica dei componenti collegati.

Per caricare una configurazione memorizzata sul computer:

- 1) In alto a destra della finestra cliccare sul pulsante "Load". Si apre la finestra "Apri".
- 2) Selezionare il file e confermare lʻapertura.

#### **6.11.3 Salvare la configurazione nellʻapparecchio**

Per salvare la configurazione attuale nel DRM-880LAN:

1) In alto a destra della finestra cliccare sul pulsante "Store". Si apre la finestra "Store Program" (Fig. 23).

![](_page_48_Picture_40.jpeg)

㉓ Finestra "Store Program"

2) Nel campo "Select Position" o cliccando su una voce dell'elenco "Memory Program" scegliere la locazione di memoria. Si può scegliere una locazione libera "Program Empty" oppure una già occupata per sovrascrivere il suo contenuto.

**I**

- 3) Nel campo "Edit Name" digitare il nome della configurazione. Il nome può contenere un massimo di 16 caratteri. Si dovrebbe fare a meno di caratteri speciali (tipici per certi paesi) (p. es. ä, ö, ü, ß, è, ô, ì, á, ñ, μ) dato che questi non vengono rappresentati bene sul display del DRM-880LAN.
- 4) Per salvare, cliccare sul pulsante "Store" oppure interrompere la procedura con "Cancel".
- 5) In un'ulteriore finestra "Store Program Are you sure?" confermare l'intenzione o interrompere la procedura.

Al termine della memorizzazione, la finestra "Store Program" si chiude.

Dopo la separazione del collegamento con il computer, le configurazioni salvate così nell'apparecchio possono essere aperte direttamente con i tasti PRESET  $1 - 6$  (3).

#### **6.11.4 Caricare la configurazione dallʻapparecchio**

Per aprire una configurazione salvata nel DRM-880LAN e per caricarla contemporaneamente sul computer:

1) In alto a destra della finestra cliccare sul pulsante "Read". Si apre la finestra "Read Program" (Fig. 24).

![](_page_48_Picture_575.jpeg)

㉔ Finestra "Read Program"

- 2) Dall'elenco "Memory Program" scegliere una configurazione.
- 3) Per caricarla cliccare sul pulsante "Read" oppure interrompere la procedura con "Cancel".

Se è stata scelta una locazione libera "Program Empty" appare un messaggio di errore.

4) In un'ulteriore finestra "Read Program – Overwrite current editing, are you sure?" confermare l'intenzione o interrompere la procedura.

Dopo il caricamento la finestra "Read Program" si chiude.

#### **6.11.5 Configurazioni extra**

Nel DRM-880LAN si possono salvare ulteriori quattro configurazioni che possono essere chiamate agli ingressi INPUT PORT (13) per mezzo di segnali di commutazione (☞ Cap. 6.13).

La memorizzazione nell'apparecchio e il caricamento dall'apparecchio avviene come descritto nei due capitoli precedenti, tuttavia tramite i pulsanti "Store" e "Read" nel campo "Extra Program".

#### **6.12 Uscite di commutazione**

**I**

Per impostare le uscite di commutazione, in alto a destra della finestra di configurazione cliccare sul pulsante "Switch". Si apre la finestra "Switch" (Fig. 25) che fa vedere nella parte alta le quattro uscite di commutazione e il loro stato di commutazione. Un segno di spunta nel quadrato vicino al nome dell'uscita significa che tale uscita è attivata. Lo stato di commutazione può essere cambiato cliccando sul quadrato.

Più in basso si trovano i pulsanti  $1 - 10$  con i quali si può cambiare fra le dieci combinazioni di commutazione "Switch Presets" memorizzabili. Un segno di spunta nel quadrato "Link Switch preset to Audio preset" sotto "Link Switch" lega le combinazioni di commutazione memorizzate nell'apparecchio alla relativa configurazione dell'apparecchio (Program). Se, per esempio, con il tasto PRESET 3 si apre una configurazione, l'apparecchio passa automaticamente alla combinazione di commutazione 3.

Le combinazioni di commutazione 7 a 10 si collegano con le configurazioni extra 1 a 4 (☞ Cap. 6.11.5), ovvero saranno aperte tramite gli ingressi di commutazione INPUT PORT (13).

![](_page_49_Picture_522.jpeg)

㉕ Finestra "Switch"

#### **6.12.1 Cambiare nome alle uscite di commutazione**

Dalla fabbrica, i nomi delle uscite di commutazione sono impostati con "S1" a "S4". Questi nomi possono essere cambiati, p. es. per indicare la funzione degli apparecchi comandati. Per cambiare nome delle uscite di commutazione:

- 1) Cliccare sul pulsante "Edit Switch Name". Si apre la finestra "Edit Switch Name" (Fig. 26).
- 2) Nei relativi campi d'input, sovrascrivere i nomi precedenti delle uscite di commutazione (max. 16 caratteri).
- 3) Confermare la digitazione con "Confirm" o interrompere la procedura con "Cancel".

I nomi digitati saranno memorizzati sul computer.

![](_page_49_Picture_523.jpeg)

㉖ Finestra "Edit Switch Name"

#### **6.12.2 Salvare la combinazione di commutazione nellʻapparecchio**

- 1) Tramite i pulsanti  $\boxed{1} \boxed{10}$  scegliere una combinazione di commutazione che deve essere salvata.
- 2) Attivare o disattivare le uscite di commutazione secondo desiderio, cliccando sui quadrati sotto "Switch".
- 3) Cliccare sul pulsante "Store to device".

Un messaggio dà la conferma che la combinazione di commutazione è stata salvata sul DRM-880LAN nella locazione di memoria selezionata.

#### **6.12.3 Salvare la combinazione di commutazione sul computer**

- 1) Tramite i pulsanti  $1 10$  scegliere una combinazione di commutazione che deve essere salvata.
- 2) Cliccare sul pulsante "Save to PC". Si apre la finestra "Salva con".
- 3) Digitare il nome del file, scegliere la locazione di memoria e salvare il file.

Come proposta per la locazione è scelta la sottocartella "Preset" generata automaticamente durante l'installazione del programma. L'estensione \*.swc viene data automaticamente al nome digitato.

**N. B.:** Si salvano solo gli stati di commutazione, non il numero della combinazione, in modo che gli stati di commutazione memorizzati possono essere caricati successivamente anche in un altro "Switch Preset".

#### **6.12.4 Caricare la combinazione di commutazione dal computer**

- 1) Tramite i pulsanti  $1 10$  scegliere la combinazione di commutazione, per la quale gli stati di commutazione memorizzati devono essere caricati dal PC.
- 2) Cliccare sul pulsante "Load from PC". Si apre la finestra "Apri".
- 3) Scegliere il file desiderato e confermare lʻapertura.

A questo punto, le uscite di commutazione accolgono gli stati di commutazione memorizzati nel file.

#### **6.13 Ingressi di commutazione**

Le quattro configurazioni extra memorizzate nell'apparecchio possono essere aperte tramite segnali esterni di commutazione. Alle uscite di commutazione si possono assegnare in più delle priorità differenti.

- 1) Per configurare le uscite di commutazione, cliccare sul pulsante "Configure" a destra della finestra sotto "Extra Program". Si apre la finestra "Configure External Signal" (Fig. 27).
- 2) Dopo aver eseguito le impostazioni descritte nei capitoli 6.13.1 a 6.13.3, confermare le modifiche fatte con il pulsante "Confirm".
- 3) In un'ulteriroe finestra "Configure Are you sure?" confermare l'intenzione o interrompere la procedura.

![](_page_49_Picture_524.jpeg)

㉗ Finestra "Configure External Signal"

#### **6.13.1 Abilitare o bloccare gli ingressi**

Con "External Signal Enable" decidere, quali segnali di commutazione ai contatti INPUT PORT (13) devono essere ammessi per la commutazione della configurazione. Un segno di spunta nel quadrato per un ingresso significa che questo ingresso è soggetto alla commutazione.

#### **6.13.2 Scegliere il tipo di logica (high / low)**

Con "Active Mode" decidere se la commutazione deve scattare tramite un livello high "External Input line active High" (+5 V) oppure tramite un livello low "External Input line active Low" (0 V).

#### **6.13.3 Scegliere delle priorità**

Con "Priority" decidere, con quale priorità si deve tener conto degli ingressi di commutazione durante la commutazione. Il significato del numero impostato "Configure Priority" può essere dedotto dalla tabella che può essere aperta cliccando sul pulsante "?" (Fig. 28). Nei campi della tabella è indicato l'ordine d'importanza degli ingressi, dalla priorità più alta a quella più bassa.

#### **Esempio:**

Tutti gli ingressi sono ammessi per la commutazione. Come tipo di logica è scelto "active High" ed è impostato "Configure Priority" = 3, cioè, secondo la tabella, l'ordine degli ingressi è S1, S4, S3, S2. Ne consegue:

Se l'ingresso di commutazione 1 è sul livello High (+5 V si trovano fra il morsetto "S1" e  $\rightarrow$ ) viene aperta la 1. configurazione extra (quindi gli altri ingressi non hanno importanza).

Se l'ingresso di commutazione 1 è sul livello Low (0 V si trovano fra il morsetto "S1" e  $\rightarrow$ ), ma l'ingresso di commutazione 4 è sul livello High, viene aperta la 4. configurazione extra.

Se gli ingressi di commutazione 1 e 4 sono sul livello Low, ma l'ingresso di commutazione 3 è sul livello High, viene aperta la 3. configurazione extra.

Se gli ingressi di commutazione 1, 3 e 4 sono sul livello Low, ma l'ingresso di commutazione 2 e sul livello High, viene aperta la 2. configurazione extra.

![](_page_50_Picture_247.jpeg)

㉘ Finestra "Priority info"

## **6.14 Scegliere il modo dʻinterfaccia**

Come nel menù del sistema si può scegliere se una delle interfacce USB o RS 485 deve essere determinata manualmente oppure se deve essere riconosciuta automaticamente dallʻapparecchio.

- 1) In basso della finestra di configurazione sotto "USB/ RS 485" cliccare sul pulsante "Setup". Si vede la finestra "USB/RS 485 Setup".
- 2) Nell'elenco decidere se è richiesta una commutazione automatica "USB/RS 485 Automatic" oppure se deve essere usata l'interfaccia USB o RS-485 impostata per ultima con il menù del sistema (☞ Cap. 5.3.2) "USB/RS 485 Manual".
- 3) Confermare l'input con "OK" o interrompere la procedura con "Cancel".

#### **6.15 Chiudere la finestra di configurazione**

Chiudere una finestra di configurazione con il suo pulsante ⊠ in alto a destra. Confermare la domanda di sicurezza che segue.

# **7 Dati tecnici**

## **DRM-880LAN**

![](_page_50_Picture_248.jpeg)

## **DRM-880WP**

Dimensioni  $(l \times h)$ : . . . . . . . 86 × 86 mm Profondità di montaggio: 30 mm

Alimentazione:  $\dots\dots\dots$  5 V $\div$ /20 mA

Con riserva di modifiche tecniche.

![](_page_51_Picture_0.jpeg)

Lees aandachtig de onderstaande veiligheidsvoorschriften, alvorens het toestel in gebruik te ne men. Mocht u bijkomende informatie over de bediening van het toestel nodig hebben, lees dan de Engelse tekst van deze handleiding.

## **Veiligheidsvoorschriften**

Dit apparaat is in overeenstemming met alle vereiste EU-Richtlijnen en is daarom met CE gekenmerkt.

![](_page_51_Picture_4.jpeg)

**WAARSCHUWING** De netspanning van de apparaat is levensgevaarlijk. Open het apparaat niet, en zorg dat u niets in de ventilatieopeningen steekt! U loopt het risico van een elektrische schok.

Let eveneens op het volgende:

- Het apparaat is enkel geschikt voor gebruik binnenshuis; vermijd druip- en spatwater, plaatsen met een hoge vochtigheid en uitzonderlijk warme plaatsen (toegestaan omgevingstemperatuurbereik: 0 – 40 °C).
- Plaats geen bekers met vloeistof zoals drinkglazen etc. op het apparaat.
- De warmte die in het toestel ontstaat, moet door ventilatie worden afgevoerd. Dek daarom de ventilatieopeningen van de behuizing niet af.
- Schakel het apparaat niet in resp. trek onmiddellijk de stekker uit het stopcontact,
	- 1. wanneer het apparaat of het netsnoer zichtbaar beschadigd is,

2. wanneer er een defect zou kunnen optreden nadat het apparaat bijvoorbeeld is gevallen,

3. wanneer het apparaat slecht functioneert. Het apparaat moet in elk geval worden hersteld door een gekwalificeerd vakman.

- Trek de stekker nooit met het snoer uit het stopcontact, maar met de stekker zelf.
- Verwijder het stof met een droge, zachte doek. Gebruik zeker geen water of chemicaliën.
- In geval van ongeoorloofd of verkeerd ge bruik, verkeerde aansluiting, foutieve bediening of van herstelling door een niet-gekwalificeerd persoon vervalt de garantie en de verantwoordelijkheid voor hieruit resulterende materiële of lichamelijke schade. Zo kunnen wij ook niet aansprakelijkheid worden gesteld voor gegevensverliezen als gevolg van foutieve bediening of een defect, noch voor de schade die hieruit volgt.

![](_page_51_Picture_17.jpeg)

Wanneer het apparaat definitief uit be drijf wordt genomen, bezorg het dan voor milieuvriendelijke verwerking aan een plaatselijk recyclagebedrijf.

Por favor, antes del uso del aparato observar en todo caso los consejos de seguridad siguientes. Si informaciones adicionales son necesarias para la operación del aparato, estas se encuentran en los otros idiomas de estas instrucciones.

## **Consejos de Seguridad**

El aparato cumple con todas las directivas relevantes de la UE y por lo tanto está marcado con el símbolo  $C\epsilon$ .

![](_page_51_Picture_22.jpeg)

**E**

un voltaje peligroso. Deje el

mantenimiento en manos del personal cualificado. No inserte nada a través de las rejillas de ventilación. El manejo inexperto o la modificación del aparato pueden provocar una descarga.

Es imprescindible que preste atención a los puntos siguientes:

- El aparato está adecuado para su utilización sólo en interiores. Protéjalo de goteos y salpicaduras, elevada humedad del aire y calor (temperatura ambiente admisible: 0 – 40 ºC).
- No coloque ningún recipiente lleno de líquido encima del aparato, como por ejemplo un vaso.
- El calor que se genera en el aparato tiene que expulsarse mediante la circulación del aire. Así pues, las rejillas de ventilación no deben obstruirse.
- No ponga el aparato en funcionamiento y desconecte inmediatamente el enchufe de la toma de corriente si:
- 1. Existe algún daño visible en el aparato o en el cable de corriente. ADVERTENCIA El aparato está alimentado con 1. Existe algún daño visible en el aparato o en **1. El aparato está alimentado con** 
	- 2. Aparece algún defecto por caída o accidente similar.

3. No funciona correctamente.

Sólo el personal cualificado puede reparar el aparato bajo cualquier circunstancia.

- No tire nunca del cable de corriente para desconectar el enchufe de la toma de corriente, tire siempre del enchufe.
- Utilice sólo un paño suave y seco para la limpieza, no utilice nunca ni productos químicos ni agua.
- No podrá reclamarse garantía o responsabilidad alguna por cualquier daño personal o material resultante si el aparato se utiliza para otros fines diferentes a los originalmente concebidos, si no se conecta o se utiliza adecuadamente o no se repara por expertos. Del mismo modo, no se aceptará ninguna responsabilidad por la pérdida de datos provocada por un defecto o por los daños a consecuencia de esta pérdida de datos.

![](_page_51_Picture_37.jpeg)

Si va a poner el aparato fuera de servicio definitivamente, llévelo a la planta de reciclaje de la zona para que su eliminación

Przed użyciem urządzenia należy przeczytać uważnie poniższą instrukcję obsługi i zachować tekst do wglądu. Więcej informacji dotyczących obsługi urządzenia znajduje się w innych wersjach językowych niniejszej instrukcji obsługi.

# **Środki bezpieczeństwa**

Urządzenie spełnia wymogi norm obowiązujących w Unii Europejskiej, oznaczone zostało więc symbolem  $\epsilon \epsilon$ .

![](_page_52_Picture_3.jpeg)

OSTRZEŻENIE Urządzenie jest zasilane napięciem sieciowym, które stanowi potencjalne zagrożenie dla użytkownika. Naprawę urządzenia należy zlecić specjaliście. Nie wolno zakrywać otworów wentylacyjnych. Nieostrożne obchodzenie się z urządzeniem lub zmiana połączeń mogą spowodować porażenie prądem elektrycznym.

Należy przestrzegać następujących zasad:

- Urządzenie przeznaczone jest do użytku w pomieszczeniach zamkniętych. Należy chronić je przed bezpośrednim kontaktem z wodą, działaniem wilgoci oraz wysokiej temperatury (zakres dopuszczalnej temperatury otoczenia pracy wynosi od 0 do 40 °C).
- Na obudowie urządzenia nie wolno stawiać pojemników z płynem (np. szklanek).
- Należy zapewnić swobodną cyrkulację powietrza, aby zapobiec przegrzaniu. Nie

wolno zasłaniać otworów wentylacyjnych w obudowie urządzenia.

- Należy przerwać użytkowanie urządzenia oraz niezwłocznie wyjąć wtyczkę zasilania z gniazda jeśli:
	- 1. nastąpiło widoczne uszkodzenie urządzenia lub kabla zasilającego,
	- 2. mogło nastąpić uszkodzenie urządzenia np. na skutek jego upuszczenia,

3. urządzenie działa nieprawidłowo.

- Wszelkie naprawy należy zlecić specjaliście. ● Nie wolno odłączać urządzenia z gniazda sie-
- ciowego ciągnąc za kabel zasilania należy zawsze chwytać za wtyczkę.
- Do czyszczenia urządzenia należy używać suchej, miękkiej tkaniny. Nie wolno stosować wody ani chemicznych środków czyszczących.
- Producent ani dostawca nie ponoszą odpowiedzialności za wynikłe szkody: uszkodzenie sprzętu lub obrażenia użytkownika, jeśli urządzenie było używane niezgodnie z ich przeznaczeniem, nieprawidłowo zamontowane, podłączone lub obsługiwane bądź poddane nieautoryzowanej naprawie. Producent oraz dostawca nie ponoszą również odpowiedzial-

ności za błędną obsługę, utratę danych w wyniku usterki, a także za szkody wynikające z utraty danych.

![](_page_52_Picture_19.jpeg)

Po całkowitym zakończeniu eksploatacji urządzenia należy przekazać je do punktu utylizacji odpadów, aby uniknąć zanieczyszczenia środowiska.

Læs nedenstående sikkerhedsoplysninger grundigt igennem før ibrugtagning af enheden. Bortset fra sikkerhedsoplysningerne henvises til den engelske tekst.

## **Vigtige sikkerhedsoplysninger**

Denne enhed overholder alle nødvendige EUdirektiver og er som følge deraf mærket CE.

![](_page_52_Picture_24.jpeg)

**ADVARSEL** Dette produkt benytter 230 V~. Udfør aldrig nogen form for modifikationer på produktet og indfør aldrig genstande i ventilationshullerne, da du dermed risikere at få elektrisk stød.

Vær altid opmærksom på følgende:

- Enheden er kun beregnet til indendørs brug. Beskyt den mod vanddråber og -stænk, høj luftfugtighed og varme (tilladt omgivelsestemperatur  $0 - 40$ °C).
- Undgå at placere væskefyldte genstande, som f. eks. glas, ovenpå enheden.
- Varmen, der udvikles i enheden, skal kunne slippe ud ved hjælp af luftcirkulation. Kabinettets ventilationshuller må derfor aldrig tildækkes.
- Tag ikke enheden i brug og tag straks stikket ud af stikkontakten i følgende tilfælde:
- 1. hvis der er synlig skade på enheden eller netkablet.
- 2. hvis der kan være opstået skade, efter at enheden er tabt eller lignende.
- 3. hvis der forekommer fejlfunktion.

Enheden skal altid repareres af autoriseret personel.

- Tag aldrig netstikket ud af stikkontakten ved at trække i kablet, tag fat i selve stikket.
- Til rengøring må kun benyttes en tør, blød klud; der må under ingen omstændigheder benyttes kemikalier eller vand.
- Hvis enheden benyttes til andre formål, end den oprindeligt er beregnet til, hvis den ikke er korrekt tilsluttet, hvis den betjenes forkert, eller hvis den ikke repareres af autoriseret personel, omfattes eventuelle skader ikke af garantien. Der ydes ingen garanti ved betjeningsfejl eller tab af data som følge af en defekt i enheden og for den skade dette datatab vil udgøre.

![](_page_52_Picture_38.jpeg)

![](_page_53_Picture_0.jpeg)

Läs igenom säkerhetsföreskrifterna innan enheten tas i bruk. Ytterligare information återfinns på övriga språk i manualen.

## **Säkerhetsföreskrifter**

Enheten uppfyller samtliga Eu-direktiv och har därför försett med symbolen CC.

![](_page_53_Picture_4.jpeg)

**VARNING** Enheten använder hög spänning internt (230 V~). Gör inga modifieringar i enheten eller stoppa föremål i ventilhålen. Risk för elskador föreligger.

Ge ovillkorligen även akt på följande:

- Enheten är endast avsedd för inomhusbruk. Skydda enheten mot vätskor, hög luftfuktighet och hög värme (tillåten omgivningstemperatur  $0 - 40$  °C).
- Placera inte föremål innehållande vätskor, t. ex. dricksglas, på enheten.
- Värmen som alstras skall ledas bort genom cirkulation. Täck därför aldrig över hålen i chassiet.
- Använd inte enheten och tag omedelbart ut kontakten ur eluttaget om något av följande uppstår:
	- 1. Enheten eller elsladden har synliga skador.
	- 2. Enheten är skadad av fall e. d.
	- 3. Enheten har andra felfunktioner.

Enheten skall alltid lagas av kunnig personal.

● Drag aldrig ur kontakten genom att dra i sladden, utan ta tag i kontaktkroppen.

- Rengör endast med en mjuk och torr trasa, an vänd aldrig kemikalier eller vatten vid rengöring.
- Om enheten används på annat sätt än som avses, om den inte kopplas in ordentligt, om den används på fel sätt eller inte repareras av auktoriserad personal upphör alla garantier att gäll. I dessa fall tas inget ansvar för uppkommen skada på person eller materiel. Likaså accepteras inget ansvar för driftsfel eller för dataförlust orsakad av en defekt och för följdskador av denna dataförlust.

Om enheten skall kasseras skall den lämnas till återvinning.

Ole hyvä ja tutustu seuraaviin ohjeisiin varmistaaksesi tuotteen turvallisen käytön. Tarvitessasi lisätietoja tuotteen käytöstä löydät ne muun kielisistä käyttöohjeista. **FIN**

## **Turvallisuudesta**

Laite vastaa kaikkia vaadittuja EU direktiivejä, joten se on varustettu C€ merkinnällä.

![](_page_53_Picture_22.jpeg)

**VAROITUS** Tämä laite toimii vaarallisella 230 V~ jännitteellä. Älä koskaan tee mitään muutoksia laitteeseen taikka asenna mitään ilmanvaihto aukkoihin, koska siitä saattaa seurata sähköisku.

Ole hyvä ja huomioi seuraavat seikat:

- Laitteet soveltuvat vain sisätilakäyttöön. Suojele niitä kosteudelta, vedeltä ja kuumuudelta (sallittu ympäröivä lämpötila 0 – 40 °C).
- Älä sijoita laitteen päälle mitään nestettä sisältävää, kuten vesilasia tms.
- Laitteessa kehittyvä lämpö poistetaan ilmanvaihdolla. Tämän vuoksi laitteen tuuletusaukkoja ei saa peittää.
- Älä kytke virtaa päälle ja irrota laite välittömästi sähköverkosta jos:
- 1. laitteessa on näkyvä vika.
- 2. laite on saattanut vaurioitua pudotuksessa tai vastaavassa tilanteessa.
- 3. laite toimii väärin.

Kaikissa näissä tapauksissa laitteen saa korjata vain hyväksytty huolto.

- Älä koskaan irroita verkkoliitintä johdosta vetämällä. Vedä aina itse liittimestä.
- Käytä puhdistamiseen pelkästään kuivaa, pehmeää kangasta. Älä käytä kemikaaleja tai vettä.
- Laitteen takuu raukeaa, eikä valmistaja, maahantuoja tai myyjä ota vastuuta mahdollisista välittömistä tai välillisistä vahingoista, jos laitetta on käytetty muuhun kuin alkuperäiseen käyttötarkoitukseen, laitetta on taitamattomasti käytetty tai kytketty tai jos laitetta on huollettu muussa kuin valtuutetussa huollossa. Myöskään mitään vastuuta mahdollisista käyttövirheiden, tai muun vian aiheuttamista tietohävikeistä tai välillisistä vahingoista ei oteta.

![](_page_53_Picture_36.jpeg)

![](_page_54_Picture_0.jpeg)

® MONACOR INTERNATIONAL GmbH & Co. KG • Zum Falsch 36 • 28307 Bremen • Germany Copyright © by MONACOR INTERNATIONAL. All rights reserved. A-1400.99.01.08.2013